# ACCREDITAMENTO

Gestione informatizzata dell'iter, dalla domanda alla visita ispettiva

# Manuale Utente

versione 13.1 Aggiornata il 16 Febbraio 2009

# Sommario

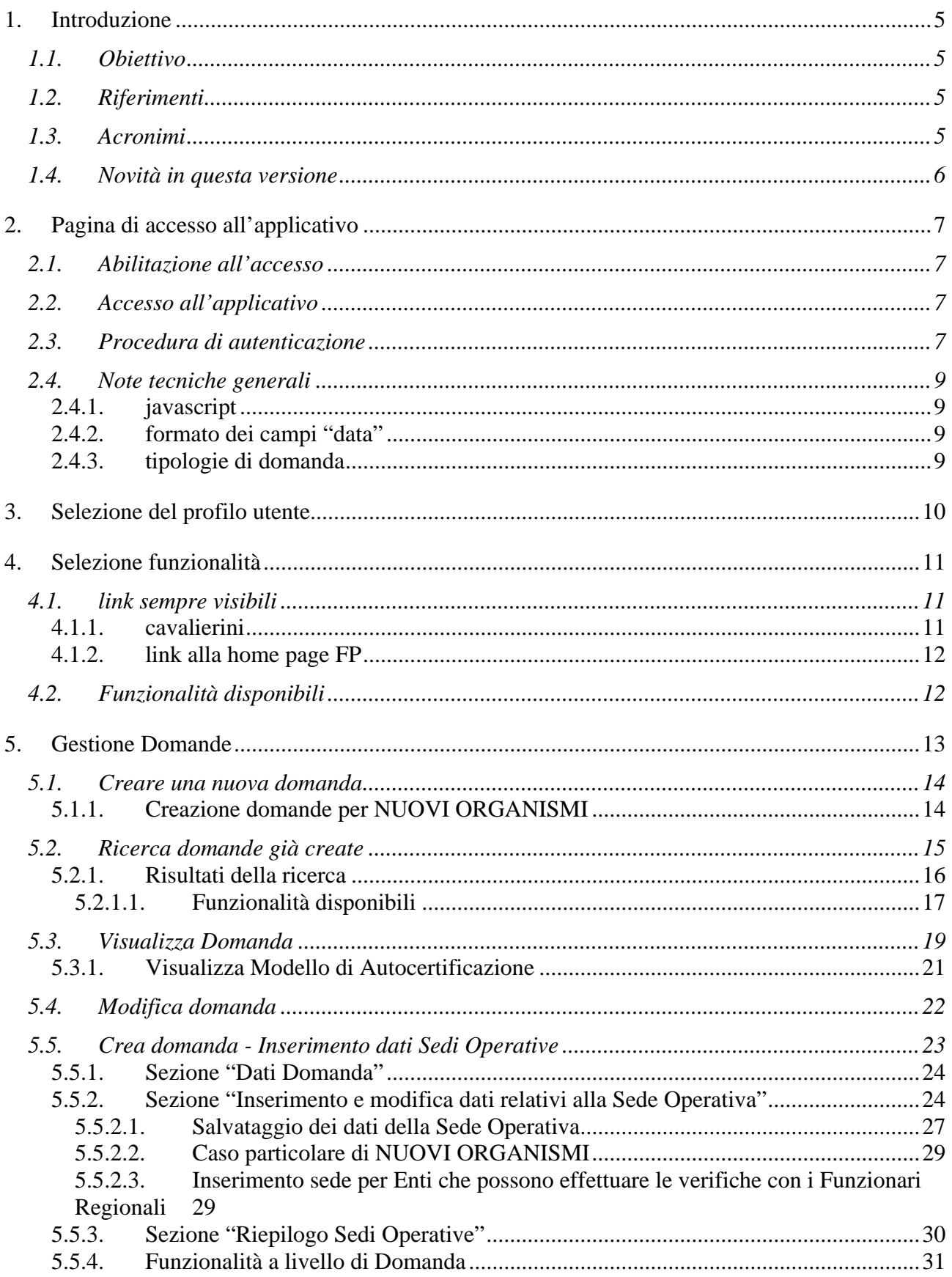

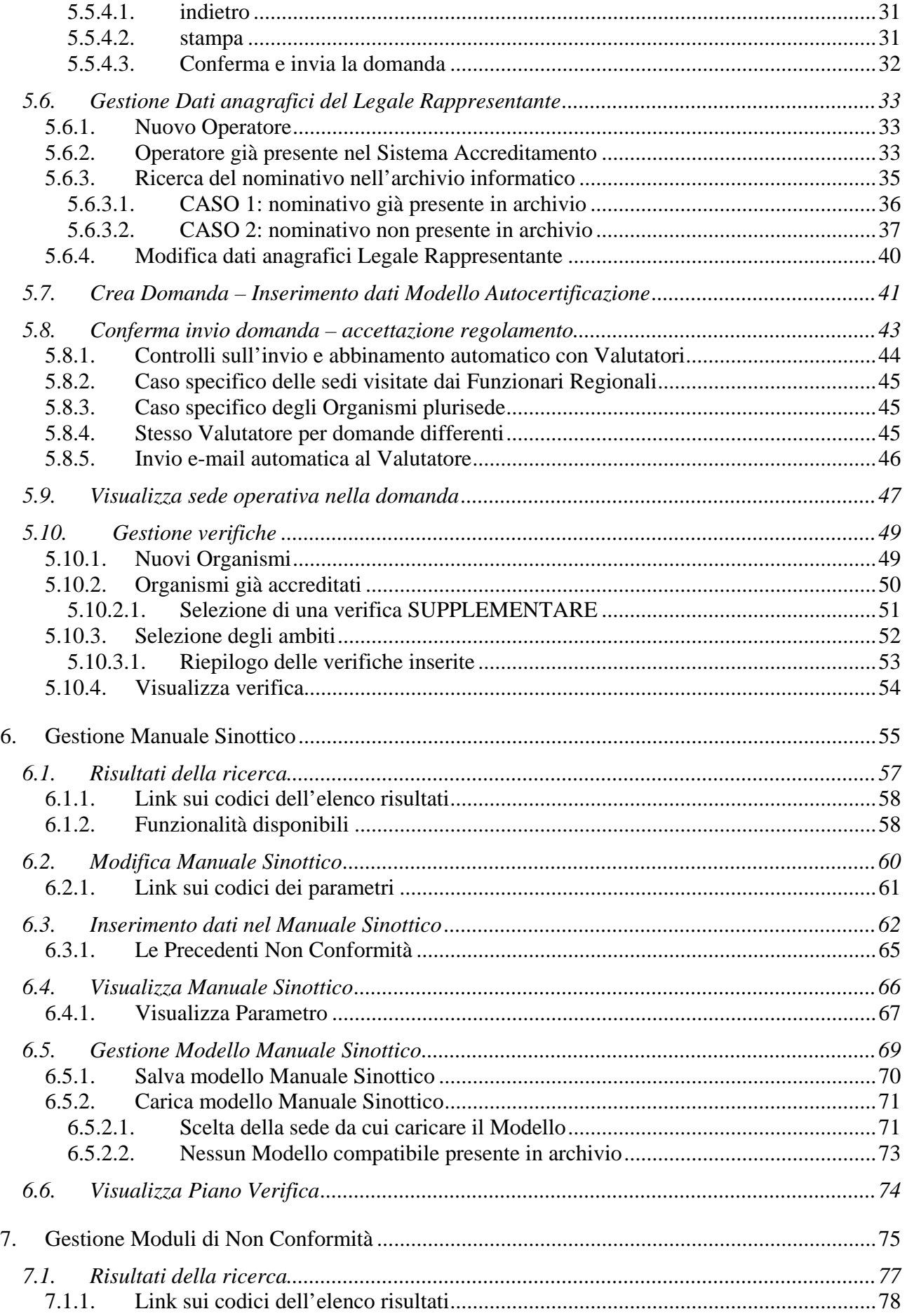

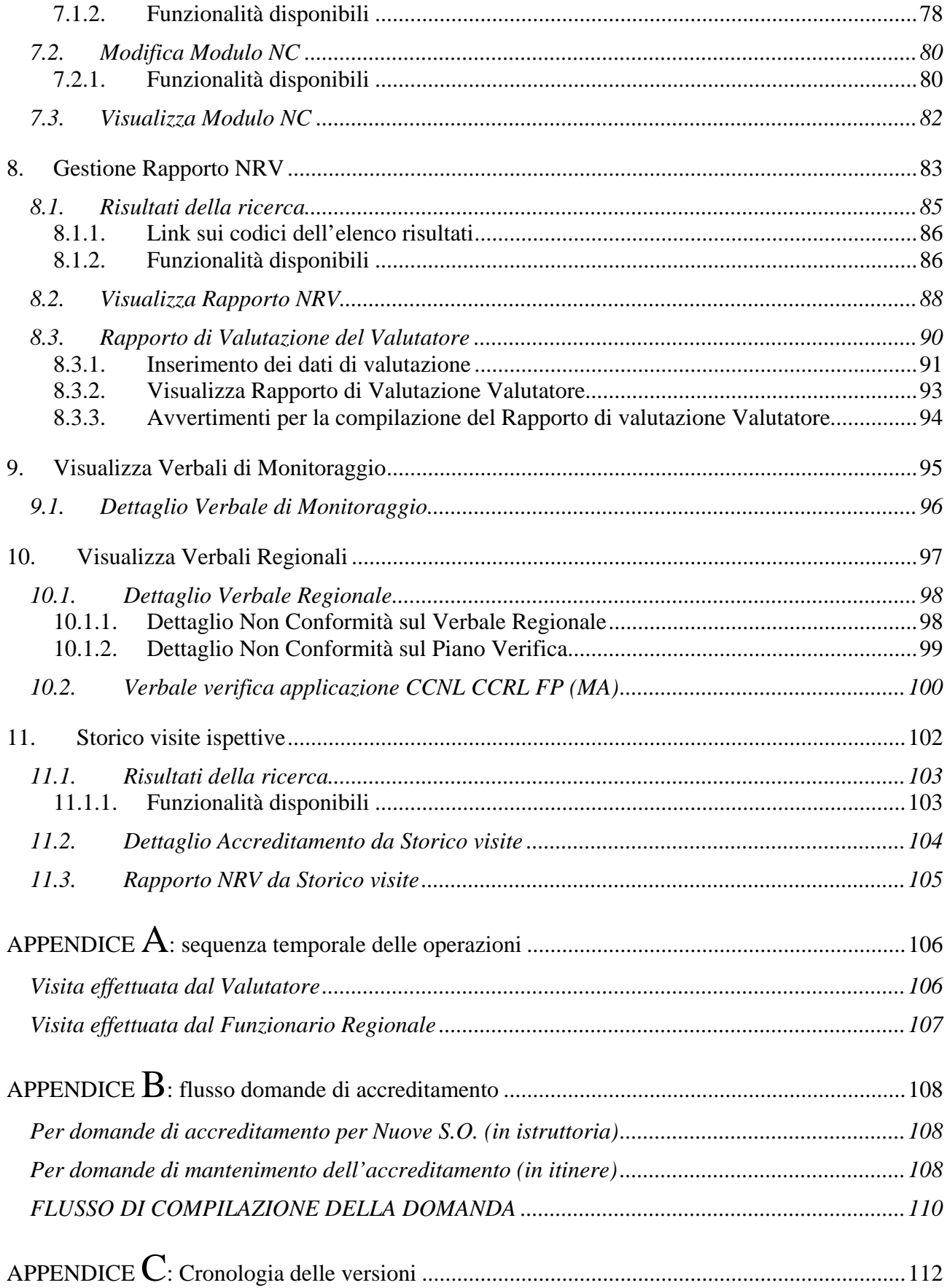

# <span id="page-4-0"></span>**1. Introduzione**

L'accreditamento è l'atto con cui la Regione Piemonte riconosce alle sedi operative di un Organismo la possibilità di proporre e realizzare interventi di formazione - orientamento finanziati con risorse pubbliche, oppure di cui viene richiesto il riconoscimento.

L'accreditamento è rivolto a introdurre standard di qualità dei soggetti attuatori nel sistema di formazione professionale, secondo parametri oggettivi, per realizzare politiche pubbliche di sviluppo delle risorse umane nei territori di riferimento. Viene concesso ai soggetti, a prescindere dalle scelte organizzative e a condizione che i soggetti da accreditare rispettino il contratto collettivo di lavoro di riferimento, per il personale dipendente, o le normative e gli accordi relativi a forme flessibili di impiego ed accettino il sistema di controlli pubblici.

# **1.1. Obiettivo**

L'obiettivo di questo manuale è quello di offrire agli utenti un punto di riferimento, una guida all'utilizzo dell'applicativo on-line dell'Accreditamento. Si consiglia perciò di consultare questo manuale prima di ricorrere alla richiesta di assistenza presso il "Servizio Assistenza della Formazione Professionale". Per tutte le domande che non trovano risposta in questo documento, si rimanda comunque al suddetto Servizio, i cui contatti sono indicati nella relativa sezione dell'applicativo.

**Nota bene**: i dati relativi ad utenti o Enti di Formazione visualizzati in questo manuale non sono reali, pertanto sono da considerare puramente esemplificativi.

# **1.2. Riferimenti**

Per tutti gli aspetti normativi riguardanti l'iter dell'accreditamento delle sedi operative degli Organismi, si rimanda alla documentazione ufficiale pubblicata dalla Regione Piemonte e reperibile sul sito internet regionale, all'indirizzo:

<http://www.regione.piemonte.it/formaz/accredit/index.htm>

Si ricorda di verificare periodicamente gli aggiornamenti presenti nel sito internet regionale relativo all'accreditamento, per essere sempre informati sulle novità e le nuove disposizioni.

# **1.3. Acronimi**

- FP: Formazione Professionale
- MOS: Manuale Operativo Sinottico (inteso come documento ufficiale pubblicato dalla Regione Piemonte, contenente tutti i parametri richiesti)
- NC: Non Conformità

# <span id="page-5-0"></span>**1.4. Novità in questa versione**

Le nuove funzionalità e le modifiche apportate alle funzionalità già esistenti sono sinteticamente riportate sia nell'**Appendice C** che nella pagina della cronologia dell'applicativo: [http://www.sistemapiemonte.it/formazione\\_professionale/accreditamento/versioni.shtml](http://www.sistemapiemonte.it/formazione_professionale/accreditamento/versioni.shtml)

#### Aggiunto nell'**APPENDICE B** il diagramma del "**Flusso di compilazione della Domanda**"

È stata aggiornata anche l' **APPENDICE A**: sequenza temporale delle operazioni.

Nella versione **2.9.1 (Febbraio 2009)** sono state corrette le seguenti anomalie:

- anomalia che impediva la stampa di alcune Domande in presenza di caratteri speciali nei dati relativi al Legale Rappresentante
- anomalia relativa alla visualizzazione di un messaggio sulla versione del Manuale Sinottico all'atto dell'invio della Domanda

È stato inoltre modificato il funzionamento della selezione di un Modello di Manuale Sinottico già salvato da caricare su un nuovo Manuale Sinottico da compilare: sono visualizzate solo le sedi per le quali esiste in archivio un Modello di Manuale Sinottico compatibile con quello da compilare (riferimento: paragrafo [6.5.2](#page-70-1) [Carica modello Manuale Sinottico\)](#page-70-0).

Inoltre, per i controlli sulla possibilità di ottenere una visita ispettiva da parte di un Funzionario Regionale piuttosto che da un Valutatore, viene ora presa in considerazione l'indicazione della "sede organismo" dell'Ente inserita nella Domanda che si sta compilando e non quella presente nell'archivio (riferimento: paragrafo [5.5.1](#page-23-1) Sezione "Dati Domanda").

Nella versione **2.9.0 (Dicembre 2008)** sono state corrette le seguenti anomalie:

- anomalia sulla ricerca della pagina Gestione Domande che non visualizzava i risultati quando si valorizzavano i filtri di ricerca
- anomalia sulla ricerca nella pagina di Gestione NC che non restituiva alcun valore in corrispondenza di parametri corretti per i filtri di ricerca
- anomalia sulla non rimozione della Non Disponibilità nell'Agenda del Valutatore al momento dell'invio del Piano Verifica che impegnava un giorno dichiarato precedentemente come Non Disponibile

Si ricorda infine che nella versione **2.8.0 (Novembre 2008)** è stato introdotto e completamente informatizzato il nuovo Modello di Autocertificazione, con relativa gestione dell'anagrafe dei Legali Rappresentanti. Per dettagli si vedano i paragrafi

- [5.6](#page-32-1) [Gestione Dati anagrafici del Legale Rappresentante](#page-32-0)
- [5.7](#page-40-1) [Crea Domanda Inserimento dati Modello Autocertificazione](#page-40-0)

# <span id="page-6-0"></span>**2. Pagina di accesso all'applicativo**

La pagina di presentazione dell'applicativo di gestione dell'iter relativo alle domande di Accreditamento è raggiungibile dalla Home Page della Formazione Professionale su Sistema Piemonte:

[http://www.sistemapiemonte.it/formazione\\_professionale/](http://www.sistemapiemonte.it/formazione_professionale/)

La pagina di presentazione dell'applicativo è quindi all'indirizzo: [http://www.sistemapiemonte.it/formazione\\_professionale/accreditamento/](http://www.sistemapiemonte.it/formazione_professionale/accreditamento/)

In questa pagina sono presenti le informazioni generali sull'applicativo, con le funzionalità offerte al suo interno e gli attori che possono accedervi.

# **2.1. Abilitazione all'accesso**

L'applicativo è accessibile unicamente tramite autenticazione "forte", cioè attraverso un certificato digitale personale riconosciuto e l'abilitazione all'utilizzo del Sistema Informativo della formazione Professionale – Lavoro. Per tutte le informazioni relative alla richiesta di abilitazione e all'eventuale rilascio di certificati digitali, si faccia riferimento alla pagina web:

[http://www.sistemapiemonte.it/formazione\\_professionale/abilitazione/](http://www.sistemapiemonte.it/formazione_professionale/abilitazione/)

## **2.2. Accesso all'applicativo**

Il link di accesso all'applicativo è in fondo alla pagina di presentazione,

Accedi all'applicativo tramite certificato digitale

attraverso il quale si accede poi alla procedura di autenticazione del proprio certificato digitale:

>>> vai

# **2.3. Procedura di autenticazione**

Il proprio browser presenta una finestra nella quale sono elencati i certificati digitali installati sul proprio computer o collegati ad esso tramite un lettore di smart-card:

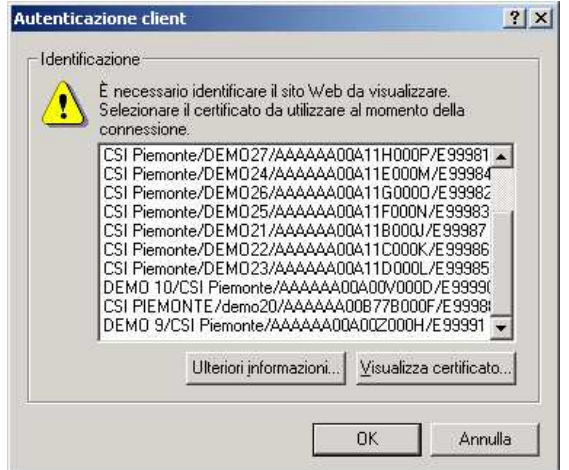

Selezionare il proprio certificato digitale riconosciuto da Sistema Piemonte e premere sul bottone "OK".

Il Sistema Informativo effettua tutti i controlli per verificare i dati contenuti nel certificato, restituendo all'applicativo il risultato.

• se il certificato non è riconosciuto viene restituita una pagina di errore generica con il seguente testo:

### Error 401--Unauthorized xxx

#### From RFC 2068 Hypertext Transfer Protocol -- HTTP/1.1:

#### 10.4.2 401 Unauthorized

The request requires user authentication. The response MUST include a WWW-Authenticate header field (section 14.46) containing a challenge applicable to the requested resource. The client MAY repeat the request with a suitable Authorization header field (section 14.8). If the request already included Authorization credentials, then the 401 response indicates that authorization has been refused for those credentials. If the 401 response contains the same challenge as the prior response, and the user agent has already attempted authentication at least once, then the user SHOULD be presented the entity that was given in the response, since that entity MAY include relevant diagnostic information. HTTP access authentication is explained in section 11.

L'utente in questo caso è invitato a verificare che il proprio certificato digitale sia compreso fra quelli indicati sul sito web: [http://www.sistemapiemonte.it/formazione\\_professionale/abilitazione/](http://www.sistemapiemonte.it/formazione_professionale/abilitazione/) e se necessario effettuare la richiesta di un certificato digitale di Sistema Piemonte mediante la procedura indicata allo stesso indirizzo.

• Se al certificato digitale fornito dall'utente non è associato nessun ruolo previsto per l'applicativo, il messaggio restituito è il seguente:

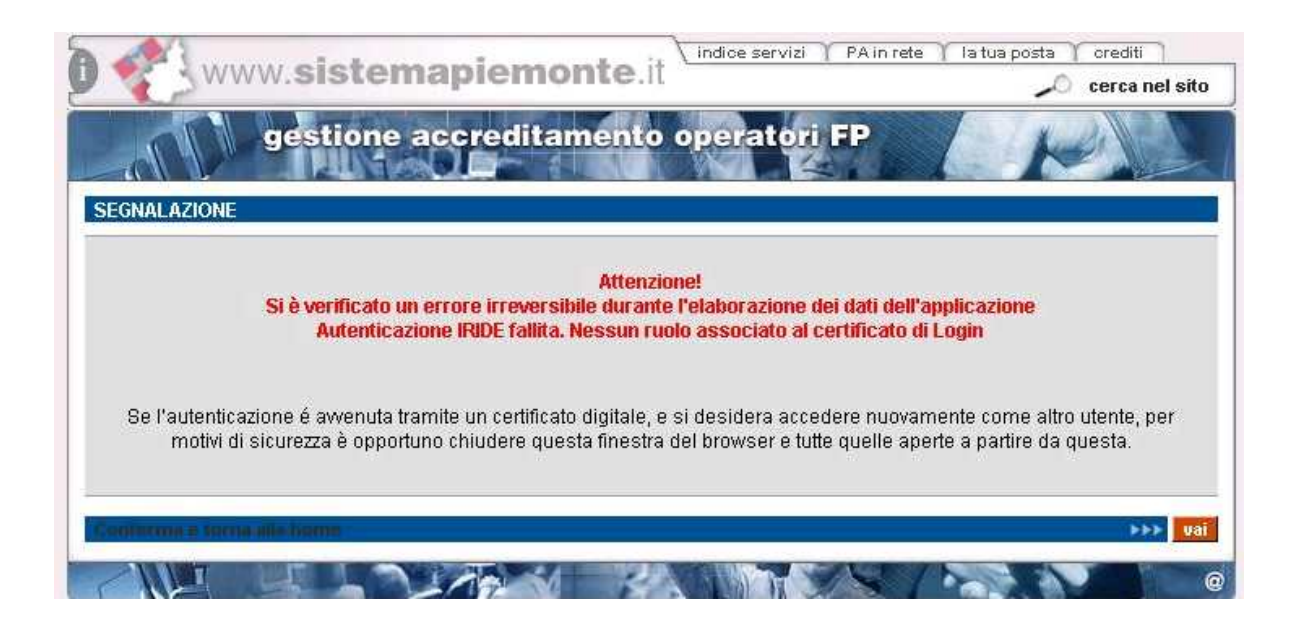

In questo caso, l'utente deve richiedere l'abilitazione all'utilizzo del Sistema Informativo della Formazione Professionale – Lavoro mediante l'applicativo la cui pagina di presentazione è all'indirizzo: [http://www.sistemapiemonte.it/formazione\\_professionale/abilitazione/](http://www.sistemapiemonte.it/formazione_professionale/abilitazione/)

<span id="page-8-0"></span>• Se il certificato digitale è riconosciuto e ad esso è associato almeno uno dei ruoli previsti per l'applicativo, viene presentata la prima pagina di ["selezione del profilo](#page-9-0)  [utente](#page-9-0)".

# **2.4. Note tecniche generali**

Di seguito vengono riportate una serie di osservazioni e note tecniche che sono valide all'interno di tutto l'applicativo.

#### **2.4.1. javascript**

L'applicativo è stato sviluppato utilizzando la tecnologia javascript, che permette tra le altre cose di aggiornare automaticamente le pagine a seguito di una selezione effettuata dall'utente (on-click). Se però l'utente, per ragioni personali di sicurezza, ha scelto di disabilitare dal proprio browser internet l'esecuzione dei javascript, l'applicativo si comporta di conseguenza, presentando dei pulsanti aggiuntivi che permettono l'aggiornamento della pagina, dove previsto, a seguito di una selezione dell'utente. Se possibile, si consiglia comunque di permettere l'esecuzione dei javascript al proprio browser, in modo da rendere più agevole l'utilizzo dell'applicativo.

#### **2.4.2. formato dei campi "data"**

Tutte le date che sono richieste, come dato da inserire nei relativi campi, hanno un unico formato: "gg/mm/aaaa" (giorno su due cifre/mese su due cifre/anno su quattro cifre); ad ogni campo data è associato un controllo sul formato data digitato dall'utente.

#### **2.4.3. tipologie di domanda**

All'interno del sistema Accreditamento sono previste tre tipologie di domanda:

- FORMAZIONE
- RICONOSCIMENTO
- ORIENTAMENTO

Queste tre tipologie sono trattate separatamente, per cui non sarà possibile inviare domande di accreditamento che contengano all'interno sedi operative per le quali si chiedono tipologie diverse di accreditamento. Allo stesso modo, tutti i controlli all'interno dell'applicativo trattano separatamente queste tipologie.

# <span id="page-9-0"></span>**3. Selezione del profilo utente**

Al primo ingresso nella pagina, viene chiesto all'utente di selezionare il ruolo da impersonare nell'applicativo nell'ambito della sessione corrente.

![](_page_9_Picture_47.jpeg)

Una volta selezionato il ruolo, se è stato scelto il ruolo di "Operatore della Formazione Professionale", l'utente deve scegliere per conto di quale Operatore accedere all'applicativo. Questa selezione ha senso soprattutto per le persone che sono state abilitate ad utilizzare il Sistema Informativo FP-Lavoro da parte di più Operatori, come ad esempio i consulenti informatici esterni.

![](_page_9_Picture_48.jpeg)

**Nota sulla selezione del ruolo**: ogni persona fisica, attraverso il suo certificato digitale, potrebbe essere abilitato a più di un ruolo. Se l'applicativo prevede due o più ruoli ai quali l'utente è abilitato, questi è chiamato a scegliere all'inizio quale ruolo vuole impersonare. Nella maggior parte dei casi, un singolo utente sarà associato ad un solo ruolo.

# <span id="page-10-0"></span>**4. Selezione funzionalità**

Dopo aver effettuato la selezione dell'Operatore, la procedura di selezione del profilo è completata e la pagina si ricarica, visualizzando i dati anagrafici dell'Operatore scelto.

In tutte le successive pagine dell'applicativo saranno sempre presenti in alto le informazioni relative all'utente connesso e all'Operatore selezionato in fase di profilazione.

Questa è la pagina da cui è possibile richiamare le diverse funzionalità disponibili:

![](_page_10_Picture_65.jpeg)

# **4.1. link sempre visibili**

Ci sono alcuni bottoni e link che sono accessibili da tutte le pagine dell'applicativo, come descritto di seguito.

#### **4.1.1. cavalierini**

È possibile accedere, attraverso i cavalierini posti in alto, al **glossario** e all'**help** relativi all'applicativo e ai **contatti**, nella cui sezione sono contenute tutte le informazioni necessarie per richiedere assistenza:

<span id="page-11-0"></span>![](_page_11_Picture_2.jpeg)

#### **4.1.2. link alla home page FP**

Il link posto in alto a destra nella pagina porta all'Home page della Formazione Professionale:

![](_page_11_Picture_78.jpeg)

# **4.2. Funzionalità disponibili**

Le funzionalità disponibili per l'utente che accede con il ruolo di Operatore FP sono le seguenti:

- Gestione Domande
- Gestione Manuale Sinottico
- Gestione Moduli di Non Conformità
- Gestione Rapporto NRV
- Storico visite ispettive

![](_page_11_Picture_79.jpeg)

Tutte le funzionalità sono attivabili sia dalla home page post-autenticazione, illustrata qui sopra, oppure dai cavalierini posti in alto e visibili in tutte le pagine interne all'applicativo:

![](_page_11_Figure_15.jpeg)

# <span id="page-12-0"></span>**5. Gestione Domande**

Attraverso questa funzionalità, l'utente può **inserire una nuova domanda di accreditamento o effettuare una ricerca nella base dati per visualizzare l'elenco delle domande create in precedenza**.

**Osservazione**: all'interno dell'applicativo, la dicitura "**domanda di accreditamento**" comprende sia le domande di primo accreditamento che le domande per le visite di sorveglianza periodica, estensione o supplementari.

![](_page_12_Picture_89.jpeg)

Come specificato anche in precedenza, anche in questa pagina sono presenti pulsanti e link che si ritroveranno anche nelle successive pagine; per dettagli su tali collegamenti, si faccia riferimento al paragrafo "**link sempre visibili**".

**NOTA BENE**: **EVITARE LA CREAZIONE DI DIVERSE DOMANDE RIFERITE ALLA STESSA SEDE SENZA FINALIZZARNE L'INVIO**; l'applicativo infatti inibisce l'invio di una domanda se sono presenti altre domande in stato BOZZA riferite alla stessa sede e per la stessa tipologia di verifica. Il consiglio è quello di lavorare sempre su un'unica bozza di domanda, per poi inviarla definitivamente.

Se sono state create altre domande e sono ancora in stato BOZZA (lo si può verificare effettuando una ricerca), devono essere **eliminate** prima dell'invio della domanda compilata correttamente su cui si sta lavorando. (vedi anche il paragrafo "[Crea Domanda – Inserimento dati Modello](#page-40-0)  [Autocertificazione"](#page-40-0), nella parte riguardante i controlli sul "Salva i dati e prosegui")

### <span id="page-13-0"></span>**5.1. Creare una nuova domanda**

È possibile creare una nuova domanda di accreditamento, selezionandone la **tipologia** attraverso l'apposita lista di selezione:

![](_page_13_Picture_110.jpeg)

Una volta scelta la tipologia della domanda, per crearla si deve premere sulla barra "**Crea una nuova domanda**":

![](_page_13_Picture_111.jpeg)

L'applicativo visualizza la pagina di "**Crea domanda**" in cui l'utente deve inserire i dati relativi alle sedi operative interessate alla domanda di accreditamento che vuole creare. Per i dettagli sull'inserimento dei dati in fase di creazione della domanda, fare riferimento al paragrafo "**Pagina Crea domanda - Inserimento dati Sedi Operative**".

**ATTENZIONE!** Prima di procedere con la creazione di una nuova Domanda, assicurarsi che non ve ne siano già altre in Bozza; per visualizzarle, avviare una ricerca (vedi paragrafo [5.2](#page-14-1) [Ricerca](#page-14-0)  [domande già create](#page-14-0))

**OSSERVAZIONE**: il codice domanda univoco viene assegnato solo nel momento in cui viene effettuato il primo salvataggio di una sede operativa inserita nella domanda (vedi prossimo paragrafo per dettaglio). In questo modo si evita il proliferare di domande create erroneamente e non più gestite.

#### **5.1.1. Creazione domande per NUOVI ORGANISMI**

Nel caso di domande per Nuovi Organismi (Enti mai accreditati prima), l'applicativo effettua dei controlli nell'archivio centrale, alla ricerca di precedenti domande esistenti; non è possibile infatti per i Nuovi Organismi creare nuove domande di accreditamento se nel sistema sono presenti altre domande per le quali si è in attesa delle decisioni prese dal Nucleo di Valutazione Regionale. In altre parole, se un Nuovo Organismo invia una domanda di accreditamento, deve aspettare l'esito del Nucleo di Valutazione prima di inviarne un'altra. Se la domanda invece non è stata ancora inviata, ma è in stato BOZZA, non è possibile crearne una nuova, ma occorre gestire quella già creata o in alternativa eliminarla per crearne una nuova.

Sono previsti dei messaggi che avvisano gli utenti in questi casi particolari.

# **5.2. Ricerca domande già create**

<span id="page-14-1"></span><span id="page-14-0"></span>La pagina di Gestione Domande contiene una sezione "**Ricerca domanda**" attraverso cui l'utente può effettuare una ricerca nell'archivio centrale e visualizzare le domande precedentemente create che si riferiscono all'Operatore (Organismo) per il quale sta utilizzando in quel momento l'applicativo.

![](_page_14_Picture_151.jpeg)

Sono presenti alcuni campi in cui l'utente può inserire i valori che faranno da filtro per la ricerca:

- **Codice domanda**: codice univoco della domanda all'interno dell'archivio centrale; è possibile inserire solo caratteri numerici.
- **Tipo domanda**: tipologia della domanda che si vuole ricercare; la lista contiene i tre valori possibili per una domanda di accreditamento:
	- **FORMAZIONE**
	- ORIENTAMENTO
	- **RICONOSCIMENTO**
- **Stato**: stato della domanda; nella lista sono elencati gli stati previsti:
	- **BOZZA**
	- **CHIUSA**
	- **INVIATA**
- **Sede operativa**: la lista contiene il codice, la denominazione e l'indirizzo di tutte le sedi operative attive dell'Organismo; selezionandone una, l'applicativo ricercherà tutte le domande che contengono tale sede operativa.
- **Data visita**: l'utente può inserire un periodo temporale, delimitato dalle due date "da" e "a"; l'applicativo ricercherà le domande contenenti sedi operativi per le quali il periodo di visita indicato ricade in questo intervallo di date.
- **Solo dati storici**: se l'utente indica il "Si", l'applicativo ricercherà solamente le domande con stato "CHIUSA", altrimenti verranno visualizzate anche le domande con stato "BOZZA" o "INVIATA".

Nessuno dei campi elencati è obbligatorio.

Sono disponibili le seguenti funzionalità, attivabili dai rispettivi pulsanti:

- **indietro**: riporta alla home page, da cui è possibile modificare il profilo utente utilizzato all'interno dell'applicativo e selezionare le altre funzionalità
- **annulla**: ripulisce i campi che fanno da filtro per la ricerca

<span id="page-15-0"></span>• **Avvia la ricerca**: esegue la ricerca in base ai valori inseriti dall'utente nei campi di ricerca disponibili. L'applicativo ricarica la pagina, visualizzando il riquadro "**Risultato ricerca**"in basso, con l'elenco delle domande trovate (per dettagli, vedi paragrafo "**Risultati della ricerca**"). Se per i dati inseriti come filtro la ricerca non dà nessun risultato, l'applicativo visualizza un messaggio, in alto nella stessa pagina "Non ci sono informazioni per i criteri di ricerca selezionati.".

#### **5.2.1. Risultati della ricerca**

Se nell'archivio centrale esistono domande corrispondenti ai valori inseriti nei campi di ricerca dall'utente, l'applicativo ne restituisce un elenco nel riquadro "Risultato ricerca" in basso nella pagina di Gestione Domande.

![](_page_15_Picture_103.jpeg)

L'elenco comprende:

- **codice**: codice univoco della domanda all'interno dell'archivio centrale
- **tipo domanda**: tipologia della domanda di accreditamento (FORMAZIONE, RICONOSCIMENTO, ORIENTAMENTO)
- **stato**: stato della domanda (BOZZA, INVIATA, CHIUSA)
- **N. sedi**: numero di sedi operative inserite nella domanda
- **data creazione**: data di creazione della domanda
- **data ultima modifica**: data dell'ultima modifica alla domanda

L'elenco può essere suddiviso in più pagine, visualizzabili attraverso il sistema di paginazione:

![](_page_15_Picture_104.jpeg)

È riportato comunque il numero di risultati trovato, corrispondenti al numero di domande.

<span id="page-16-0"></span>Il codice della domanda presente nell'elenco è in realtà un link attraverso il quale l'utente può visualizzare una pagina di riepilogo (in sola lettura) relativa alle informazioni inserite per quella domanda:

![](_page_16_Picture_103.jpeg)

Per i dettagli sulla pagina di sola visualizzazione della domanda, fare riferimento al paragrafo [5.3](#page-18-1) ["Visualizza Domanda](#page-18-0)".

#### *5.2.1.1.Funzionalità disponibili*

Dalla pagina di Gestione Domande, è possibile attivare diverse funzioni, utilizzando gli appositi pulsanti:

- **indietro** riporta alla home page, da cui è possibile modificare il profilo utente utilizzato all'interno dell'applicativo e selezionare le altre funzionalità **N.B.**: si consiglia vivamente di utilizzare questo pulsante per tornare indietro e non quello del browser di Internet
- **stampa**: selezionando una domanda, è possibile generare un file PDF contenente i moduli da stampare e inviare in Regione, secondo la normativa in materia. Questa funzionalità di stampa è utilizzabile anche all'interno della pagina di crea/modifica domanda (si rimanda al relativo paragrafo per i dettagli). L'applicativo genere automaticamente un file in formato PDF contenente:
	- pagina di presentazione della domanda
	- un foglio per ogni singola sede operativa inserita dall'utente (presente nel Riepilogo), contenente le informazioni relative alle verifiche richieste, alla certificazione ISO9001, al Valutatore selezionato e altri dati.
	- Modello autocertificativo da allegare alla domanda

Il file così generato viene inviato dal server centrale verso il computer locale dell'utente: in base alle impostazioni di protezione locali dell'utente, può essere visualizzata una finestra di questo tipo:

![](_page_16_Picture_104.jpeg)

L'utente può decidere di aprire il file o di salvarlo in una cartella del computer locale; si consiglia di salvare il file e poi di aprirlo con un lettore di file PDF, ad esempio ACROBAT READER.

**ATTENZIONE: se la domanda è in stato bozza, i moduli contenuti nel file PDF avranno sullo sfondo la dicitura "BOZZA"; la Regione Piemonte non accetterà in alcun caso dei moduli di questo tipo, ma solo ed esclusivamente i moduli di una domanda in stato "INVIATA", che non riportano la dicitura "BOZZA" sullo sfondo.** 

• **elimina**: selezionando una domanda, l'utente può eliminarla dall'archivio centrale.

Non è possibile eliminare una domanda in stato "INVIATA" o "CHIUSA": se l'utente prova ad eliminare una domanda in questo stato, viene visualizzato un messaggio d'errore in alto nella pagina:

![](_page_17_Picture_104.jpeg)

Se l'utente prova ad eliminare una domanda in stato "BOZZA", l'applicativo visualizza una nuova pagina in cui si chiede conferma dell'eliminazione:

![](_page_17_Picture_105.jpeg)

il pulsante "**indietro**" riporta alla pagina precedente. Il pulsante "**Conferma e prosegui**" conferma l'eliminazione della domanda e il controllo ritorna alla pagina chiamante, con in alto il messaggio di operazione effettuata.

• **modifica**: è possibile modificare solo domande in stato "BOZZA"; se si prova a modificare una domanda "INVIATA" o "CHIUSA", viene visualizzato un messaggio d'errore in alto nella pagina:<br>| GESTIONE DOMANDA DI ACCREDITAMENTO

La domanda non può essere modificata se non è nello stato Bozza

Per modificare una domanda in stato "BOZZA", occorre selezionarla dall'elenco e utilizzare l'apposito pulsante di modifica. L'applicativo visualizza la nuova pagina di ["Modifica domanda](#page-21-0)"; per i dettagli, si faccia riferimento al paragrafo [5.4.](#page-21-1)

# **5.3. Visualizza Domanda**

<span id="page-18-1"></span><span id="page-18-0"></span>La pagina di visualizzazione di una domanda è richiamabile attraverso il link che c'è sul codice della domanda nell'elenco risultato della ricerca (vedi paragrafo "Ricerca domande già create"  $\rightarrow$ "Risultati della ricerca"):

![](_page_18_Picture_52.jpeg)

L'applicativo visualizza una nuova pagina in sola lettura, in cui si ha la situazione completa delle informazioni inserite dall'utente per la particolare domanda selezionata:

![](_page_18_Picture_53.jpeg)

Le informazioni visualizzate sono:

• Elenco di tutte le sedi inserite nella domanda, con dettaglio del codice della sede, denominazione, indirizzo e data della visita ispettiva. Quest'ultima informazione può variare in base allo stato della pianificazione della visita ispettiva da parte del Valutatore; in particolare:

- se la visita ispettiva presso la sede non è stata ancora pianificata, viene riportata la data proposta dal Sistema, cioè la data assegnata provvisoriamente dalla procedura automatizzata
- se la visita ispettiva è già stata pianificata dal Valutatore, viene riportata la data effettiva del primo giorno del Piano Verifica
- Per ogni sede compresa nella domanda viene riportato il dettaglio delle verifiche inserite; si ricorda che per una sede possono essere inserite una o due tipologie di verifiche diverse, come ad esempio "sorveglianza periodica" per gli ambiti già accreditati e "estensione" per eventuali nuovi ambiti che si vogliono accreditare (per dettagli, vedi paragrafo "Gestione verifiche"). Per ogni verifica sono visualizzati:
	- Codice della verifica, univoco all'interno del sistema
	- Tipologia della verifica
	- Ambiti selezionati o espressamente rinunciati (indicati con un asterisco), suddivisi per categoria (Macrotipologie, Tipologie, Macroaree, Evidenze volontarie)

Da questa pagina è poi possibile accedere alle altre pagine di visualizzazione, attraverso i link posti sui codici numerici relativi alla sede operativa e alla verifica:

- Visualizzazione della sede operativa: vedi paragrafo [5.9](#page-46-1) ["Visualizza sede operativa nella](#page-46-0)  [domanda"](#page-46-0) (link indicati in figura dai cerchi rossi)
- Visualizzazione della verifica per una sede operativa: vedi paragrafo [5.10.4](#page-53-1) "[Visualizza](#page-53-0)  [verifica](#page-53-0)" (link indicati in figura dai cerchi blu)

Al fondo della pagina sono presenti due pulsanti:

- **indietro**: porta alla pagina precedente di [Gestione Domande](#page-12-0)
- **visualizza autocertific.**: permette di accedere alla pagina di [visualizzazione del Modello](#page-20-0)  [di Autocertificazione](#page-20-0) compilato dall'Operatore assieme alla Domanda. Per dettagli, si faccia riferimento al paragrafo [5.3.1](#page-20-1)

**ATTENZIONE**: se la domanda è stata compilata ed inviata prima dell'introduzione del nuovo Modello di Autocertificazione (cioè prima del 24/11/2008), utilizzando questo pulsante l'applicativo visualizzerà in alto nella pagina il seguente messaggio:

Per la domanda selezionata non è presente nel Sistema il relativo Modulo di Autocertificazione informatizzato.

#### **5.3.1. Visualizza Modello di Autocertificazione**

<span id="page-20-1"></span><span id="page-20-0"></span>La pagina di visualizzazione del Modello di Autocertificazione informatizzato riporta i dati inseriti dall'Operatore, in fase di compilazione della Domanda, in merito alle dichiarazioni in autocertificazione che sono richieste a nome del Legale Rappresentante dell'Ente (la sezione dei Dati identificativi è la medesima della pagina di visualizzazione della Domanda):

![](_page_20_Picture_25.jpeg)

#### **5.4. Modifica domanda**

<span id="page-21-1"></span><span id="page-21-0"></span>Questa pagina è del tutto uguale alla pagina di Creazione della Domanda, i cui dettagli sono riportati nel paragrafo [5.5](#page-22-1) ["Crea domanda - Inserimento dati Sedi Operative"](#page-22-0). Per l'utente è possibile modificare l'indicazione del Legale Rappresentante, della sede Organismo e, selezionandole dall'elenco in basso, i dati relativi alle singole sedi operative:

![](_page_21_Picture_28.jpeg)

## <span id="page-22-0"></span>**5.5. Crea domanda - Inserimento dati Sedi Operative**

<span id="page-22-1"></span>Si ricorda che in una domanda di accreditamento possono essere inserite una o più sedi operative dell'Operatore e per ognuna di esse specificare il tipo di visita ispettiva da richiedere (sorveglianza periodica, supplementare, ecc.).

La domanda infatti è a nome del Legale Rappresentante dell'Organismo (Operatore della Formazione Professionale) che richiede l'accreditamento o il mantenimento dell'accreditamento per una o più delle proprie sedi operative.

Ecco come si presenta la pagina di creazione di duna Domanda per la tipologia "Formazione":

![](_page_22_Picture_58.jpeg)

In questo caso, per l'Operatore in esempio, non c'è mai stata ancora la comunicazione (e quindi il salvataggio di tali informazioni nel Sistema) dell'indicazione della sede "Organismo" e del nominativo del Legale Rappresentante.

**Nota**: è disponibile un **[diagramma di flusso semplificato](#page-109-0)**, che illustra i passi da effettuare per la compilazione della Domanda (vedi [Appendice B\)](#page-107-0)

#### **5.5.1. Sezione "Dati Domanda"**

<span id="page-23-1"></span><span id="page-23-0"></span>Se la a creare una Domanda è un Operatore che in passato ha già inviato almeno una Domanda con tali informazioni, la sezione "Dati Domanda" si presenterà in questo modo:

![](_page_23_Picture_140.jpeg)

Il campo "**Codice e tipo**" riporta il codice della domanda, univoco all'interno della base dati regionale dell'accreditamento, e il tipo di domanda selezionata nella pagina precedente. Quando non è ancora presente il codice, significa che la Domanda non è stata ancora mai salvata all'interno del Sistema.

Il secondo campo di questa sezione è relativo al **nominativo del Legale Rappresentante** dell'Ente, informazione valida per tutte le sedi operative. Per la gestione di questo campo, si faccia riferimento al paragrafo [5.6](#page-32-1) [Gestione Dati anagrafici del Legale Rappresentante](#page-32-0)

Il terzo campo permette all'Ente di indicare quale sia la sede Organismo. Le altre informazioni presenti all'interno della pagina sono tutte riferite alla singola sede operativa di volta in volta selezionata. Se nel Sistema è presente l'indicazione della Sede Organismo dell'Ente, al momento della creazione della domanda il campo appare già compilato, come indicato nella figura precedente.

Per modificare l'indicazione, è sufficiente utilizzare il pulsante "**modifica**" posto a lato:

![](_page_23_Picture_141.jpeg)

e una volta indicata la nuova sede Organismo, salvare il dato con il pulsante "**salva**", comparso al posto del pulsante "modifica".

#### **5.5.2. Sezione "Inserimento e modifica dati relativi alla Sede Operativa"**

<span id="page-23-2"></span>Questa sezione è dedicata alle informazioni da inserire **per ogni** sede operativa per cui l'utente vuole chiedere una visita ispettiva. Di seguito è riportato l'elenco dei campi richiesti e le indicazioni sull'inserimento dei valori; tutti i campi sono obbligatori, come indicato dall'asterisco che precede il loro nome.

**ATTENZIONE**: questa sezione è interessata dalle modifiche apportate all'applicativo con il rilascio della versione 1.5.0 (Marzo 2007); in particolare, l'utente non può più scegliere il nominativo del Valutatore che effettuerà la visita ispettiva, ma sarà una procedura automatica che al momento dell'invio della domanda effettuerà l'abbinamento fra la sede operativa e un Valutatore, secondo i criteri indicati nel paragrafo ["Conferma invio domanda – accettazione regolamento"](#page-42-0).

Inoltre, l'Ente non indica più un giorno di inizio e uno di fine per il periodo proposto per la visita ispettiva, ma indica esclusivamente il giorno di inizio della decade nella quale è disponibile per la visita.

**1. Sede operativa**: l'utente può selezionare dalla lista una delle sedi operative attive dell'Ente:

![](_page_24_Picture_115.jpeg)

**2. Organismo**: se l'Ente è già accreditato, viene indicato se la sede operativa selezionata è anche Organismo. Se l'Ente non è ancora accreditato, l'utente può specificare se la sede operativa selezionata è anche Organismo:

\*Organismo: ୍ଟ ଡିNo **NOTA**: nell'ambito dell'Accreditamento, il termine "Organismo" (specialmente

nella documentazione ufficiale regionale) assume due diversi significati:

- molto spesso viene identificato come "Organismo" l'Ente stesso (l'Operatore); ad esempio, l'ENAIP viene identificato come "Organismo" che ha un certo numero di sedi operative
- viene indicata come "Organismo" (ed è l'accezione con cui viene utilizzato questo termine all'interno dell'applicativo) la sede dell'Operatore presso la quale il Valutatore verifica tutti quei parametri dei Manuali Sinottici che non sono riferibili propriamente alla struttura della sede operativa, ma all'organizzazione e alla gestione globale dell'Ente
- **3. Certificazione ISO 9001**: l'utente deve indicare se la sede operativa selezionata nella lista precedente è in possesso o meno della certificazione ISO 9001. Se l'utente seleziona il "Si", la pagina si ricarica, visualizzando i nuovi campi da compilare, che riguardano le informazioni relative alla certificazione ISO 9001. (**Nota**: fare riferimento al paragrafo relativo alle "Note tecniche generali" per il funzionamento dell'aggiornamento pagina quando i javascript sono disabilitati)

![](_page_24_Picture_116.jpeg)

 **Data di conseguimento (gg/mm/aaaa):** data di conseguimento della certificazione ISO9001.

**NOTA**: la data di conseguimento è quella riportata sull'attestato rilasciato dall'Ente di Certificazione

 **Data di scadenza (gg/mm/aaaa):** data di scadenza della certificazione ISO9001

- **Ente di certificazione:** Ente che ha rilasciato la certificazione ISO9001
- **Data ultima verifica ispettiva S.Q. (gg/mm/aaaa):** data dell'ultima verifica ispettiva del Sistema Qualità che controlla la certificazione ISO9001 **NOTA:** la data dell'ultima verifica può coincidere con la data di conseguimento nel caso in cui non vi fossero successive date relative a visite di sorveglianza della certificazione ISO9001
- **Tipo ultima verifica ispettiva S.Q:** tipo dell'ultima verifica ispettiva del Sistema Qualità che controlla la certificazione ISO9001 (scegliere tra "CERTIFICAZIONE" e "SORVEGLIANZA"
- **4. N° aule:** numero di aule presenti nella sede operativa, utilizzate per i corsi di formazione – inserire solo caratteri numerici
- **5. N° laboratori:** numero di laboratori della sede operativa, utilizzati per i corsi di formazione – inserire solo caratteri numerici
- **6. Data di inizio della decade proposta per la visita ispettiva (gg/mm/aaaa):** in questo campo, l'utente deve inserire la data di inizio della decade in cui l'Operatore dichiara di essere disponibile a ricevere la visita ispettiva.

![](_page_25_Picture_90.jpeg)

#### **Attenzione**:

- la decade è soltanto indicativa per il Valutatore, ma sarà quest'ultimo a decidere il giorno, o i giorni, effettivi della visita ispettiva.
- la data indicata deve essere rispettare il vincolo dei 30 giorni di preavviso

#### *5.5.2.1.Salvataggio dei dati della Sede Operativa*

<span id="page-26-0"></span>Subito dopo il campo "Data proposta per visita ispettiva" sono presenti **due bottoni**:

- **annulla**: ripulisce i campi di inserimento relativi alla visita ispettiva
- **salva i dati**: salva i dati inseriti dall'utente nella base dati centrale; alla pressione di questo pulsante, l'applicativo effettua una serie di controlli sui dati inseriti:
	- compilazione di tutti i campi obbligatori
	- formato corretto delle date inserite
	- congruenza delle date inserite e rispetto dei vincoli previsti
	- controllo sul n° aule e n° laboratori: non è possibile inserire 0 aule e 0 laboratori (nella sede operativa ci deve essere almeno un'aula o almeno un laboratorio)

Se sono presenti errori nei dati inseriti, l'applicativo visualizza un messaggio in alto

nella pagina, riportando un simbolo  $(\bullet)$  accanto al campo in cui è stato rilevato l'errore. Passando il cursore del mouse sul simbolo d'errore accanto al campo, viene visualizzato un breve messaggio (tooltip) che spiega il motivo dell'errore:

![](_page_26_Picture_103.jpeg)

Un particolare controllo viene effettuato sulla "**Data di inizio della decade proposta per la visita ispettiva**": se questa non rispetta il vincolo dei 30 giorni di preavviso, l'applicativo visualizza il seguente messaggio:

![](_page_26_Picture_104.jpeg)

Si chiede, in altre parole, che la data indicata sia successiva ai 30 giorni, a partire dalla data in cui si sta compilando (e poi inviando) la domanda. Il vincolo non è bloccante, ma come visualizzato nel messaggio, la Regione si riserva di accettare o meno la domanda così compilata.

Se tutti i controlli vanno a buon fine, la pagina viene ricaricata e la sede operativa di cui si sono inserite le informazioni viene aggiunta all'elenco relativo al "**Riepilogo Sedi Operative**". In alto nella pagina viene visualizzato il messaggio dell'avvenuto inserimento della sede operativa:

![](_page_27_Picture_54.jpeg)

Come si può vedere, è in questo momento che viene generato il codice univoco della domanda.

A questo punto, alla domanda creata è stata aggiunta la sede operativa; l'utente può decidere di aggiungerne altre, sempre da questa stessa pagina, oppure modificare i dati di quelle già inserite, come descritto nel paragrafo successivo relativo al "**Riepilogo Sedi Operative**".

Una volta inserita la prima sede operativa, sia il nominativo del legale rappresentante, sia l'indicazione della sede Organismo vengono mantenuti e non più richiesti anche per le altre sedi operative della stessa domanda. È possibile comunque in qualsiasi momento modificare questi dati, come descritto nel paragrafo [5.5.1](#page-23-1) 

#### *5.5.2.2.Caso particolare di NUOVI ORGANISMI*

<span id="page-28-0"></span>Se l'utente sta compilando la domanda per un Nuovo Organismo, cioè per un Ente che non è mai stato accreditato, l'applicativo richiede anche l'indicazione della sede operativa che funge da "Organismo", presso la quale devono essere verificati alcuni dei parametri contenuti nei manuali sinottici. Per dettagli sulla normativa, si rimanda al sito internet regionale dell'accreditamento, come indicato nel paragrafo "Riferimenti".

Al momento dell'inserimento della prima sede operativa nella domanda che si sta compilando, viene richiesto di indicare se la sede è anche Organismo, attraverso il campo"**Organismo**":

![](_page_28_Picture_120.jpeg)

È possibile inserire solo una sede operativa che sia contrassegnata come "Organismo".

#### *5.5.2.3.Inserimento sede per Enti che possono effettuare le verifiche con i Funzionari Regionali*

Alcuni Enti hanno la possibilità di scegliere se effettuare le visite ispettive con i Funzionari Regionali piuttosto che con i Valutatori.

I requisiti che permettono di identificare quali siano tali Enti sono i seguenti:

- 1. L'Organismo dell'Ente (cioè la sede definita dall'Ente stesso come Organismo) deve essere accreditato per la Macrotipologia MA
- 2. Le 3 visite di sorveglianza periodica successive a quella di primo accreditamento presso questa sede devono aver avuto esito positivo, cioè non devono essere state riscontrate non conformità tali da non confermare l'accreditamento per la MA.
- 3. Per la tipologia di accreditamento "Orientamento", se la sede "Organismo" risponde agli stessi requisiti della "Formazione", anche in questo caso l'Ente può scegliere se fare la verifica (di Orientamento) con il Funzionario Regionale o il Valutatore

Inoltre, se l'Organismo dell'Ente è in possesso dei requisiti sopra indicati, l'Ente ha la facoltà di scegliere fra il Valutatore o il Funzionario Regionale per TUTTE le sue sedi, indipendentemente dal fatto che queste abbiano o meno la macrotipologia A, a patto che sia soddisfatto il requisito n° 2.

L'applicativo riconosce in automatico le sedi operative che soddisfano i requisiti di cui sopra e nel riquadro di inserimento dei dati della sede visualizza un nuovo campo di selezione:

<span id="page-29-0"></span>![](_page_29_Picture_70.jpeg)

L'utente può così scegliere se effettuare la visita, per la sede che si sta inserendo, o con il Funzionario Regionale o con il Valutatore.

Poi prosegue nella compilazione della domanda come descritto per il caso normale, con la differenza che all'invio della domanda non scatterà la procedura automatizzata per l'abbinamento fra la sede e un Valutatore disponibile, ma la richiesta sarà poi presa in carico direttamente dai Funzionari Regionali che provvederanno poi a pianificare la visita ispettiva.

#### **5.5.3. Sezione "Riepilogo Sedi Operative"**

Questa sezione contiene l'elenco delle sedi operative inserite dall'utente in questa pagina e che faranno parte della domanda.

![](_page_29_Picture_71.jpeg)

Delle sedi operative elencate, viene indicato il codice (codice componente), la denominazione completa di indirizzo e le verifiche associate alla sede. L'ordinamento è crescente in base al codice della sede.

**Nota**: per ogni sede operativa ci può essere una o al massimo due tipologie di verifica diverse, come specificato dettagliatamente nel paragrafo [5.10.2](#page-49-1) ["Organismi già accreditati"](#page-49-0), nel sottoparagrafo relativo agli Organismi già accreditati.

<span id="page-30-0"></span>Le funzionalità previste, accessibili attraverso i pulsanti, sono:

- **elimina**: selezionando una sede dall'elenco, è possibile eliminarla dalla domanda; utilizzabile in caso di errato inserimento. **N.B.**: la sede operativa viene eliminata solo dall'elenco delle sedi inserite nella domanda corrente.
- **modifica**: selezionando una sede dall'elenco e utilizzando questo tasto, la pagina viene ricaricata e i dati inseriti precedentemente vengono riportati nella sezione "Inserimento e modifica dati relativi alla Sede Operativa" per poter essere modificati dall'utente.
- **gestisci verifiche**: selezionando una sede dall'elenco e utilizzando questo pulsante, l'utente attiva la funzionalità di gestione delle verifiche per quella sede. L'applicativo presenta una nuova pagina. Per i dettagli su questa funzionalità, vedi il paragrafo [5.10](#page-48-1) "[Gestione verifiche](#page-48-0)"

È possibile inoltre visualizzare lo **stato della sede operativa**, attraverso il codice sede visualizzato nell'elenco; tale codice è un collegamento che apre una nuova pagina dell'applicativo, in sola visualizzazione, in cui sono riportati i dati della sede operativa in relazione alla domanda che si sta compilando. Per i dettagli su questa pagina, fare riferimento al paragrafo [5.9](#page-46-1) ["Visualizza sede](#page-46-0)  [operativa nella domanda"](#page-46-0).

#### **5.5.4. Funzionalità a livello di Domanda**

In fondo alla pagina, subito dopo il "Riepilogo Sedi Operative", sono presenti tre pulsanti che corrispondono ad altrettante funzionalità previste a livello di Domanda (e non di singola sede operativa). Di seguito è riportata la descrizione di queste funzionalità.

#### *5.5.4.1. indietro*

Questo pulsante permette di tornare indietro alla pagina di "Gestione Domande".

#### *5.5.4.2. stampa*

Questa funzionalità permette di creare il materiale cartaceo che **occorre spedire in Regione**, come da regolamento. L'applicativo genera automaticamente un file in formato PDF contenente:

- pagina di presentazione della domanda
- un foglio per ogni singola sede operativa inserita dall'utente (presente nel Riepilogo), contenente le informazioni relative alle verifiche richieste, alla certificazione ISO9001, al Valutatore selezionato e altri dati.
- Modello autocertificativo, già compilato con i dati inseriti, da allegare alla domanda

Il file così generato viene inviato dal server centrale verso il computer locale dell'utente: in base alle impostazioni di protezione impostate localmente dall'utente, può essere visualizzata una finestra di questo tipo:

<span id="page-31-0"></span>![](_page_31_Picture_51.jpeg)

L'utente può decidere di aprire il file o di salvarlo in una cartella del computer locale; si consiglia di salvare il file e poi di aprirlo con un lettore di file PDF, ad esempio ACROBAT READER.

**ATTENZIONE**: se la domanda è in stato bozza, i moduli contenuti nel file PDF avranno sullo sfondo la dicitura "BOZZA"; la Regione Piemonte non accetterà in alcun caso dei moduli di questo tipo, ma solo ed esclusivamente i moduli di una domanda in stato "INVIATA", che non riportano la dicitura "BOZZA" sullo sfondo.

#### *5.5.4.3. Conferma e invia la domanda*

Attraverso questa barra/pulsante l'utente può proseguire con il percorso di compilazione delle informazioni richieste, accedendo alla pagina di inserimento dei dati nel [Modello di](#page-40-0)  [Autocertificazione](#page-40-0) (per dettagli, si veda il paragrafo [5.7\)](#page-40-1)

# **5.6. Gestione Dati anagrafici del Legale Rappresentante**

<span id="page-32-1"></span><span id="page-32-0"></span>Con la completa informatizzazione del Modello di Autocertificazione, introdotta nel rilascio della versione 2.8.0 dell'applicativo, è stato necessario gestire i dati anagrafici completi del Legale Rappresentante e non più solo il suo nominativo.

La gestione di tali dati avviene all'interno della compilazione della Domanda di accreditamento, nella sezione dei Dati relativi alla Domanda.

L'Operatore può trovarsi di fronte ad uno dei casi elencati di seguito, in base alla propria situazione in merito all'accreditamento e all'inserimento dei dati richiesti avvenuto in precedenza.

#### **5.6.1. Nuovo Operatore**

Nel caso in cui chi crea la Domanda è un nuovo Operatore, mai censito prima all'interno del Sistema dell'Accreditamento Regionale, la sezione dei Dati della Domanda apparirà in questo modo:

![](_page_32_Picture_118.jpeg)

In questo caso, nel Sistema non sono presenti né i dati relativi al Legale Rappresentante, né l'indicazione di quale sia la sede "Organismo".

L'utente può indicare la sede "Organismo" selezionandola fra quelle presenti nella lista di selezione, popolata con l'elenco delle sedi, anagrafate e non dismesse dell'Operatore.

L'indicazione verrà salvata nel momento in cui l'applicativo salverà i dati della prima sede operativa inserita nella domanda (fare riferimento al paragrafo [5.5.2](#page-23-2)).

Per inserire invece il nominativo del Legale Rappresentante, l'utente deve utilizzare il pulsante "**inserisci**" posto all'interno del campo "Legale rappresentante", come visualizzato nell'immagine sopra.

L'applicativo presenterà una nuova pagina che permette la ricerca del nominativo nell'archivio, qualora fosse stato già inserito da altri Operatori. Per la procedura completa di [ricerca/inserimento](#page-34-0)  [dei dati anagrafici del Legale Rappresentante,](#page-34-0) fare riferimento al paragrafo [5.6.3](#page-34-1) 

L'applicativo guiderà l'utente per il corretto inserimento dei dati richiesti.

#### **5.6.2. Operatore già presente nel Sistema Accreditamento**

Nel caso in cui chi crea la Domanda è un Operatore già presente nel Sistema dell'Accreditamento Regionale, la sezione dei Dati della Domanda apparirà in questo modo:

![](_page_32_Picture_119.jpeg)

L'utente può in questo caso modificare l'indicazione della sede "Organismo", mediante il pulsante **modifica** posto nel relativo campo; l'applicativo ricaricherà la pagina visualizzando la lista di selezione contenente le sedi anagrafate e non dismesse dell'Operatore, tra le quali l'utente deve scegliere quella definita come "Organismo" per la verifica dei parametri dell'accreditamento:

![](_page_33_Picture_49.jpeg)

mediante il pulsante **salva** l'applicativo memorizzerà l'indicazione della sede "Organismo".

Per quanto riguarda il campo relativo al Legale Rappresentante, l'utente ha la possibilità di visualizzarne i dati anagrafici completi mediante il pulsante **visualizza**:

![](_page_33_Picture_50.jpeg)

Mediante il pulsante **modifica** l'utente può [modificare i dati anagrafici](#page-39-0) del Legale Rappresentante (per dettagli, si veda il paragrafo [5.6.4](#page-39-1))

<span id="page-34-0"></span>Il pulsante **indietro**, permette di ritornare alla pagina di inserimento dei dati della Domanda:

![](_page_34_Picture_67.jpeg)

Utilizzando il pulsante **nuovo Legale Rapp.,** invece, l'utente ha la possibilità di indicare un nuovo nominativo come Legale Rappresentante dell'Operatore.

L'applicativo visualizzerà la pagina di [ricerca del nominativo](#page-34-0) all'interno dell'archivio informatico. Per dettagli, si faccia riferimento al paragrafo [5.6.3.](#page-34-1)

#### **5.6.3. Ricerca del nominativo nell'archivio informatico**

<span id="page-34-1"></span>L'applicativo presenta la seguente schermata:

![](_page_34_Picture_68.jpeg)

L'utente deve inserire il codice fiscale completo del Legale Rappresentante di cui desidera verificare l'esistenza dei dati anagrafici nell'archivio; la ricerca per codice fiscale e non per nominativo mette al riparo da visualizzazioni improprie dei dati anagrafici di altri Legali Rappresentanti.

Una volta inserito il codice fiscale, l'applicativo effettua un controllo sulla lunghezza; se non coincide con i 16 caratteri previsti, visualizza il seguente messaggio:

![](_page_34_Picture_69.jpeg)

<span id="page-35-0"></span>Il pulsante **annulla** permette di ripulire il campo di ricerca

Il pulsante **indietro** permette di ritornare alla pagina di [Inserimento Dati nella Domanda.](#page-22-0)

Se il controllo invece è positivo, l'applicativo effettua la ricerca nell'archivio informatico. Si possono quindi avere due casi:

#### *5.6.3.1. CASO 1: nominativo già presente in archivio*

In questo caso l'applicativo visualizza una pagina in cui sono riportati i dati anagrafici del Legale Rappresentante, recuperati dall'archivio in base al codice fiscale inserito:

![](_page_35_Picture_58.jpeg)

L'utente ha così modi di verificare l'esattezza dei dati anagrafici del Legale Rappresentante.

Se i dati sono corretti, l'utente deve utilizzare il pulsante "**conferma e prosegui**" per tornare alla pagina di [inserimento dei dati nella Domanda,](#page-22-0) in cui verrà visualizzato il codice fiscale e il nominativo del Legale Rappresentante:
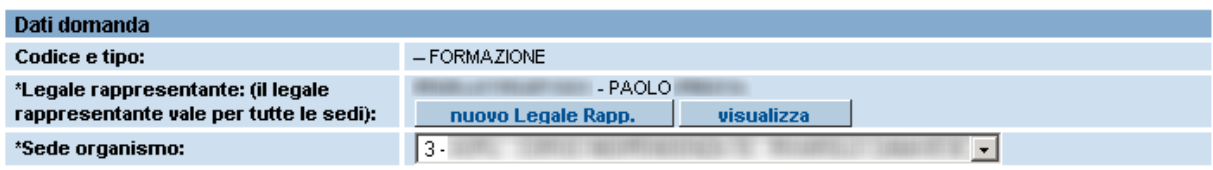

Se l'utente ha necessita di modificare alcuni dati, perché non corretti o perché magari nel frattempo sono variati (come ad esempio i dati relativi alla residenza e/o al domicilio), deve utilizzare il pulsante "**modifica**" della pagina di visualizzazione dell'anagrafica (figura in alto); l'applicativo visualizzerà la pagina di [modifica dei dati anagrafici del Legale](#page-39-0)  [Rappresentante.](#page-39-0) Per dettagli, fare riferimento al paragrafo [5.6.4](#page-39-1) 

Il pulsante "**indietro**" permette di ritornare alla pagina precedente di [ricerca del nominativo](#page-34-0)  [del Legale Rappresentante](#page-34-0) all'interno dell'archivio informatico.

#### *5.6.3.2. CASO 2: nominativo non presente in archivio*

Se il codice fiscale inserito nel campo di ricerca della [pagina di ricerca del nominativo](#page-34-0) (paragrafo [5.6.3](#page-34-1)) non viene trovato all'interno dell'archivio informatico, l'applicativo visualizza automaticamente la pagina di inserimento dati del Legale Rappresentante:

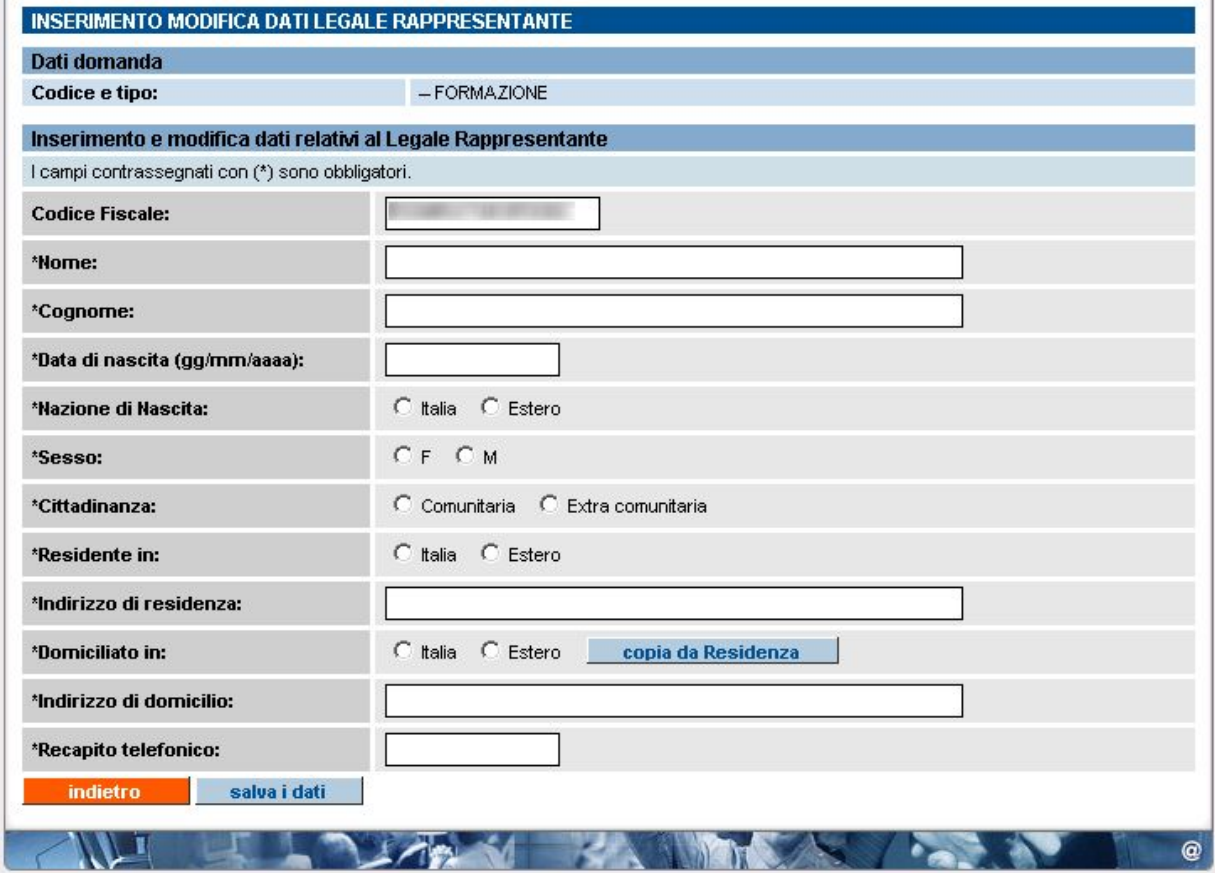

Tutti i campi sono compilabili e modificabili, compreso il codice fiscale, nel caso in cui l'utente abbia sbagliato a scriverlo nel campo della pagina di ricerca.

In base alle selezioni che l'utente indica in alcuni campi, l'applicativo ricarica la pagina visualizzando nuovi campi legati alle indicazioni precedenti.

Ad esempio, se l'utente indica "Italia" come Nazione di nascita, l'applicativo ricaricherà la pagina visualizzando i campi "Provincia di nascita" (contenente tutte le province d'Italia) e "Comune di nascita" (lista inizialmente vuota, popolata poi con i comuni della provincia selezionata).

Se invece l'utente indica "Estero" come Nazione di nascita, l'applicativo visualizzerà i campi "Stato estero di nascita" e "Città estera di nascita".

Il meccanismo è analogo per i campi relativi alla Cittadinanza, alla Residenza e al Domicilio.

Il pulsante "**copia da residenza**" posto nel campo "Domiciliato in", permette all'utente di ricopiare nei campi del Domicilio quanto inserito nei campi della Residenza.

Mediante il pulsante "**salva i dati**" l'utente può effettuare il salvataggio nell'archivio informatico. L'applicativo effettuerà una serie di controlli sui dati inseriti; in caso di errori o dati non inseriti, visualizzerà un messaggio in alto nella pagina, indicando i campi in cui sono stati riscontrati errori o omissioni.

**OSSERVAZIONE:** un importante controllo riguarda la congruenza fra il codice fiscale e i dati anagrafici (cognome e nome, data di nascita, comune di nascita), mediante un algoritmo standard che non tiene però conto di casi particolari di omocodia.

Si ricorda infatti che se due persone con lo stesso nome e cognome, che nascono nello stesso Comune lo stesso giorno, avrebbero lo stesso codice fiscale. L'anagrafe centrale del Ministero però procede con l'assegnazione di un codice fiscale leggermente diverso ad uno dei due soggetti. In questo caso particolare, il controllo darebbe errore in quanto l'algoritmo di calcolo del codice fiscale (sul quale si basa il controllo) darebbe un risultato diverso da quello ufficiale rilasciato dal Ministero. L'applicativo visualizzerebbe dunque un errore bloccante e non ci sarebbe alcun modo di forzare l'inserimento del dato.

In questi casi, occorre necessariamente rivolgere una specifica richiesta di correzione del dato al Servizio Assistenza della Formazione Professionale, i cui dati sono presenti nella sezione [contatti](http://integrazione.csi.it:9038/formazione_professionale/accreditamento/contatti.html) (linguetta in alto a destra) dell'applicativo.

Se i controlli vanno a buon fine, l'applicativo effettua il salvataggio nell'archivio informatico e presenta la pagina di visualizzazione dei dati anagrafici appena inseriti, per un controllo finale:

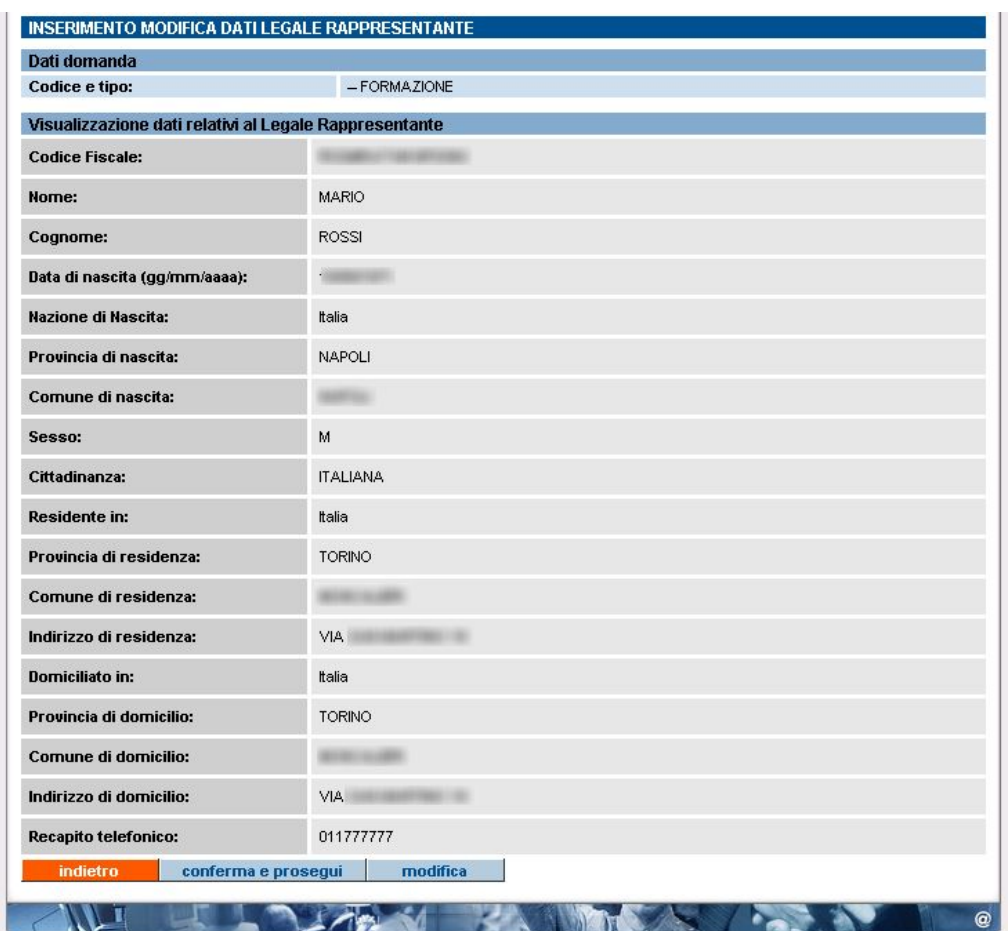

L'utente, in caso di necessità, può tornare alla [pagina di inserimento/modifica](#page-39-0) mediante il pulsante "**modifica**", oppure confermare quanto inserito mediante il pulsante "**conferma e prosegui**"; in questo secondo caso, l'applicativo ritorna nella pagina di inserimento dei dati della domanda, visualizzando il nominativo appena inserito nel campo del Legale Rappresentante.

Il pulsante "**indietro**" fa ritornare il controllo alla [pagina di ricerca del nominativo](#page-34-0) del Legale Rappresentante (vedi paragrafo [5.6.3](#page-34-1))

# **5.6.4. Modifica dati anagrafici Legale Rappresentante**

<span id="page-39-1"></span><span id="page-39-0"></span>La pagina visualizzata dall'applicativo è la seguente:

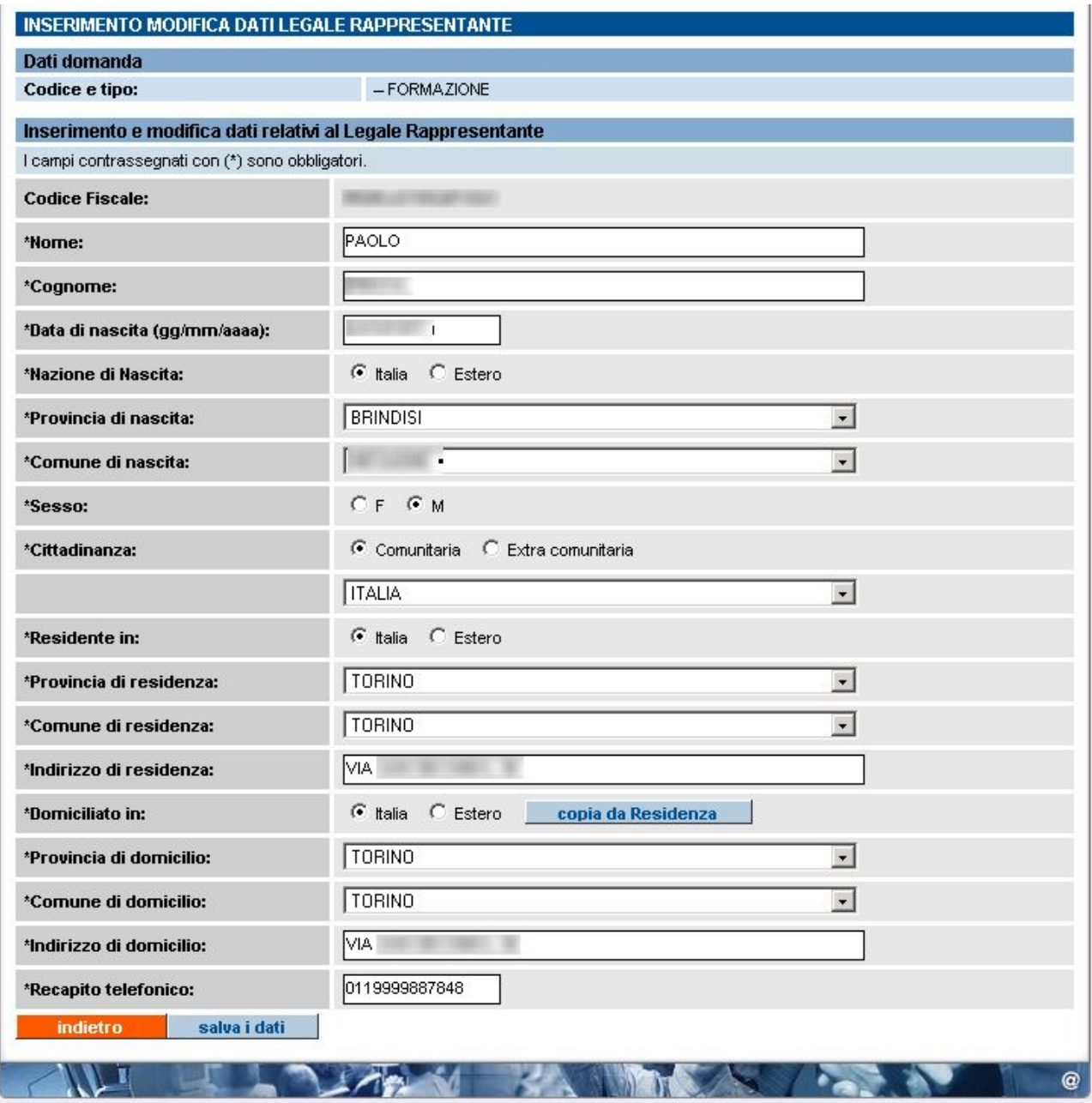

Tutti i campi dell'anagrafica sono modificabili, ad esclusione del Codice Fiscale, che rappresenta l'identificativo univoco del Legale Rappresentante all'interno dell'archivio informatico.

L'utente può modificare i dati e salvarli mediante il pulsante "**salva i dati**"; l'applicativo effettua tutti i controlli di congruenza previsti e in caso di errori visualizza un messaggio in alto nella pagina.

Se i controlli vanno a buon fine, i dati vengono salvati nell'archivio e l'applicativo ritorna alla [pagina di visualizzazione dell'anagrafica](#page-35-0) (vedi paragrafo [5.6.3.1\)](#page-35-1).

Il pulsante "**indietro**" permette il ritorno alla pagina precedente senza il salvataggio dei dati.

# **5.7. Crea Domanda – Inserimento dati Modello Autocertificazione**

In questa pagina l'Operatore può i dati relativi alla dichiarazione, in autocertificazione, a nome del Legale Rappresentante. I Dati i identificativi della domanda sono sempre i medesimi, mentre i Dati Anagrafici del Legale Rappresentante sono automaticamente prelevati dal Sistema, in cui sono presenti per effetto di un inserimento anagrafico precedente; per dettagli sulla gestione dell'anagrafica del Legale Rappresentante, si faccia riferimento al paragrafo [5.6](#page-32-1) [Gestione Dati](#page-32-0)  [anagrafici del Legale Rappresentante.](#page-32-0)

L'Operatore può effettuare la "spunta" dei requisiti contenuti nell'autocertificazione informatizzata:

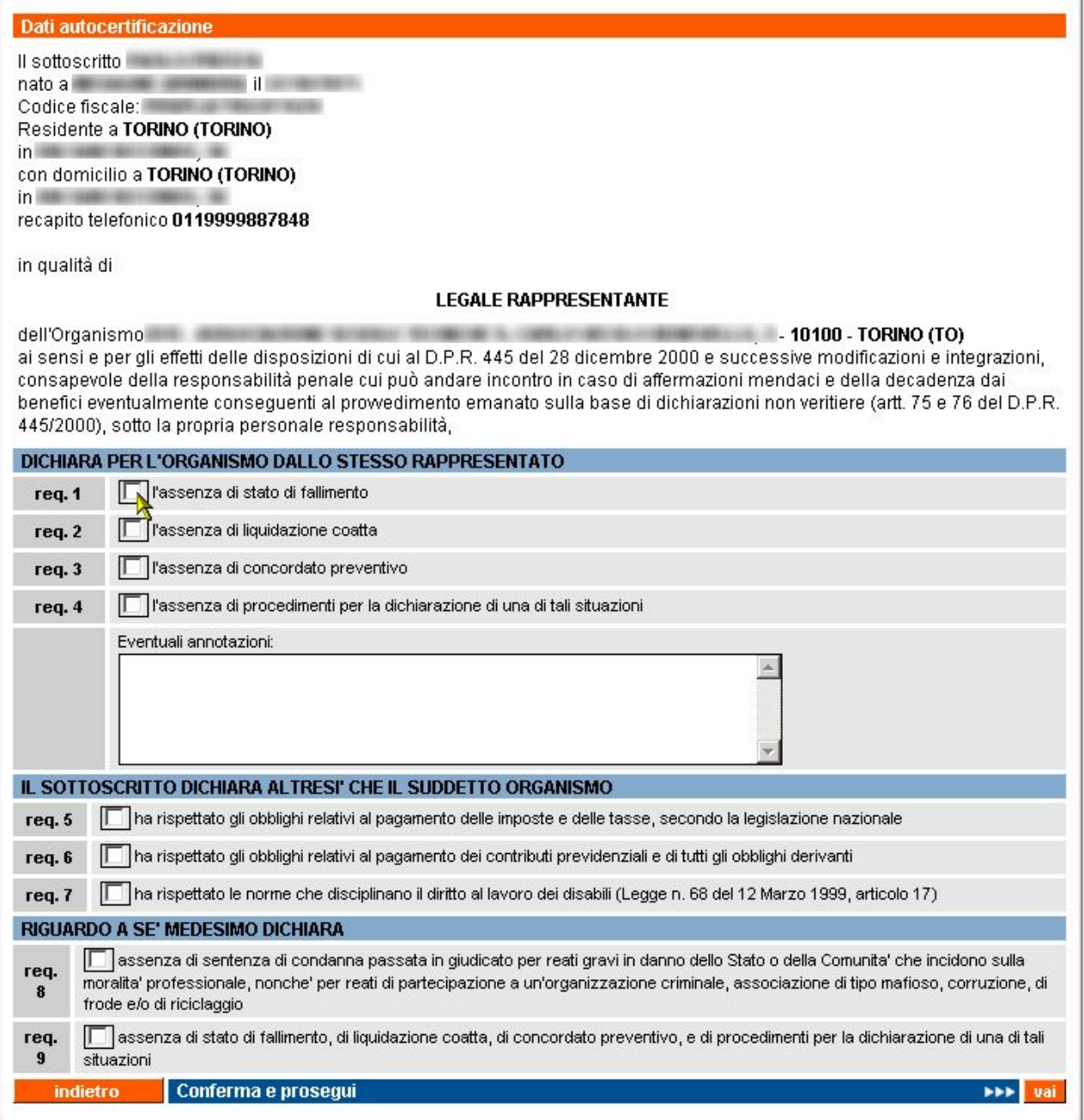

Attraverso il pulsante "**conferma e prosegui**", si procede con il **salvataggio** dei dati inseriti nella pagina e si accede alla pagina contenente il [Regolamento,](#page-42-0) da accettare per l'invio definitivo (vedi paragrafo [5.8\)](#page-42-1)

Prima di accedere alla pagina del Regolamento, l'applicativo effettua una serie di controlli sui dati della domanda per stabilire se l'invio può essere accettato; in particolar modo, sono effettuati i seguenti **controlli**:

- 1. la domanda non può essere inviata se al suo interno sono presenti delle sedi operative per le quali non è stata specificata almeno una verifica
- 2. se la domanda non viene inviata dall'utente almeno 30 giorni prima della data indicata nel campo "Data proposta per visita ispettiva" (fa fede il primo giorno), l'applicativo presenta un messaggio di avvertimento, non bloccante, nel quale si comunica all'utente che il Nucleo Regionale di Valutazione potrebbe prendere dei provvedimenti in seguito a domande inviate al di fuori dei limiti previsti. L'utente può scegliere se proseguire comunque o tornare indietro e modificare la data proposta per la visita ispettiva che supera il limite.
- 3. Non può essere inviata una domanda che contenga al suo interno una sede operativa per la quale è già presente un'altra domanda non ancora "chiusa" e che abbia lo stesso tipo di verifica richiesta. L'applicativo presenta un messaggio in cui si indica quale sia il codice della sede operativa in questione e quale sia l'altra domanda in sospeso. Di seguito è riportato un esempio di questo tipo di messaggio:

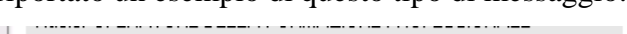

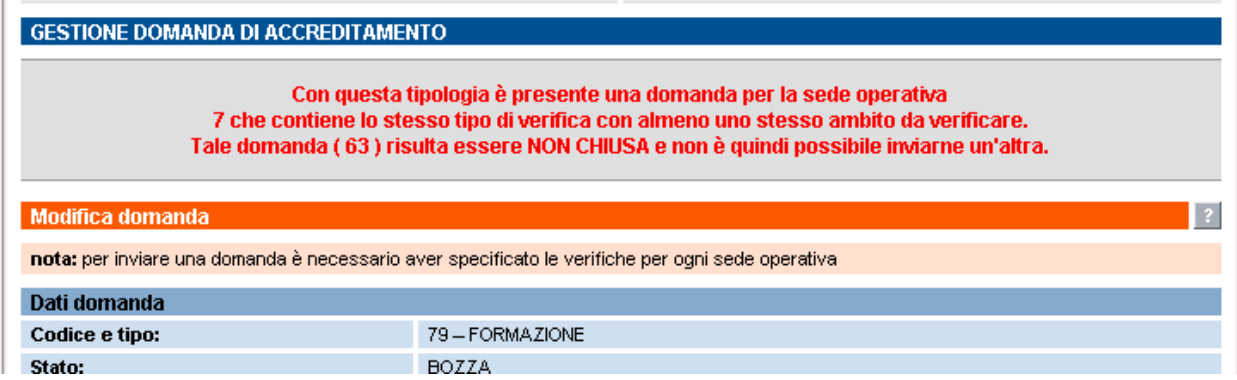

L'utente è quindi chiamato a verificare se questa domanda non chiusa sia ancora in stato "BOZZA": in tal caso, può decidere se eliminare la sede operativa da quest'ultima o da quella che sta tentando di inviare; deve comunque evitare di inserire la stessa sede operativa in domande distinte non ancora chiuse, con la stessa tipologia di verifica.

Se invece lo stato della domanda non ancora chiusa è "INVIATA", l'utente deve aspettare che la domanda venga "chiusa" dal primo Nucleo di Valutazione disponibile, che deciderà in merito a tale domanda.

4. Non è possibile inviare una domanda se anche per una sola delle sedi operative in essa contenute non sono presenti nell'archivio informatizzato tutti i dati di contatto della segreteria, e cioè: numero di telefono, numero di fax ed indirizzo e-mail. Si ricorda che questi dati sono fondamentali per la corretta comunicazione fra Ente e Pubblica Amministrazione, nonché per permettere l'invio automatico che l'applicativo genera nelle diverse fasi, e sono richiesti dal regolamento dell'Accreditamento.

Nel caso in cui si verifica la condizione descritta sopra, l'applicativo visualizza il seguente messaggio a video, impedendo di fatto l'invio della domanda, fino a quando i dati non sono stati caricati nel Sistema:

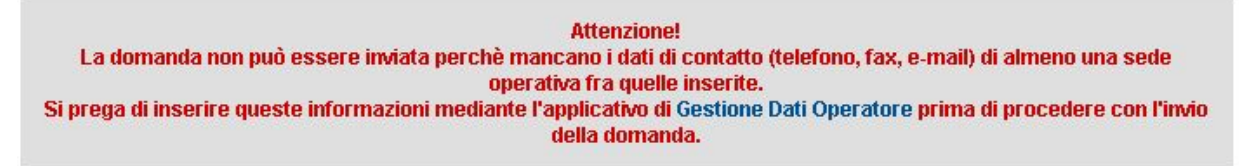

<span id="page-42-0"></span>Come specificato nel messaggio, l'utente deve accedere all'applicativo di Gestione Dati Operatore per inserire i dati mancanti sulle sedi operative; l'indirizzo web a cui accedere è presente nel messaggio, nel link del nome dell'applicativo, ed è:

[http://www.sistemapiemonte.it/formazione\\_professionale/gestioneDatiOp/index.shtml](http://www.sistemapiemonte.it/formazione_professionale/gestioneDatiOp/index.shtml)

In presenza di più sedi, per capire quali sono quelle per cui mancano i dati di contatto, è sufficiente generare la stampa in PDF (che verrà prodotta dall'applicativo nel formato BOZZA,) e scorrere le schede relative alle singole sedi: in assenza del dato di contatto (telefono, fax e e-mail), l'applicativo mette un trattino "-".

Solo dopo aver inserito i dati di contatto per tutte le sedi presenti nella domanda, questa potrà essere inviata.

Se tutti i controlli previsti vanno a buon fine, l'applicativo presenta la pagina di conferma, contenente il [Regolamento](#page-42-0); vedi paragrafo successivo per i dettagli.

# **5.8. Conferma invio domanda – accettazione regolamento**

<span id="page-42-1"></span>Questa pagina, attivata dal pulsante "Conferma e invia la domanda" che si trova nella pagina di crea/modifica domanda, rappresenta una richiesta di conferma dell'invio e nel contempo l'implicita accettazione del regolamento dell'Accreditamento., visualizzato al suo interno.

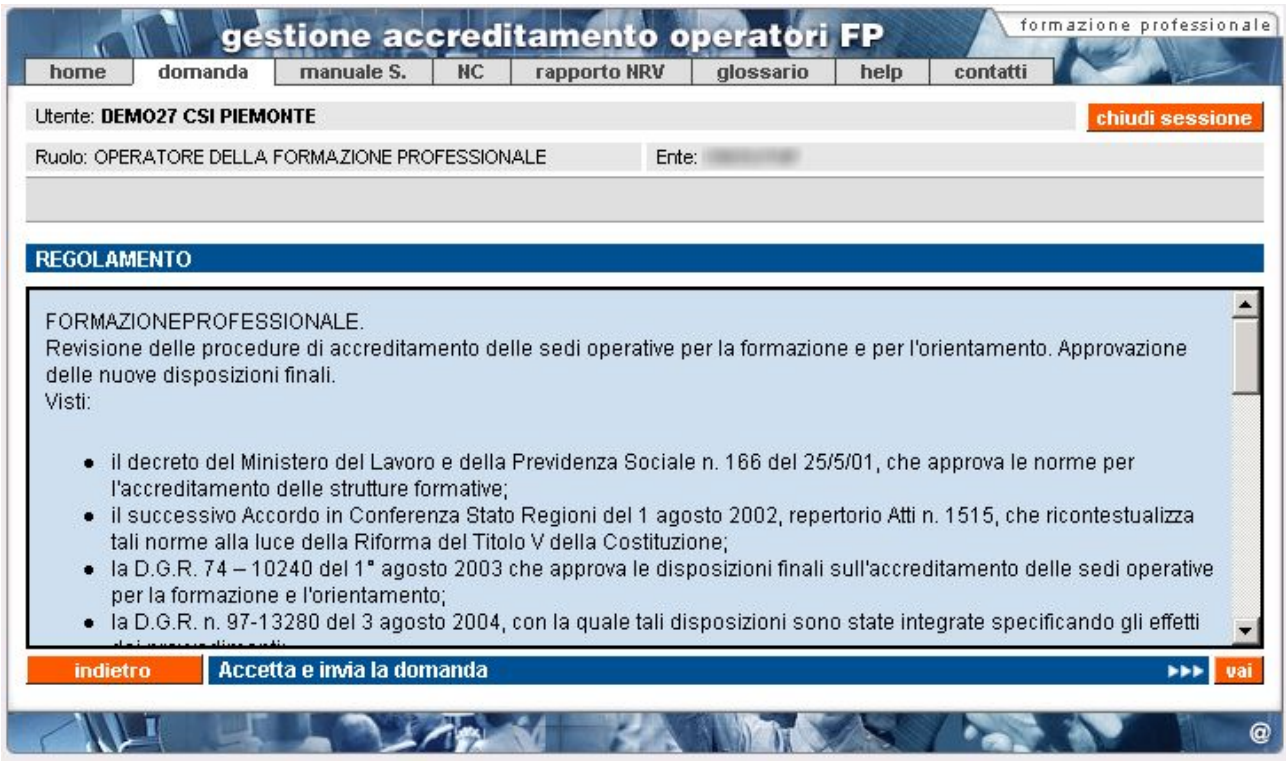

L'utente può utilizzare uno dei due pulsanti messi a disposizione:

- **indietro**: l'applicativo torna alla pagina di crea/modifica domanda dalla quale è stato dato il comando di invio della domanda.
- **Accetta e invia la domanda**: l'utente, dopo aver preso visione del regolamento, lo accetta e invia la domanda in formato elettronico. La domanda passa nello stato

"INVIATA" e non può più essere modificata dall'utente, ma solo visualizzata con le funzionalità messe a disposizione (vedi sezione "Ricerca domande già create"). Il controllo ritorna alla pagina di "Gestione Domande", in cui viene visualizzato in alto il messaggio di invio avvenuto con successo.

# **5.8.1. Controlli sull'invio e abbinamento automatico con Valutatori**

L'applicativo effettua una serie di controlli per poter abbinare la domanda ad un Valutatore che sarà incaricato di effettuare la visita ispettiva presso ogni sede operativa specificata nella stessa.

La modalità automatica di assegnazione del Valutatore deve sottostare i seguenti criteri:

- assenza di situazioni di conflittualità e incompatibilità nei confronti dell'Ente presso la cui sede deve essere effettuata la visita
- disponibilità del Valutatore ad effettuare la visita ispettiva in uno dei giorni che ricadono nella decade proposta dell'Ente

Quest'ultimo criterio viene tenuto sotto controllo grazie alle indicazioni che lo stesso Valutatore giornalmente inserisce in un'apposita Agenda, con una funzionalità messa a sua disposizione all'interno dell'applicativo.

Se questi criteri sono soddisfatti, si procede con un abbinamento casuale fra i Valutatori e la domanda.

Se l'applicativo non riesce ad individuare per ogni sede un Valutatore che soddisfi i criteri, visualizza un messaggio in cui chiede all'utente di modificare la data di inizio della Decade proposta per la visita ispettiva, indicando per quale sede operativa della domanda non è stato possibile associare un Valutatore:

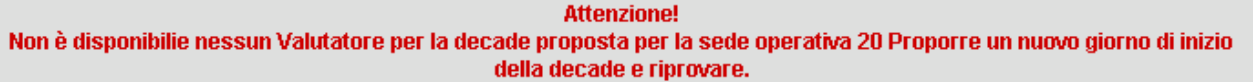

Se l'applicativo individua un Valutatore che soddisfi i criteri sopra citati, la domanda viene inviata regolarmente e passa dallo stato "BOZZA" a quello "INVIATA"; il controllo ritorna alla pagina di Gestione Domande.

Solo in questo momento, utilizzando le funzionalità di visualizzazione della domanda e del dettaglio della sede operativa inserita nella domanda sarà possibile per l'Operatore conoscere il nominativo del Valutatore che è stato selezionato dalla procedura automatica. Per dettagli, fare riferimento al paragrafo [5.9](#page-46-1) "[Visualizza sede operativa nella domanda"](#page-46-0)

**ATTENZIONE**: l'applicativo invia in automatico una e-mail al Valutare per informarlo dell'abbinamento, ma il Sistema, non essendo un gestore di posta elettronica, non garantisce che questa arrivi effettivamente a destinazione, né tantomeno che venga letta; si consiglia quindi di contattare direttamente il Valutatore, se non lo fa lui per primo, anche per concordare l'esatta data della visita ispettiva. I riferimenti dei Valutatori sono reperibili sulla pagina di presentazione dell'applicativo (colonna di destra).

### **5.8.2. Caso specifico delle sedi visitate dai Funzionari Regionali**

<span id="page-44-1"></span><span id="page-44-0"></span>**ATTENZIONE**: la procedura automatica di abbinamento non viene eseguita dall'applicativo per tutte quelle sedi nella domanda per cui l'Operatore ha potuto selezionare il "Funzionario Regionale" per la valutazione (vedi paragrafo "**Inserimento sede per Enti che possono effettuare le verifiche con i Funzionari Regionali**"); nella pagina di visualizzazione della sede operativa nella domanda verrà indicato "Funzionario Regionale" al posto del nome del Valutatore e non verrà indicata la data assegnata dal Sistema, perché sarà poi direttamente il Funzionario Regionale a prendere in carico la richiesta e pianificare la visita ispettiva. Da quel momento in poi, il Funzionario Regionale è, per il Sistema, a tutti gli effetti un Valutatore, per cui tutte le funzionalità previste sono identiche.

### **5.8.3. Caso specifico degli Organismi plurisede**

Per gli Organismi plurisede che devono essere valutati dai Valutatori, e non dai Funzionari Regionali, in quanto non possiedono i requisiti indicati nel paragrafo [5.5.2.3](#page-28-1) "[Inserimento sede per](#page-28-0)  [Enti che possono effettuare le verifiche con i Funzionari Regionali"](#page-28-0), è stata introdotta la regola di assegnazione di un unico Valutatore per tutte le sedi inserite nella stessa domanda, in modo da rendere più organica ed efficace la visita ispettiva.

Con questa modalità di assegnazione, l'applicativo fissa provvisoriamente **SOLO** la data di visita per la sede indicata come "Organismo" nell'ambito dell'accreditamento, se presente nell'elenco delle sedi della domanda; altrimenti fissa la data provvisoria per la prima delle sedi all'interno della domanda. In questo modo, si lascia completa libertà al Valutatore e all'Ente di concordare le date per le visite ispettive per ognuna delle sedi presenti nella domanda inviata.

Si consiglia vivamente di contattare telefonicamente, via e-mail o via fax il Valutatore abbinato dalla procedura automatica, in modo da concordare le date nel più breve tempo possibile.

I riferimenti (numeri di telefono, fax ed indirizzi e-mail) dei Valutatori sono reperibili all'indirizzo internet:

[http://www.sistemapiemonte.it/formazione\\_professionale/accreditamento/dwd/ElencoValutatori.pdf](http://www.sistemapiemonte.it/formazione_professionale/accreditamento/dwd/ElencoValutatori.pdf)

# **5.8.4. Stesso Valutatore per domande differenti**

Dalla versione 2.4.0, è stata modificata la logica di assegnazione automatica del Valutatore ad una domanda, in modo che non tenga conto dell'assegnazione di una precedente domanda inviata ad un determinato Valutatore. Se infatti esiste una domanda precedentemente inviata (ma non chiusa e la cui visita ispettiva non si sia ancora svolta), la procedura assegnerà per ogni nuova domanda di accreditamento lo stesso Valutatore assegnato alla precedente domanda. Questo consente per esempio di avere **lo stesso Valutatore per le domande di Formazione e Orientamento su una stessa sede**: è sufficiente infatti inviare una domanda di accreditamento per la tipologia "Formazione", per la sede desiderata e successivamente creare ed inviarne un'altra, per la stessa sede, per la tipologia "Orientamento"; L'applicativo in automatico assegnerà alla seconda domanda lo stesso Valutatore assegnato alla prima, che in questo modo avrà la possibilità di svolgere le due verifiche nella stessa giornata, se le condizioni della sede operativa lo consentono. Tale modifica completa quella precedentemente introdotta che permetteva di assegnare a tutte le sedi di un'unica domanda lo stesso Valutatore. In questo modo si cerca di rendere più efficace ed organica l'azione della Valutazione.

Il meccanismo funziona anche per domande della stessa tipologia di accreditamento: se si inviano in successione due o più domande di accreditamento per, ad esempio, la "Formazione", l'applicativo assegnerà lo stesso Valutatore individuato per la prima domanda. Si consiglia comunque, nell'ambito della stessa tipologia di domanda di accreditamento, di **creare un'unica domanda che**  **contenga tutte le sedi per cui si richiede la visita ispettiva**: questo semplifica il lavoro degli uffici regionali in termini di controllo, oltre ad evitare un inutile spreco di carta; senza contare il risparmi derivante da un'unica spedizione del materiale cartaceo in Regione (ed un'unica marca da bollo).

## **5.8.5. Invio e-mail automatica al Valutatore**

Nel momento in cui viene confermato l'invio della domanda, il Sistema genera un messaggio email, inviandolo all'indirizzo di posta elettronica del Valutatore selezionato, per ognuna delle sedi presenti nella domanda. Saranno inviati quindi tanti messaggi e-mail in automatico, quante sono le sedi operative, indipendentemente dai Valutatori scelti.

Il messaggio riporta i dati identificativi della domanda, così come compilata, dell'Organismo e della sede operativa per la quale è stata richiesta la verifica.

Questo permetterà di dare conferma al Valutatore dell'invio elettronico della domanda, in modo tempestivo.

**ATTENZIONE**: il Sistema, non essendo un gestore di posta elettronica, non garantisce che la segnalazione via e-mail arrivi effettivamente a destinazione, né tantomeno che venga letta; si consiglia quindi di contattare direttamente il Valutatore, se non lo fa lui per primo, anche per concordare l'esatta data della visita ispettiva. I riferimenti dei Valutatori sono reperibili sulla pagina di presentazione dell'applicativo (colonna di destra).

**Nota**: se la sede operativa deve essere verificata da un Funzionario Regionale e non da un Valutatore (vedi paragrafo ["Inserimento sede per Enti che possono effettuare le verifiche con i](#page-28-0)  [Funzionari Regionali](#page-28-0)"), il Sistema invia comunque una e-mail in modo automatico ad un indirizzo dell'ufficio regionale dell'Accreditamento, per informare tempestivamente i Funzionari che devono prendere in carico la richiesta.

# **5.9. Visualizza sede operativa nella domanda**

<span id="page-46-1"></span><span id="page-46-0"></span>Questa pagina visualizza i dati della sede operativa, in relazione alla domanda che l'utente sta compilando (o ha compilato).

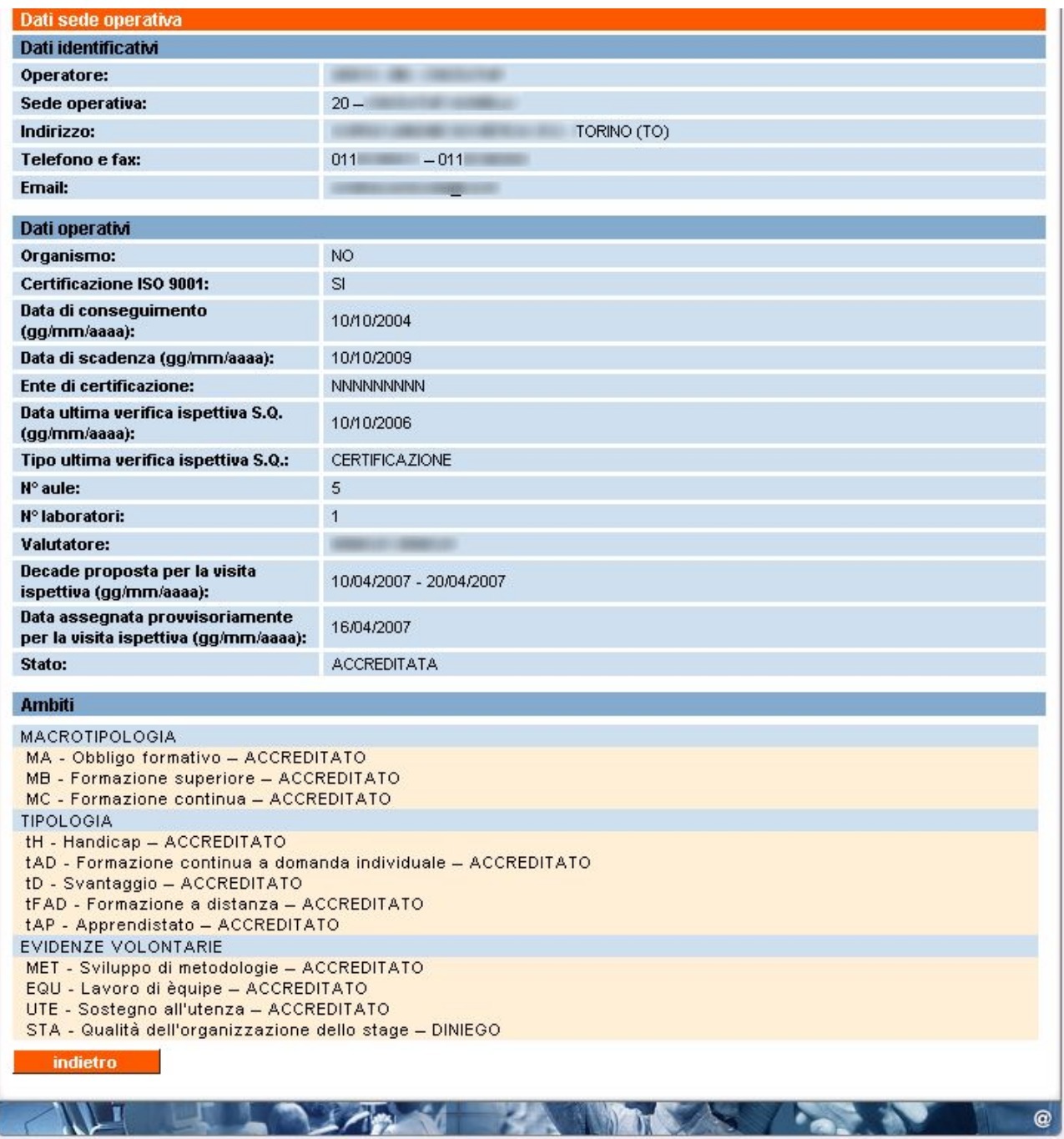

Sono presenti quindi:

- **Dati identificativi**: dati anagrafici della sede, presi dall'Anagrafe Unica Regionale degli Operatori della Formazione Professionale
- **Dati operativi**: sono i dati inseriti dall'utente in fase di inserimento della sede operativa nella domanda.

È in questa pagina che, dopo l'invio della domanda, è possibile visualizzare il nominativo del Valutatore che l'applicativo ha automaticamente abbinato alla sede

operativa; è visibile inoltre la decade proposta dall'Operatore per la visita ispettiva e la data assegnata provvisoriamente per il primo giorno della visita. Si ricorda che riguardo la data effettiva della visita ispettiva fa fede la pianificazione del Valutatore.

È indicato lo stato della sede operativa: "accreditata", "sospesa", "revocata", ecc. in base a quanto presente nella base dati centrale.

• **Ambiti**: viene indicato lo stato relativo a ciascun ambito per la quale la sede operativa è accreditata. Le informazioni sono prese dalla base dati centrale e si riferiscono alle decisioni dell'ultimo Nucleo di Valutazione Regionale.

Da questa pagina è possibile soltanto tornare indietro alla pagina chiamante, attraverso il pulsante "**indietro**".

**Nota**: se la sede operativa deve essere [verificata da un Funzionario Regionale](#page-44-0) e non da un Valutatore (vedi paragrafo [5.8.2\)](#page-44-1), verrà indicata in questa pagina la dicitura "Funzionario Regionale" al posto del nome del Valutatore e non verrà indicata la data assegnata dal Sistema, perché sarà poi direttamente il Funzionario Regionale a prendere in carico la richiesta e pianificare la visita ispettiva. Da quel momento in poi, il Funzionario Regionale è, per il Sistema, a tutti gli effetti un Valutatore, per cui tutte le funzionalità previste sono identiche.

# **5.10.Gestione verifiche**

<span id="page-48-0"></span>Attraverso questa funzionalità, l'utente può gestire le verifiche ispettive per ogni singola sede operativa contenuta nella domanda.

L'applicativo si comporta in modo diverso in base alla situazione della sede operativa selezionata; di seguito sono analizzati i diversi casi.

Si rimanda alla normativa regionale per i dettagli sulle limitazioni previste in base alle diverse tipologie di provvedimenti previsti sia per la sede operativa nella sua globalità, sia per il singolo ambito (macrotipologia, tipologia, ecc.).

Nell['Appendice A](#page-105-0) è riportato uno schema che sintetizza il flusso delle domande di accreditamento in relazione allo stato della sede operativa e in base ai possibili provvedimenti che il Nucleo Regionale di Valutazione può proporre.

#### **5.10.1. Nuovi Organismi**

Se l'utente vuole gestire le verifiche per una sede operativa di un Nuovo Organismo, l'applicativo crea automaticamente una verifica di "**primo accreditamento**", visualizzando una pagina contenente l'elenco di tutte le Macrotipologie, Tipologie ed Evidenze Volontarie (nel caso di domanda di Formazione o Riconoscimento) oppure di Macroaree (nel caso di domanda di Orientamento).

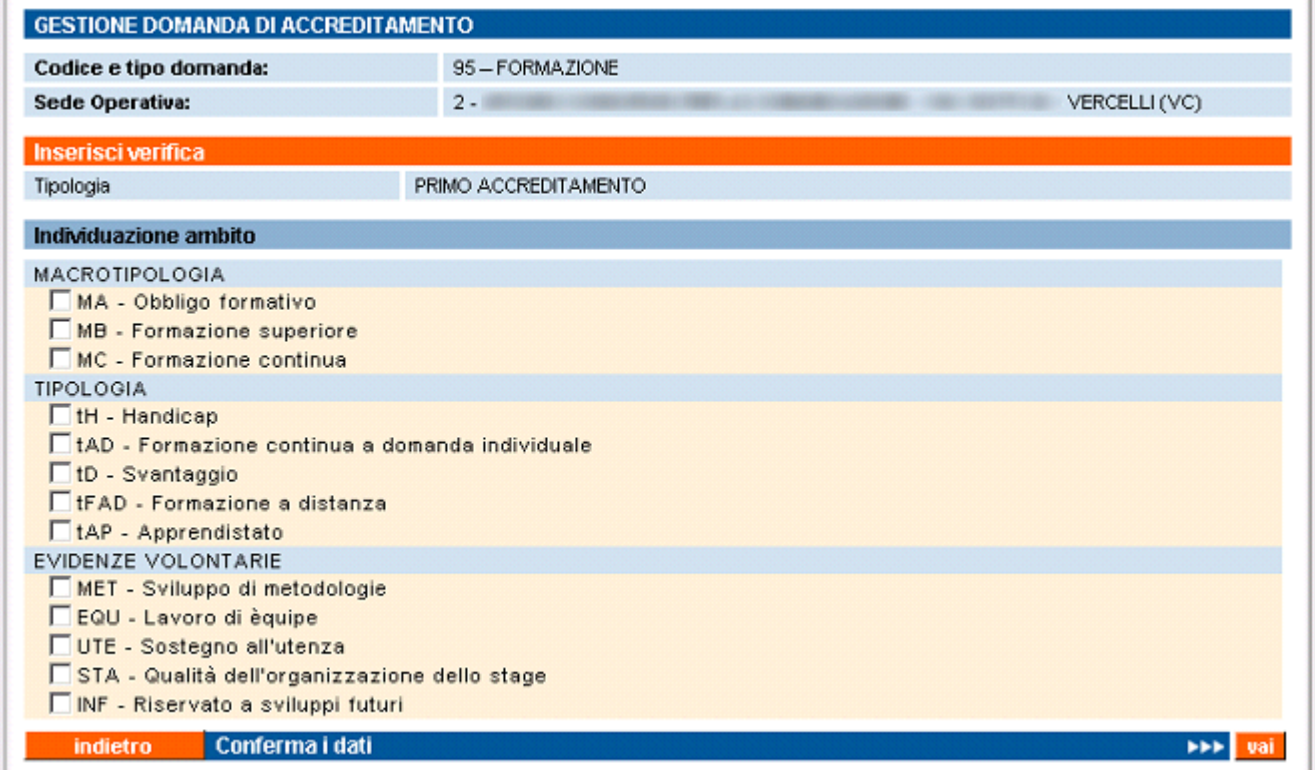

L'utente può selezionare gli ambiti che vuole far accreditare per la sede operativa scelta.

**ATTENZIONE!!! Per un Nuovo Accreditamento, non è possibile selezionare una Tipologia o un'Evidenza Volontaria senza selezionare almeno una Macrotipologia! Analogamente, non è possibile inserire una verifica di sorveglianza periodica deselezionando tutte le macrotipologie.** 

<span id="page-49-0"></span>Le funzionalità disponibili, attivabili dai relativi pulsanti, sono:

- **indietro**: il controllo torna alla pagina di crea/modifica domanda, senza nessun salvataggio
- **Conferma i dati**: l'applicativo controlla che sia stato selezionato almeno un ambito e poi visualizza la pagina di "[Gestione verifiche"](#page-48-0) contenente il riepilogo della verifica inserita e degli ambiti selezionati per tale verifica. Si ricorda che per un Nuovo Organismo è possibile avere solo la verifica di "primo accreditamento":

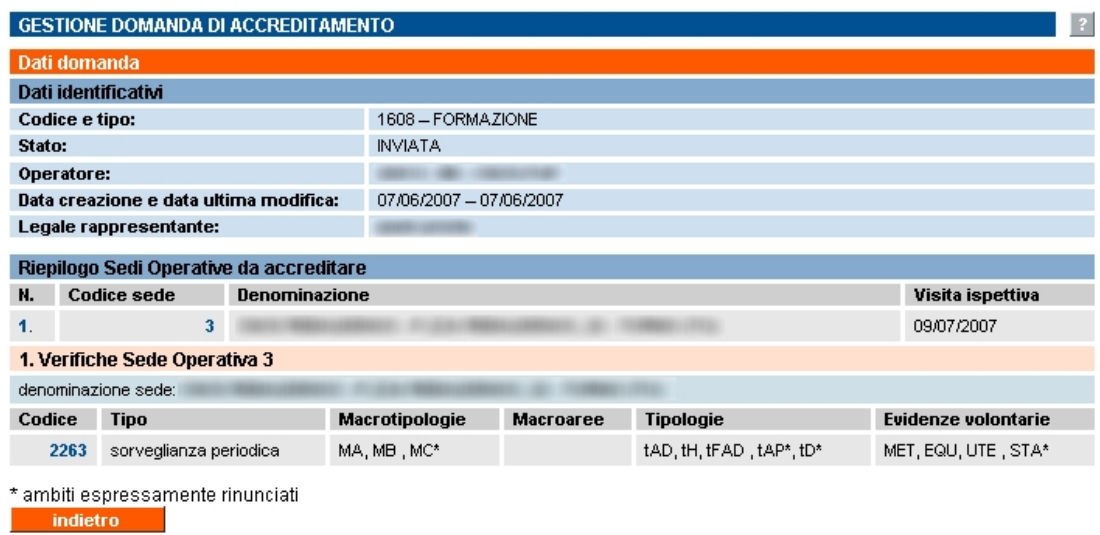

Per le funzionalità disponibili da questa pagina, si rimanda al paragrafo [5.10.2](#page-49-1) relativo alla "[Gestione verifiche di Organismi già accreditati"](#page-49-0).

#### **5.10.2. Organismi già accreditati**

<span id="page-49-1"></span>Se l'utente vuole gestire le verifiche per una sede operativa di un Organismo già accreditato, l'applicativo visualizza una pagina di gestione verifiche, da cui è possibile inserire le diverse tipologie di verifica:

- SORVEGLIANZA PERIODICA
- ESTENSIONE
- SUPPLEMENTARE

in base alla situazione della sede operativa e dei suoi ambiti.

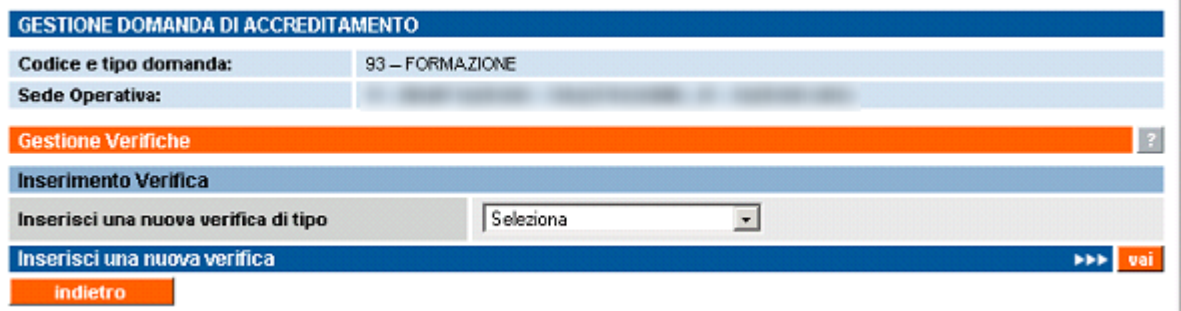

La pagina contiene il riepilogo delle verifiche già inserite per la sede operativa in questione

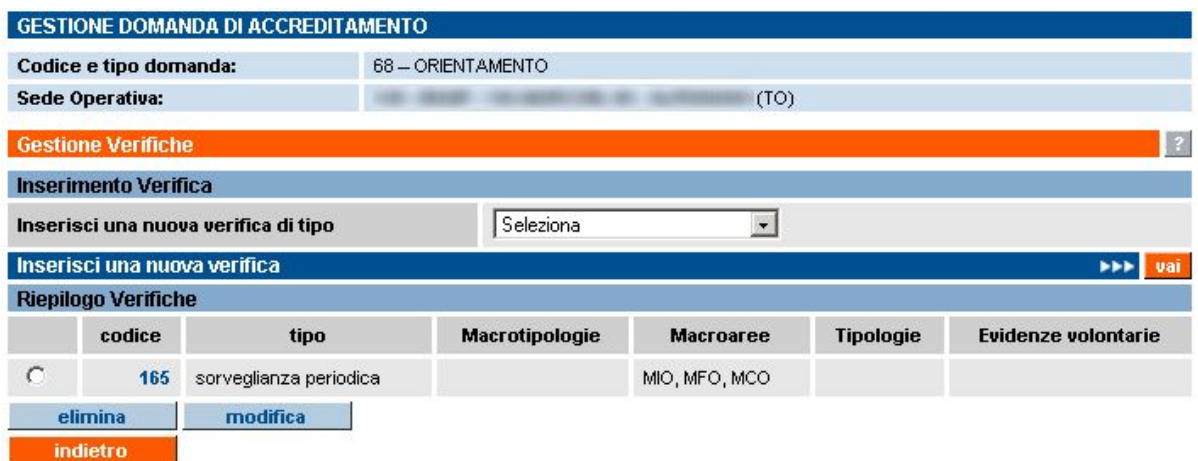

L'utente può inserire una nuova verifica selezionandola dalla lista "**Inserisci una nuova verifica di tipo**" e utilizzando la bara/pulsante "**Inserisci una nuova verifica**".

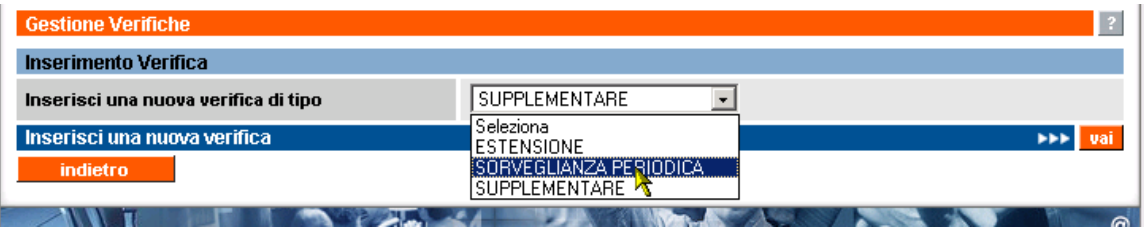

In base alla tipologia di verifica eventualmente già inserita e allo stato della sede operativa e dei suoi ambiti in relazione all'accreditamento, l'applicativo effettua una serie di **controlli**, di seguito riassunti:

- Non è possibile inserire per la stessa sede operativa, nella stessa domanda una verifica di SORVEGLIANZA PERIODICA abbinata ad una verifica SUPPLEMENTARE
- Non è possibile inserire per la stessa sede operativa, nella stessa domanda una verifica di ESTENSIONE e una verifica SUPPLEMENTARE
- È possibile inserire una verifica di ESTENSIONE solo se ci sono ambiti non ancora accreditati per la sede operativa in questione

# *5.10.2.1. Selezione di una verifica SUPPLEMENTARE*

È possibile inserire una verifica SUPPLEMENTARE in qualsiasi momento, anche se la sede è nello stato ACCREDITATA, ma si consiglia di utilizzare questa tipologia di verifica SOLO SE espressamente richiesto dalla Regione. Se la sede, invece, è nello stato MORATORIA, l'applicativo in automatico presenta una tipologia di verifica SUPPLEMENTARE: in questo caso, si faccia attenzione a selezionare esattamente gli ambiti che erano stati richiesti nella precedente verifica di primo accreditamento.

Di fatto, è possibile specificare per una sede operativa al massimo due diverse tipologie di verifica e solo nel caso in cui si abbina una "sorveglianza periodica" ad una "estensione".

Se l'inserimento della nuova verifica è possibile, l'applicativo presenta la pagina di **selezione degli ambiti** relativi alla verifica scelta, argomento del paragrafo successivo.

## **5.10.3. Selezione degli ambiti**

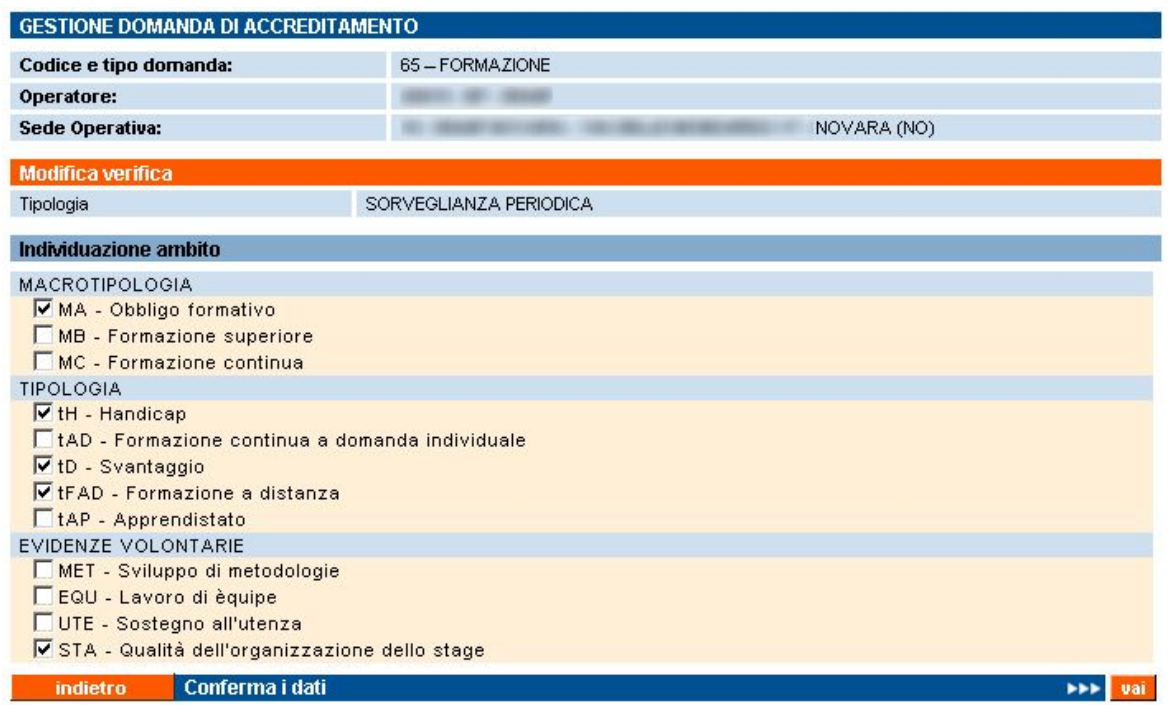

Pagina di selezione degli ambiti da verificare, in base alla tipologia di verifica selezionata nella pagina precedente.

Anche in questo caso, l'applicativo effettua dei controlli in base alle diverse situazioni:

• SORVEGLIANZA PERIODICA: l'utente può confermare gli ambiti da verificare con la sorveglianza periodica, oppure deselezionarne uno. In tal caso, confermando i dati attraverso la barra/bottone "Conferma i dati", l'applicativo visualizzerà un messaggio in cui si specifica all'utente che deselezionando un ambito si rinuncia al suo accreditamento e ne chiederà la conferma:

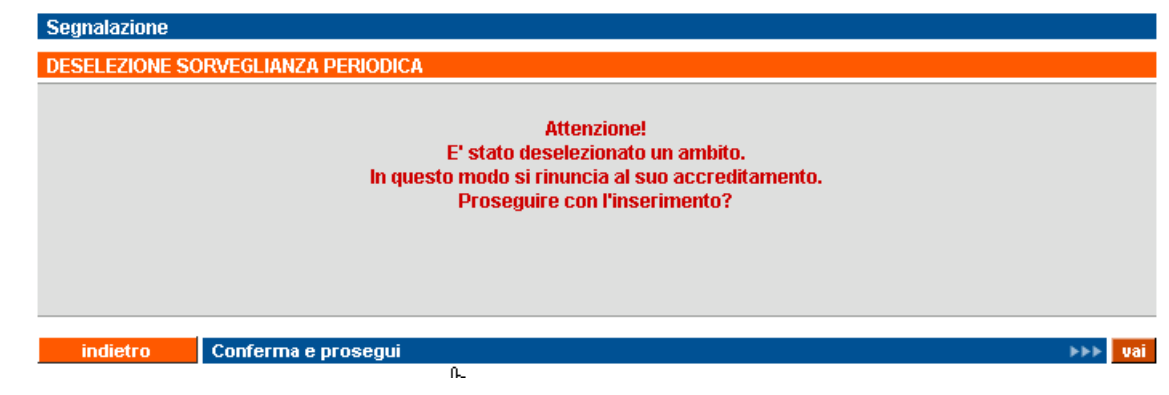

- ESTENSIONE: l'utente può selezionare gli ambiti di cui richiedere la verifica di estensione, tra quelli visualizzati, che sono solo quelli non accreditati
- SUPPLEMENTARE: l'utente può selezionare uno qualsiasi degli ambiti accreditati o specificati in una precedente verifica di primo accreditamento che è terminata con un provvedimento di MORATORIA da parte della Regione

In ogni caso, l'utente può tornare indietro con l'apposito pulsante o confermare la selezione visualizzata.

Il controllo ritorna alla pagina di ["Gestione verifiche"](#page-48-0), con il riepilogo delle verifiche inserite (vedi paragrafo successivo)

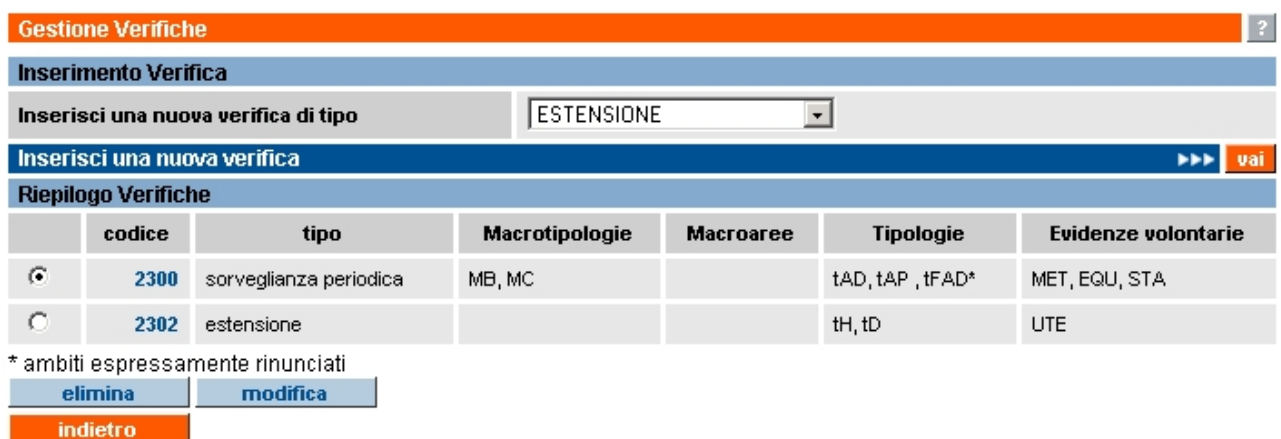

# *5.10.3.1. Riepilogo delle verifiche inserite*

Il riepilogo visualizzato riporta le seguenti informazioni:

- **codice**: codice univoco della verifica all'interno dell'archivio centrale
- **tipo**: tipologia della verifica
- **Macrotipologie**: elenco delle sigle corrispondenti alle macrotipologie da verificare
- **Macroaree**: elenco delle sigle corrispondenti alle macroaree da verificare (solo per tipologia di Domanda "Orientamento")
- **Tipologie**: elenco delle sigle corrispondenti alle tipologie da verificare
- **Evidenze volontarie**: elenco delle sigle corrispondenti alle evidenze volontarie da verificare

**Nota**: gli ambiti deselezionati e quindi espressamente rinunciati dall'Ente sono contrassegnati da un asterisco.

Il codice di ogni verifica è in realtà un **collegamento**: utilizzandolo, è possibile visualizzare (in sola lettura) gli ambiti selezionati per quella particolare verifica, come descritto dettagliatamente nel paragrafo successivo ["Visualizza verifica"](#page-53-0).

Sono presenti dei pulsanti, corrispondenti alle funzionalità attivabili dalla pagina:

• **indietro**: il controllo ritorna alla pagina chiamante di inserimento/modifica sedi operative della domanda

- <span id="page-53-0"></span>• **elimina**: selezionando una verifica dall'elenco, l'utente può eliminarla; l'applicativo chiede conferma con un messaggio prima di procedere
- **modifica**: selezionando una verifica dall'elenco, l'utente può modificare la selezione degli ambiti; la pagina che si apre è quella descritta del paragrafo "Selezione degli ambiti"

### **5.10.4. Visualizza verifica**

Pagina in sola lettura contenente le informazioni relative alla particolare verifica selezionata, con l'elenco dei relativi ambiti:

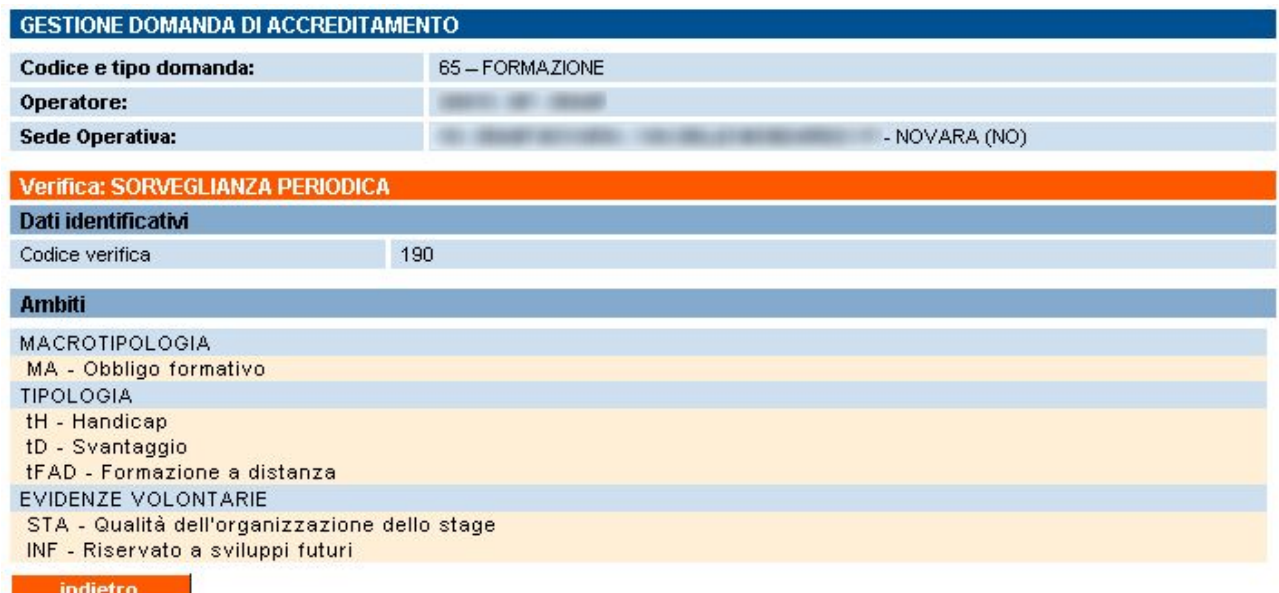

È presente il pulsante "**indietro**" per tornare alla pagina chiamante.

# **6. Gestione Manuale Sinottico**

La pagina di gestione del Manuale Sinottico è accessibile sia dalla home page dell'applicativo, sia attraverso il relativo cavalierino visibile in alto, in tutte le pagine:

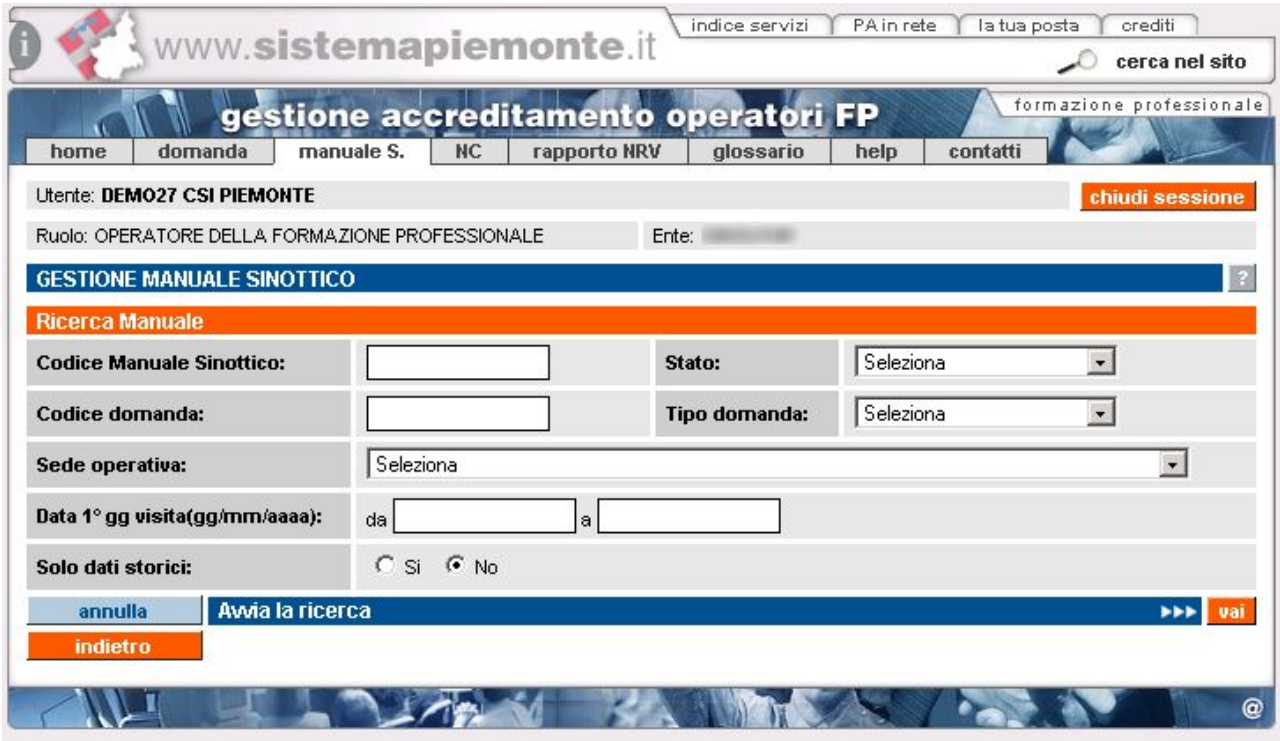

Attraverso questa funzionalità, si può gestire completamente la compilazione dei Manuali Sinottici relativi ad ogni visita ispettiva, per le parti di propria competenza.

Si ricorda che un Manuale Sinottico in formato elettronico rispecchia fedelmente il Piano di Verifica compilato dal Valutatore per ogni visita ispettiva e quindi contiene tutti e soli i parametri necessari alla visita ispettiva, in base agli ambiti richiesti per le verifiche contenute nella domanda.

Il Manuale viene automaticamente generato nel momento dell'invio del Piano Verifica, e l'Operatore (utente dell'Organismo) vi può accedere **dal momento in cui viene generato e fino al giorno precedente il primo giorno della visita ispettiva**. In questo lasso di tempo l'Operatore può inserire i dati di propria competenza, e cioè i riferimenti alla Documentazione per ogni evidenza contenuta nei parametri del manuale sinottico, come specificato nel paragrafo [6.3](#page-61-1) "[Inserimento dati](#page-61-0)  [nel Manuale Sinottico"](#page-61-0).

Il Valutatore invece può accedervi per l'inserimento dei dati **solo** a partire dal primo giorno di visita ispettiva.

La pagina di Gestione del Manuale Sinottico presenta una serie di campi in cui l'utente può inserire i criteri di ricerca, che permettono di effettuare la ricerca di manuali sinottici, ancora in stato BOZZA oppure già inviati.

I campi per i filtri ricerca sono:

• **Codice Manuale Sinottico**: codice univoco del Manuale Sinottico all'interno dell'archivio centrale; è possibile inserire solo caratteri numerici. Tale codice coincide con il codice del Piano Verifica creato precedentemente dal Valutatore. La scelta del codice coincidente è stata determinata dal fatto che ad un Piano Verifica può corrispondere uno ed un solo Manuale Sinottico.

- **Stato**: stato del Manuale Sinottico; nella lista sono elencati gli stati previsti:
	- BOZZA: è lo stato iniziale del manuale sinottico, creato nel momento in cui viene inviato il Piano di Verifica relativo alla visita ispettiva. In questo stato il manuale è modificabile, ma solo a partire dal primo giorno di visita ispettiva.
	- INVIATO: il manuale sinottico è in questo stato quando il Valutatore lo ha compilato in ogni suo punto e lo ha inviato (salvato definitivamente); una volta inviato, il manuale sinottico non può più essere modificato
	- CHIUSO: il manuale sinottico è in questo stato quando si riferisce ad una visita ispettiva per la quale il Nucleo Regionale di Valutazione ha già espresso il parere sulla sede operativa in questione. Come nello stato INVIATO, quando il Manuale Sinottico è nello stato CHIUSO non è più modificabile.
- **Codice domanda**: codice univoco della domanda all'interno dell'archivio centrale; è possibile inserire solo caratteri numerici.
- **Tipo domanda**: tipologia della domanda che si vuole ricercare; la lista contiene i tre valori possibili per una domanda di accreditamento:
	- **FORMAZIONE**
	- ORIENTAMENTO
	- **RICONOSCIMENTO**
- **Sede operativa**: la lista, se caricata attraverso l'apposito pulsante "**carica sedi operative**", contiene il codice, la denominazione e l'indirizzo di tutte le sedi operative attive dell'Organismo; selezionandone una, l'applicativo ricercherà tutti i Manuali Sinottici riferiti a tale sede operativa.
- **Data 1° gg visita**: l'utente può inserire un periodo temporale, delimitato dalle due date "da" e "a"; l'applicativo ricercherà i manuali sinottici corrispondenti a visite ispettive pianificate per questo intervallo di date.
- **Solo dati storici**: se l'utente indica il "Si", l'applicativo ricercherà solamente i manuali sinottici con stato "CHIUSO", altrimenti verranno visualizzati anche i manuali sinottici con stato "BOZZA" o "INVIATO".

Nessuno dei campi elencati è obbligatorio.

Sono disponibili le seguenti funzionalità, attivabili dai rispettivi pulsanti:

- **annulla**: ripulisce i campi che fanno da filtro per la ricerca
- **Avvia la ricerca**: esegue la ricerca in base ai valori inseriti dall'utente nei campi di ricerca disponibili. L'applicativo ricarica la pagina, visualizzando il riquadro "**Risultato ricerca**"in basso, con l'elenco dei manuali sinottici trovati (per dettagli, vedi il paragrafo successivo "[Risultati della ricerca](#page-56-0)"). Se per i dati inseriti come filtro la ricerca non dà nessun risultato, l'applicativo visualizza un messaggio, in alto nella stessa pagina "Non ci sono informazioni per i criteri di ricerca selezionati.".
- **indietro**: riporta alla home page, da cui è possibile modificare il profilo utente utilizzato all'interno dell'applicativo e selezionare le altre funzionalità

# **6.1. Risultati della ricerca**

<span id="page-56-0"></span>Se nell'archivio centrale esistono Manuali Sinottici corrispondenti ai valori inseriti nei campi di ricerca, l'applicativo ne restituisce un elenco nel riquadro "Risultato ricerca" in basso nella pagina di Gestione Manuale Sinottico.

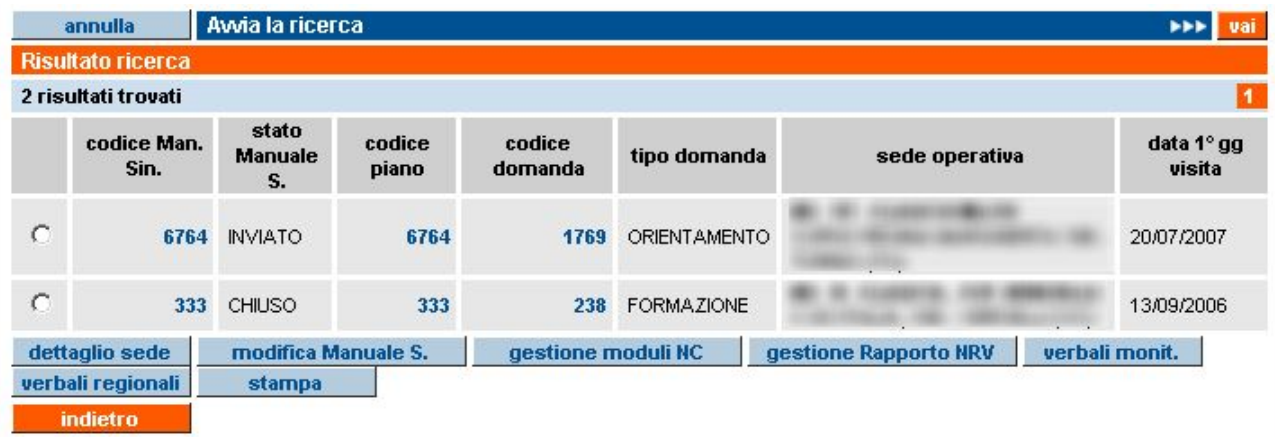

Per ogni riga, corrispondente ad un singolo Manuale Sinottico sono riportate le seguenti informazioni:

- **codice Man. Sin.**: codice univoco del Manuale Sinottico all'interno dell'archivio centrale. Coincide con il codice del relativo Piano Verifica
- **stato Manuale S.**: stato del Manuale Sinottico
- **codice piano**: codice univoco del Piano Verifica relativo alla visita ispettiva a cui fa riferimento il Manuale Sinottico
- **codice domanda**: codice univoco della domanda all'interno degli archivi informatici
- **tipo domanda**: tipologia della domanda di accreditamento (FORMAZIONE, RICONOSCIMENTO, ORIENTAMENTO)
- **sede operativa**: gruppo e codice operatore, codice, denominazione e indirizzo completo della sede alla quale si riferisce il Manuale Sinottico
- **data 1° gg visita**: data del primo giorno di visita ispettiva a cui fa riferimento il Manuale Sinottico

L'elenco può essere suddiviso in più pagine, visualizzabili attraverso il sistema di paginazione:

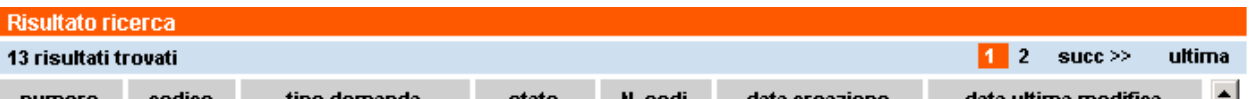

È riportato comunque il numero di risultati trovato, corrispondenti al numero di Manuali Sinottici.

### **6.1.1. Link sui codici dell'elenco risultati**

Alcuni campi presenti nel riquadro "Risultato ricerca" sono in realtà dei link attraverso i quali si possono attivare le corrispondenti pagine di dettaglio, in sola visualizzazione.

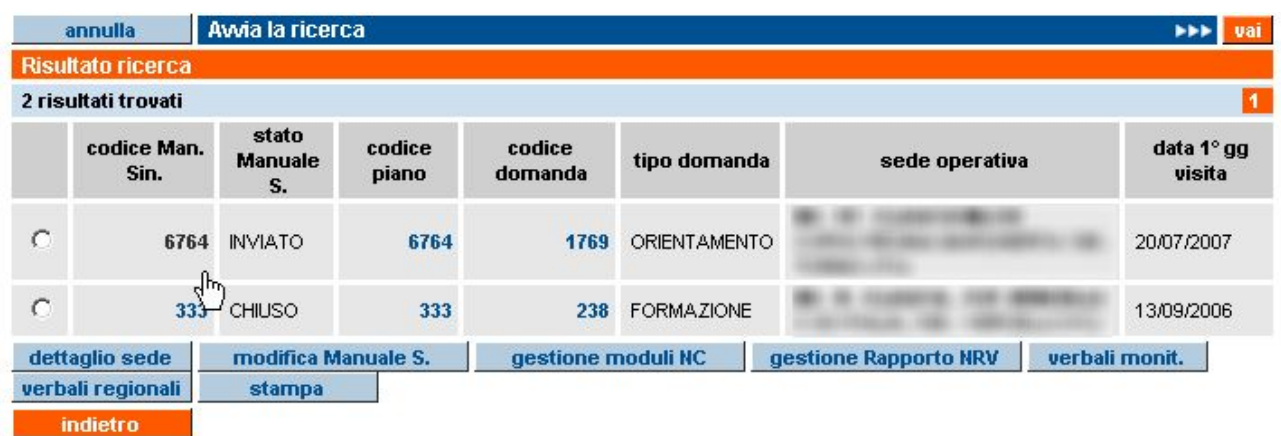

I link disponibili sono:

- **codice Man. Sin.**: permette di visualizzare (accesso in sola lettura) il Manuale Sinottico. Per maggiori dettagli, fare riferimento al paragrafo [6.4](#page-65-1) "[Visualizza](#page-65-0)  [Manuale Sinottico"](#page-65-0)
- **codice piano**: utilizzando questo link si visualizza la pagina del dettaglio del Piano Verifica, in sola lettura. Per maggiori dettagli su questa pagina, fare riferimento al paragrafo [6.6](#page-73-1) "[Visualizza Piano Verifica](#page-73-0)"
- **codice domanda**: utilizzando questo link, l'utente può visualizzare una pagina di riepilogo (in sola lettura) relativa alle informazioni inserite per quella domanda. Per maggiori dettagli, fare riferimento al paragrafo [5.3](#page-18-1) "[Visualizza Domanda"](#page-18-0)

# **6.1.2. Funzionalità disponibili**

Selezionando un Manuale Sinottico dall'elenco del Risultato ricerca, è possibile eseguire le funzionalità elencate di seguito:

- **dettaglio sede**: l'utente può visualizzare la pagina del dettaglio relativo alla sede operativa, sempre in sola lettura. Per maggiori informazioni, fare riferimento al paragrafo [5.9](#page-46-1) "[Visualizza Sede Operativa"](#page-46-0)
- **modifica Manuale S.**: selezionando un Manuale Sinottico dall'elenco, è possibile con questo pulsante passare alle pagine di inserimento dati relativi alla visita ispettiva (vedi paragrafo [6.2](#page-59-1) "[Modifica Manuale Sinottico](#page-59-0)"). L'Operatore può accedere a questa funzionalità solo se il Manuale è in stato BOZZA" e fino al giorno precedente il primo giorno di visita ispettiva.
- **gestione moduli NC**: selezionando un Manuale Sinottico dall'elenco, è possibile con questo pulsante passare alla pagina di gestione dei Moduli di Non Conformità (vedi capitolo [7](#page-74-1) "[Gestione Moduli di Non Conformità"](#page-74-0)); saranno visualizzati, se esistono, i moduli di NC relativi alle non conformità eventualmente rilevate durante la visita ispettiva a cui si riferisce il Manuale Sinottico selezionato. Si ricorda che i moduli di NC non possono essere compilati se prima non è stato inviato il Manuale Sinottico.
- **gestione Rapporto NRV**: selezionando un Manuale Sinottico dall'elenco, è possibile con questo pulsante passare alla pagina di gestione del Rapporto per il Nucleo Regionale di Valutazione (relazione finale della visita ispettiva).

Sarà visualizzato il Rapporto NRV della visita ispettiva a cui si riferisce il Manuale Sinottico selezionato (per dettagli, fare riferimento al capitolo 8 "Gestione Rapporto NRV"). Si ricorda che il Rapporto NRV per l'Operatore è in sola visualizzazione.

- **verbali monit.**: selezionando un Manuale Sinottico dall'elenco, è possibile con questo pulsante accedere alla pagina di visualizzazione dei Verbali di Monitoraggio relativi alle verifiche provinciali in itinere effettuate presso la sede operativa (vedi capitolo [9](#page-94-1) ["Visualizza Verbali di Monitoraggio](#page-94-0)").
- **verbali regionali**: selezionando un Manuale Sinottico dall'elenco, è possibile con questo pulsante accedere alla pagina di visualizzazione dei Verbali Regionali relativi alle verifiche ispettive dei Funzionari Regionali effettuate presso la sede operativa (vedi capitolo [10](#page-96-1) "[Visualizza Verbali Regionali"](#page-96-0)).
- **stampa**: permette la generazione di un PDF che riproduce in versione cartacea quanto contenuto nel Manuale Sinottico. La stampa viene ordinata in base al numero del parametro. Questa funzionalità può essere utilizzata in qualsiasi momento, con qualsiasi stato del Manuale Sinottico da cui dipende il contenuto dei campi contenuti al suo interno. La stampa del Manuale Sinottico, oltre che come archivio cartaceo dell'Ente, può essere utile al Valutatore per prendere appunti durante la visita ispettiva, prima di inserire i dati nell'applicativo. Si ricorda comunque che la REGIONE non richiede l'invio in formato cartaceo del Manuale Sinottico.

Il pulsante "**indietro**" riporta alla pagina iniziale del servizio (selezione funzionalità).

# **6.2. Modifica Manuale Sinottico**

<span id="page-59-1"></span><span id="page-59-0"></span>Attraverso questa funzionalità, l'Operatore può inserire i dati di propria competenza relativi alla visita ispettiva, per ognuna delle evidenze contenute nei parametri specificati nel Piano Verifica corrispondente alla visita.

Si ricorda che il Manuale Sinottico è modificabile solo in stato BOZZA e solo fino al giorno precedente il primo giorno di visita ispettiva.

La prima pagina che viene visualizzata è la riproduzione fedele del Piano Verifica, con l'insieme dei parametri suddivisi in gruppi, in base all'orario stabilito dal Valutatore:

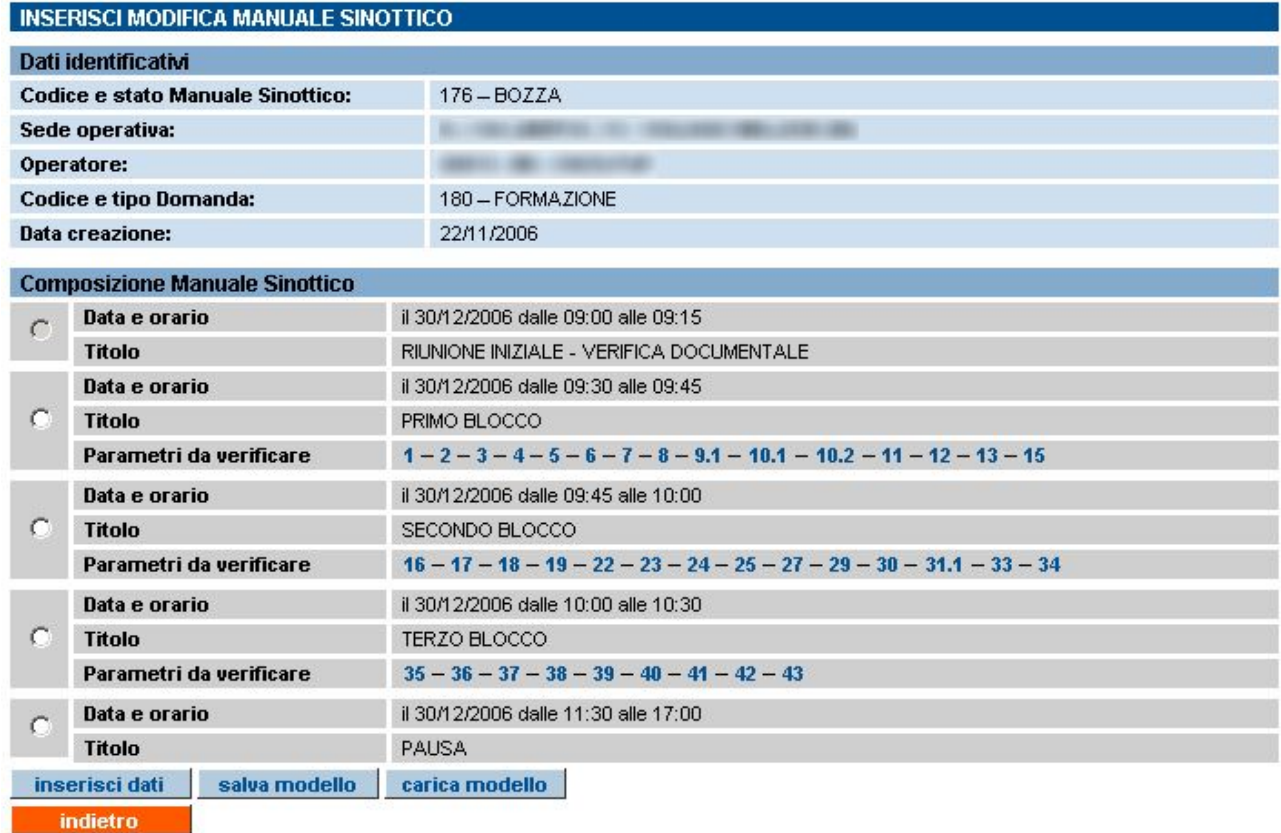

**Nota**: i "titoli" e l'ordine dei parametri del manuale sinottico visualizzato nell'immagine sopra sono puramente indicativi.

Per inserire i dati nel manuale sinottico, occorre selezionare una riga del piano di verifica:

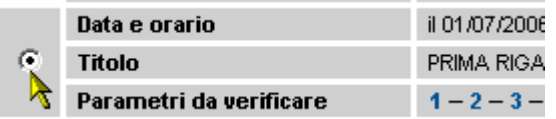

e successivamente utilizzare il pulsante "**inserisci dati**"; l'applicativo visualizza una nuova pagina in cui è possibile inserire i dati per ogni evidenza contenuta nei parametri specificati nella riga selezionata. Per i dettagli di questa pagina, fare riferimento al paragrafo [6.3](#page-61-1) ["Inserimento dati nel](#page-61-0)  [Manuale Sinottico"](#page-61-0).

Sono presenti altri due pulsanti che permettono la Gestione del **Modello** del Manuale Sinottico:

- **salva modello**: permette di salvare il Modello del Manuale Sinottico visualizzato, in modo da poterlo successivamente recuperare per caricarne le informazioni (relative a Documentazione e Riferimento) su un nuovo Manuale Sinottico. Per dettagli, vedi paragrafo [6.5.1](#page-69-0)
- **carica modello**: permette di caricare un Modello di Manuale Sinottico salvato in precedenza e trasferire le informazioni in esso contenute (relative a Documentazione e Riferimento) sul Manuale Sinottico visualizzato, da compilare. Per dettagli, vedi paragrafo [6.5.2.](#page-70-0)

Per tutti i dettagli relativi a questa funzionalità, fare riferimento al paragrafo "[Gestione Modello](#page-68-0)  [Manuale Sinottico"](#page-68-0) (paragrafo [6.5](#page-68-1))

# **6.2.1. Link sui codici dei parametri**

I codici dei parametri di ogni riga del Manuale Sinottico sono in realtà dei link che permettono di accedere alla pagina di visualizzazione (sola lettura) del parametro che si seleziona. Per i dettagli su questa pagina, fare riferimento al paragrafo [6.4](#page-65-1) "[Visualizza Manuale Sinottico"](#page-65-0)

# **6.3. Inserimento dati nel Manuale Sinottico**

<span id="page-61-1"></span><span id="page-61-0"></span>Questa nuova pagina permette l'inserimento dei dati nel Manuale Sinottico, per ogni singola evidenza contenuta nei parametri previsti per la visita ispettiva.

All'ingresso nella pagina, sono visualizzate le evidenze del primo parametro della lista contenuta nella riga del piano verifica selezionato:

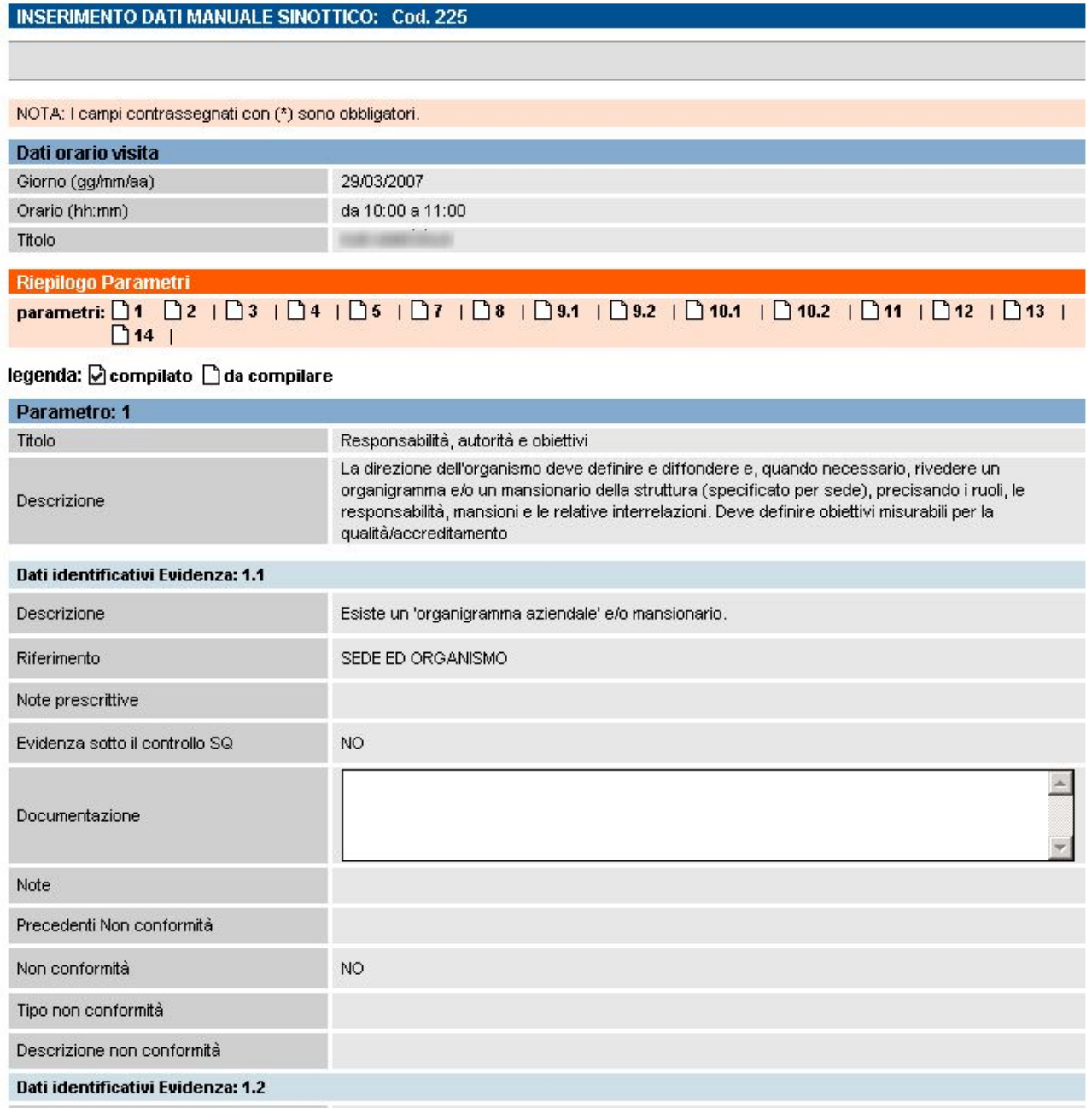

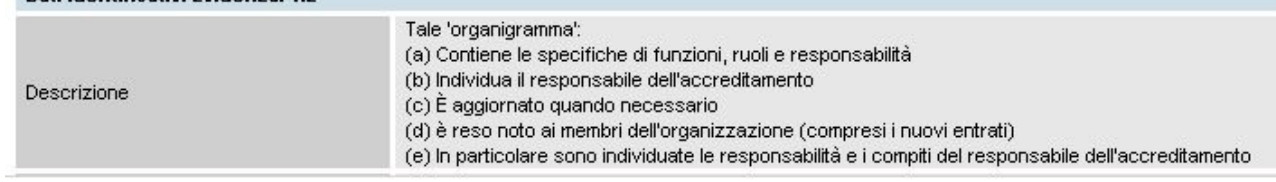

La pagina è costituita da una sezione iniziale che riporta data e orario in cui il Valutatore ha pianificato di valutare l'insieme dei parametri elencati nella sezione "Riepilogo Parametri":

#### Riepilogo Parametri parametri: 01 02 103 104 105 106 107 108 1

legenda: Ø compilato D da compilare

Per ogni parametro, l'applicativo visualizza un'icona che può essere bianca ( $\square$ da compilare) oppure "spuntata" ( $\blacksquare$ compilato). Un parametro viene considerato "compilato" solo se l'Operatore salva i dati inseriti utilizzando il pulsante "Salva i dati e prosegui" che si trova al fondo di questa pagina:

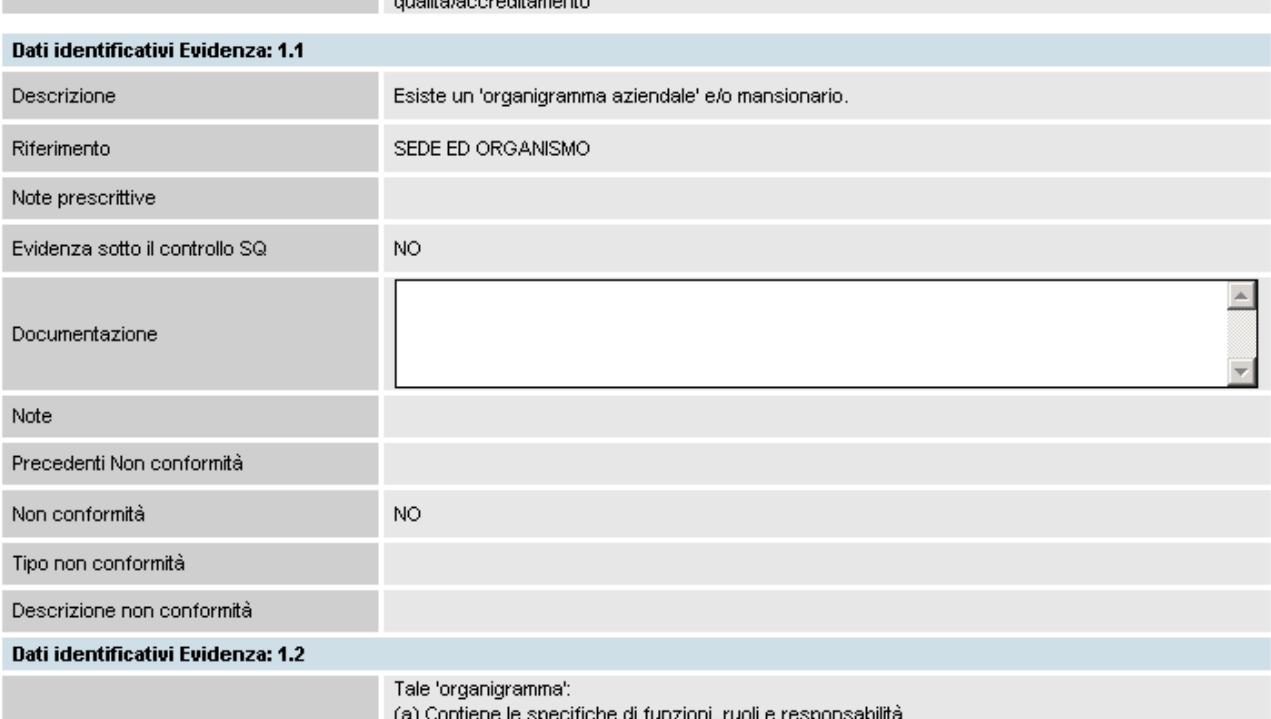

Ogni evidenza contiene le seguenti informazioni prelevate dagli archivi informatici centralizzati e non modificabili dall'Operatore:

- Descrizione dell'Evidenza, così come riportata nei Manuali Sinottici cartacei
- Riferimento: indica se l'evidenza è riferita alla sede o all'Organismo
- Note prescrittive, indicanti eventualmente le macrotipologie/tipologie o evidenze volontarie a cui deve essere applicata l'evidenza, così come indicato nei Manuali Sinottici cartacei

#### L'Operatore può inserire per ogni evidenza le indicazioni sulla **Documentazione**:

Le seguenti informazioni saranno poi inserite dal Valutatore al momento della visita ispettiva:

- Evidenza sotto il controllo SQ: è posta inizialmente a "NO" per tutte le evidenze, perché è un valore che può essere modificato solo dal Valutatore in fase di compilazione del Manuale Sinottico da parte sua; se posto a "SI" indica che quell'evidenza è sotto il controllo del Sistema Qualità
- Note eventuali sulla documentazione specificata dall'Operatore per l'evidenza
- Precedenti Non conformità: indicazione della presenza di precedenti NC non chiuse sull'evidenza; per dettagli, fare riferimento al paragrafo [6.3.1](#page-64-1) ["Le Precedenti Non](#page-64-0)  [Conformità](#page-64-0)"
- Indicazione di una Non Conformità
- Tipologia della Non Conformità rilevata (obbligatoria, se si è indicata la NC)

• Descrizione della Non Conformità rilevata. Questo campo è facoltativo; se viene valorizzato, il suo contenuto sarà riportato in automatico nel relativo Modulo di Non Conformità

Una volta salvati i dati, la pagina viene ricaricata e l'applicativo visualizza un messaggio:<br>I INSERIMENTO DATI MANUALE SINOTTICO: Cod. 27

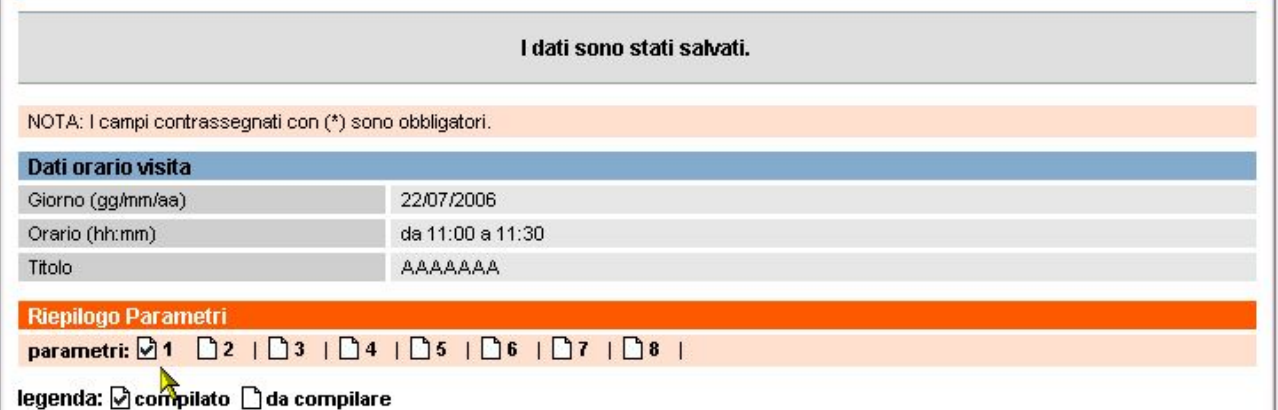

Come si può vedere dall'immagine sopra, il parametro 1, a seguito del salvataggio, è contrassegnato come "compilato".

Per poter compilare gli altri parametri visualizzati nella sezione "Riepilogo parametro", è sufficiente selezionarli, con un click del mouse sul numero del parametro:

```
Riepilogo Parametri
parametri: 01 02 03 03 04 05 06 07 08
legenda: Øcompilato ∩da co<sup>llis</sup>pilare
```
L'applicativo ricarica la pagina, visualizzando le evidenze contenute nel parametro selezionato.

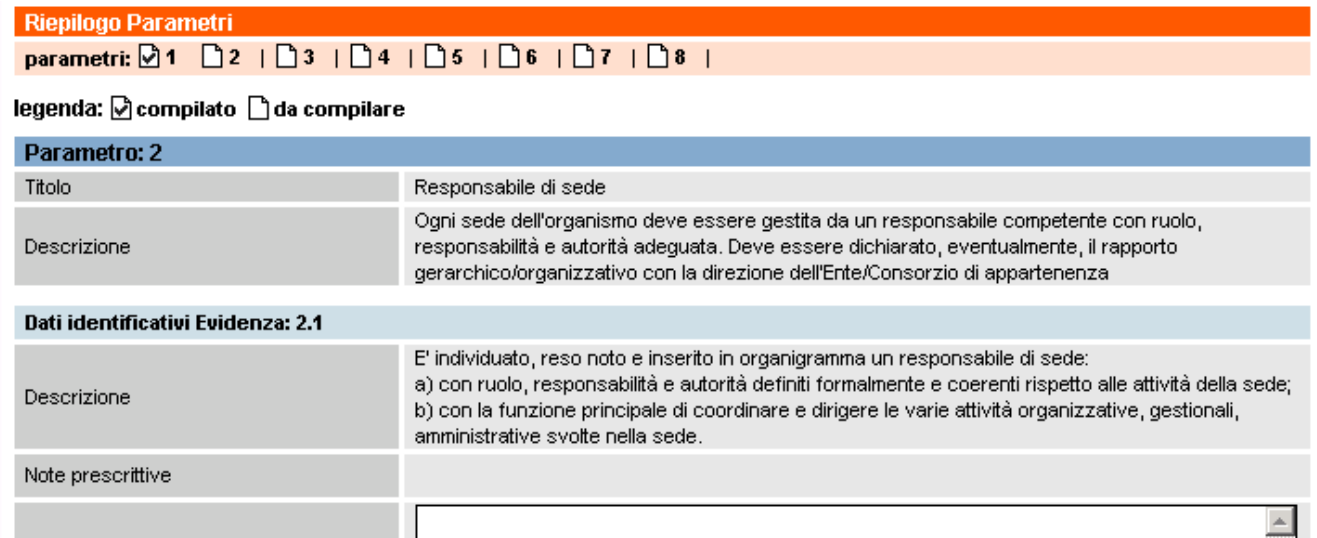

Si procede in questo modo fino alla "compilazione" dei parametri in cui si vuole inserire il riferimento alla documentazione per le singole evidenze.

Utilizzando poi il pulsante "**indietro**" posto in fondo alla pagina, si ritorna alla pagina di "[Modifica](#page-59-0)  [Manuale Sinottico"](#page-59-0) in cui si seleziona un'altra riga del piano e si procede alla compilazione dei parametri in essa contenuti, come indicato sopra.

## **6.3.1. Le Precedenti Non Conformità**

<span id="page-64-1"></span><span id="page-64-0"></span>Nella pagina di inserimento dati del Manuale Sinottico, per ogni evidenza è previsto un campo "Precedenti Non conformità" che riporta i codici delle eventuali NC rilevate e non ancora chiuse per quell'evidenza, in una delle visite ispettive precedenti effettuate presso la sede operativa:

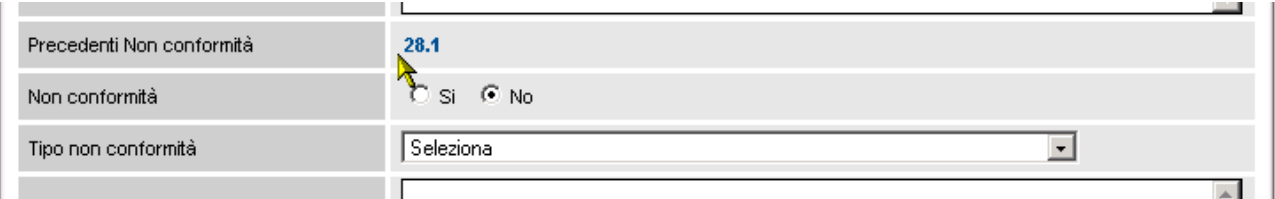

Con un click del mouse sul codice della precedente Non Conformità, è possibile accedere alla pagina che visualizza il relativo Modulo NC e procedere eventualmente alla chiusura di questa Non Conformità. Per i dettagli sui moduli di NC ed in particolare sulla chiusura di NC precedenti, fare riferimento al capitolo [7](#page-74-1) ["Gestione Moduli di Non Conformità"](#page-74-0)

# **6.4. Visualizza Manuale Sinottico**

<span id="page-65-1"></span><span id="page-65-0"></span>Questa pagina permette di accedere in sola visualizzazione al Manuale Sinottico, entrando nel dettaglio di tutte le informazioni inserite sia dall'Organismo che dal Valutatore all'interno delle sezioni relative alle singole evidenze contenute nei diversi parametri che lo compongono.

La prima pagina della visualizzazione è analoga a quella del Piano Verifica, con l'elenco dei parametri suddivisi per righe secondo l'orario pianificato dal Valutatore per la visita ispettiva:

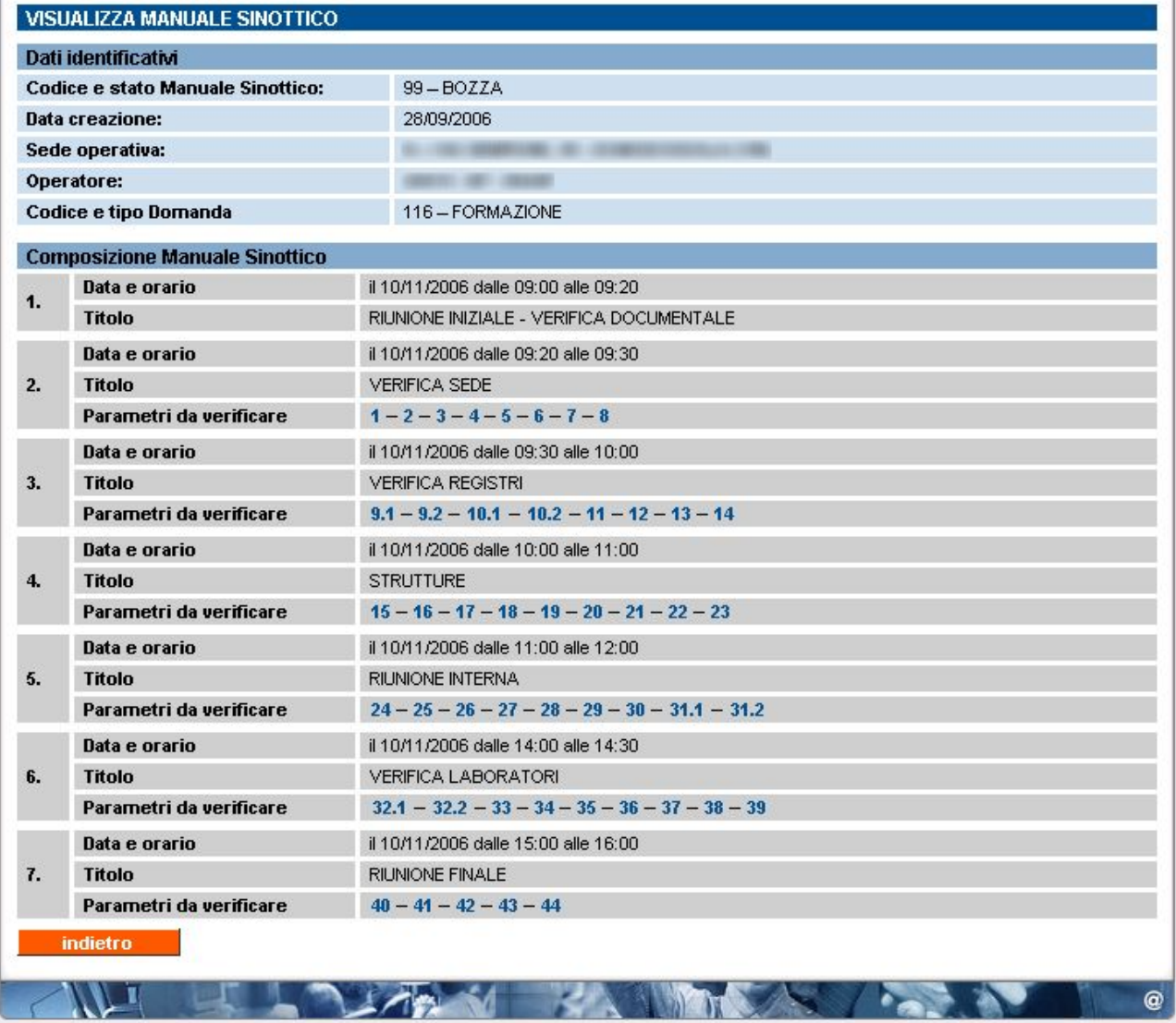

Utilizzando i link contenuti nei codici dei parametri, è possibile visualizzare il dettaglio relativo ad ognuno dei parametri, come specificato nel paragrafo successivo "[Visualizza parametro"](#page-66-0).

Mediante il pulsante "**indietro**" è possibile ritornare alla pagina di Gestione Manuale Sinottico.

#### **6.4.1. Visualizza Parametro**

<span id="page-66-0"></span>Pagina di sola visualizzazione dei dati contenuti nel manuale sinottico, per il parametro selezionato. Sono visualizzati tutti i dati presenti al momento negli archivi informatici centrali, per ogni  $evid$ 

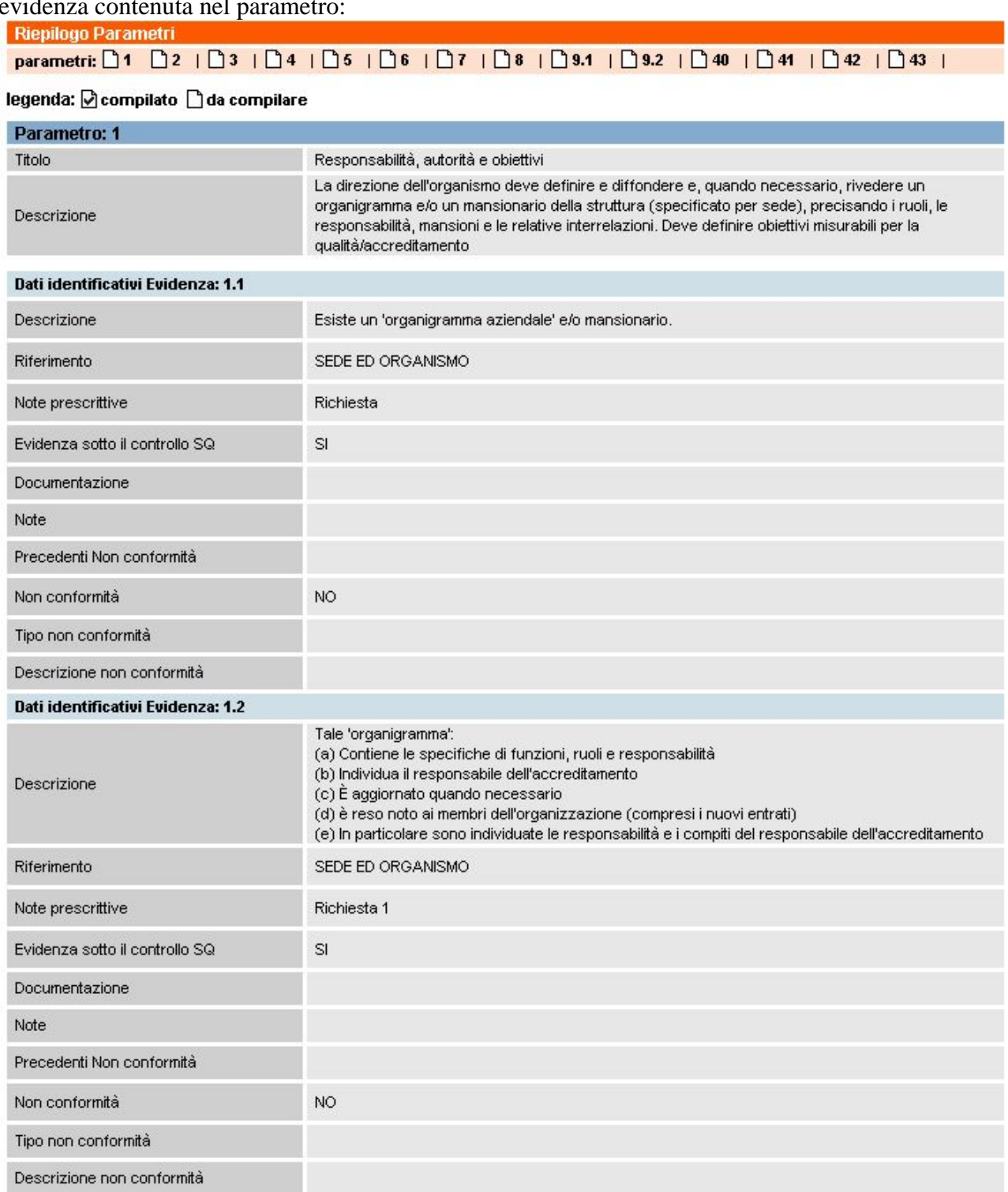

È possibile passare da un parametro all'altro, utilizzando i link posti sui codici dei parametri stessi, nella sezione "Riepilogo parametri", relativa alla riga del manuale selezionata nella pagina precedente.  $\sim$  1.0000 0.000 0.000  $^{\circ}$ 

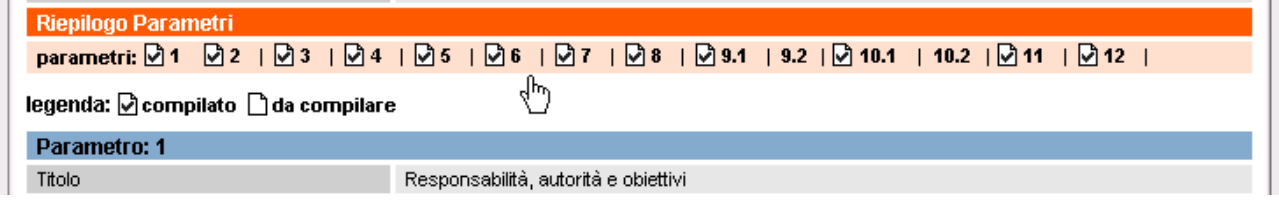

Per tornare alla pagina precedente, utilizzare il pulsante "**indietro**" al fondo della pagina.

# **6.5. Gestione Modello Manuale Sinottico**

<span id="page-68-1"></span><span id="page-68-0"></span>L'Ente può, attraverso i pulsanti messi a disposizione nelle pagine di inserimento dati/visualizza del Manuale Sinottico, "[salvare"](#page-69-1) un Modello del Manuale Sinottico visualizzato o "[caricare"](#page-70-1) un modello precedentemente salvato sul Manuale Sinottico visualizzato.

Un Ente quindi può salvare le informazioni da lui inserite in un Manuale Sinottico compilato per poi poterle utilizzare in una successiva visita ispettiva, senza dover reinserire nuovamente gli stessi dati, ma modificando solo ciò che è necessario modificare.

Si precisa che si può salvare e gestire un solo modello per ogni sede operativa, per ogni tipologia di Accreditamento; il Sistema permette quindi di gestire 3 modelli di Manuale Sinottico (Formazione, Orientamento, Riconoscimento) per ciascuna delle sedi dell'Ente.

Il modello del Manuale Sinottico è gestibile dalla pagina di ["Inserimento/Modifica Manuale](#page-59-0)  [Sinottico](#page-59-0)", mediante gli appositi pulsanti "**salva modello**" e "**carica modello**":

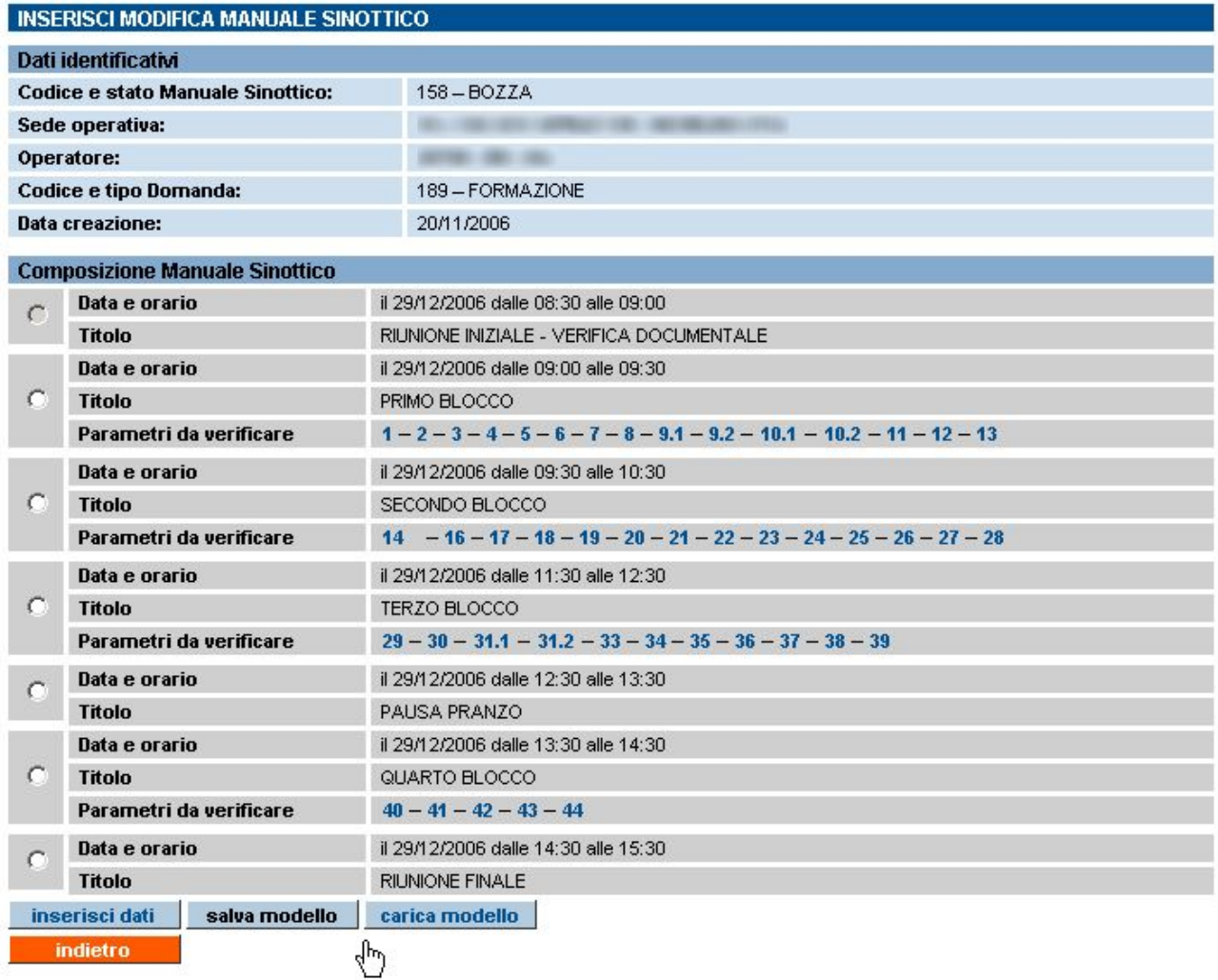

Le funzionalità di salvataggio e caricamento del modello di manuale sinottico sono descritte nei paragrafi successivi.

<span id="page-69-1"></span>Dalla pagina di [Visualizzazione del Manuale Sinottico](#page-65-0) è invece possibile unicamente salvare il modello, mediante l'apposito pulsante:

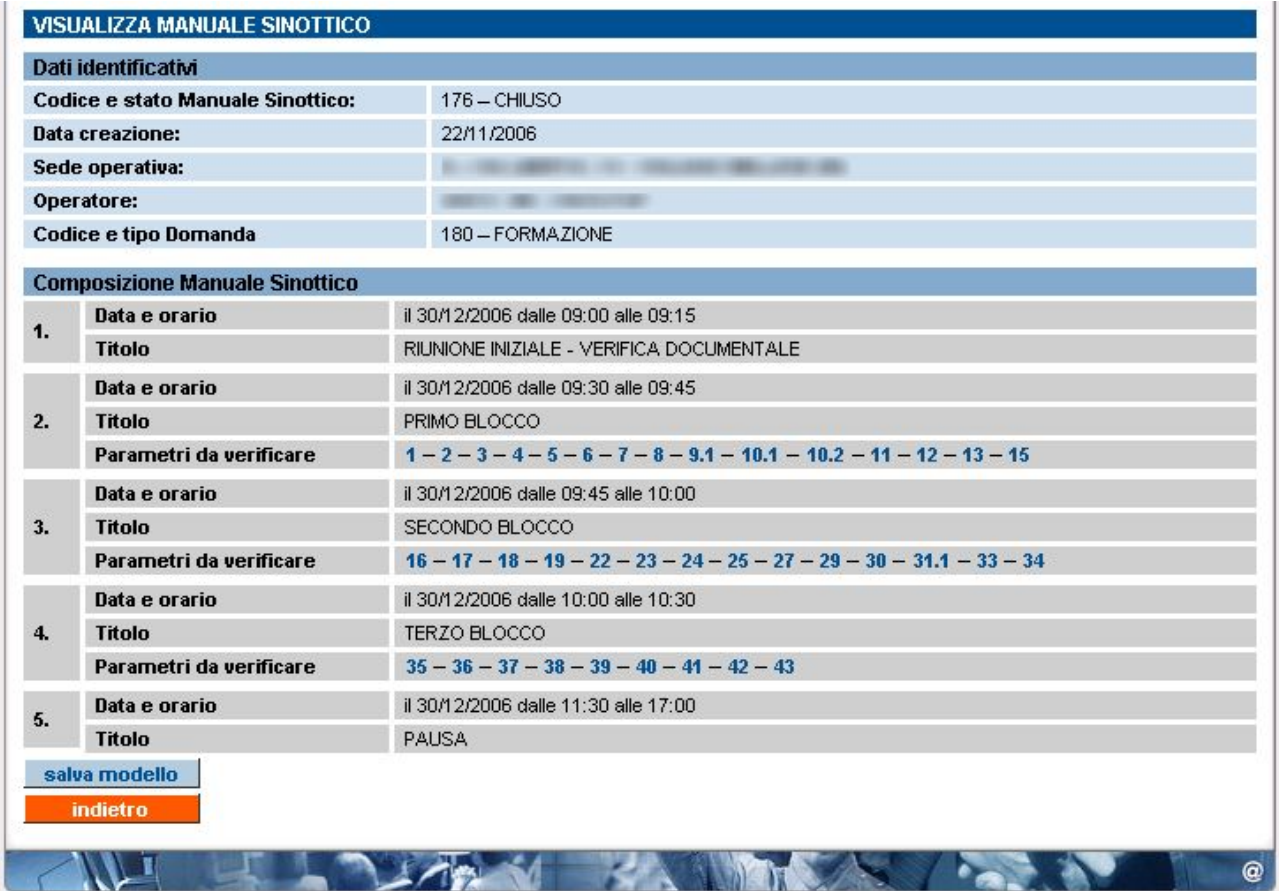

In questo modo, è possibile salvare il modello anche dopo aver inviato il Manuale Sinottico.

# **6.5.1. Salva modello Manuale Sinottico**

<span id="page-69-0"></span>Utilizzando il pulsante "**salva modello**" della pagina di "Inserisci Modifica Manuale Sinottico", è possibile salvare sottoforma di modello il Manuale Sinottico che si sta gestendo. Negli archivi centrali verranno salvate le informazioni inserite dall'utente nei campi "Documentazione" per ciascuna evidenza presente nel Manuale Sinottico informatizzato.

Una volta premuto il pulsante "**salva modello**", l'applicativo presenta una pagina di richiesta conferma:

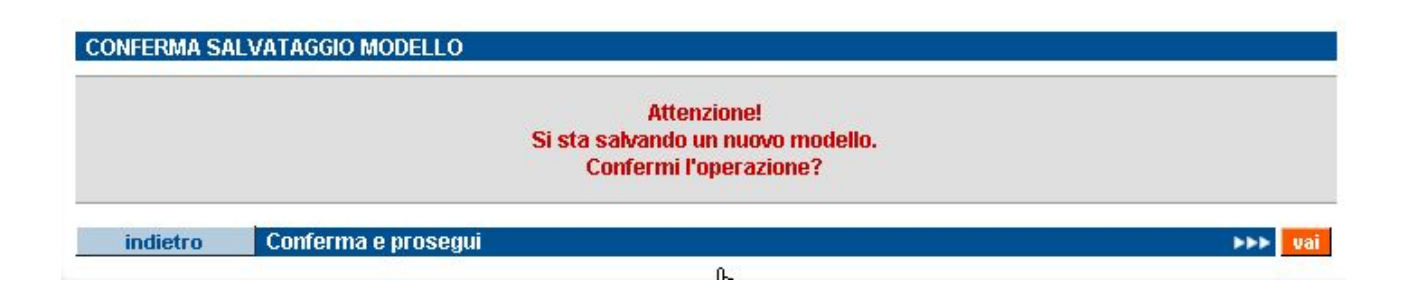

<span id="page-70-1"></span>Viene chiesta la conferma perché se esiste già un precedente modello salvato, per quella stessa sede operativa e quella stessa tipologia di accreditamento, i dati verranno soprascritti.

L'utente può tornare indietro o confermare, mediante i pulsanti a disposizione.

Confermando l'operazione di salvataggio del modello, l'applicativo ritornerà alla pagina precedente, dopo aver salvato il modello nella base dati centrale.

A questo punto, il modello salvato è disponibile per essere utilizzato in futuro, per la stessa sede operativa e la stessa tipologia di accreditamento (Formazione, Orientamento, Riconoscimento); per i dettagli sul caricamento del modello di Manuale Sinottico, fare riferimento al paragrafo successivo.

### **6.5.2. Carica modello Manuale Sinottico**

<span id="page-70-0"></span>Utilizzando il pulsante "**carica modello**" della pagina di "Inserisci Modifica Manuale Sinottico", è possibile caricare i dati relativi alla "Documentazione" presenti nel modello salvato anche di un'altra sede dello stesso Operatore, (dalla versione 2.7.0) per quella tipologia di Accreditamento e versione del MOS, nel Manuale Sinottico che si sta gestendo in quel momento.

In altre parole, l'utente in questo modo evita di dover ricompilare il campo "Documentazione" per tutte le evidenze presenti nel Manuale Sinottico, ma le può recuperare dal modello salvato ed eventualmente modificarle in base alle esigenze.

### *6.5.2.1. Scelta della sede da cui caricare il Modello*

Una volta premuto il pulsante "**carica modello**", l'applicativo presenta una nuova pagina di "**Gestione Modello Manuale Sinottico**":

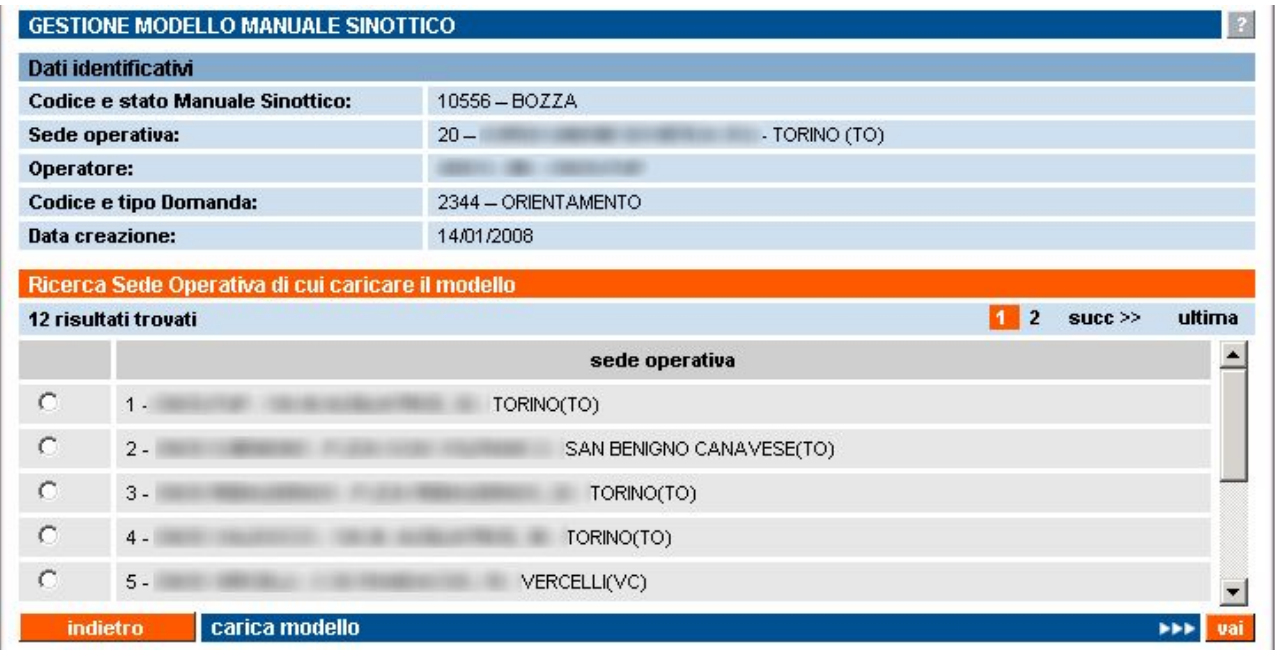

La lista comprende tutte le sedi operative dell'Ente per le quali sia presente nell'archivio informatizzato un modello di Manuale Sinottico precedentemente salvato, compatibile con la tipologia di Accreditamento (Formazione, Orientamento, Riconoscimento) e versione MOS del Manuale Sinottico di cui sono visualizzati in alto i dati identificativi.

Si seleziona una sede dall'elenco e si utilizza il pulsante "carica modello".

L'applicativo carica il Modello del Manuale Sinottico salvato di quella sede, per la tipologia di accreditamento specificata, e lo visualizza in una nuova pagina "Visualizza Manuale Sinottico":

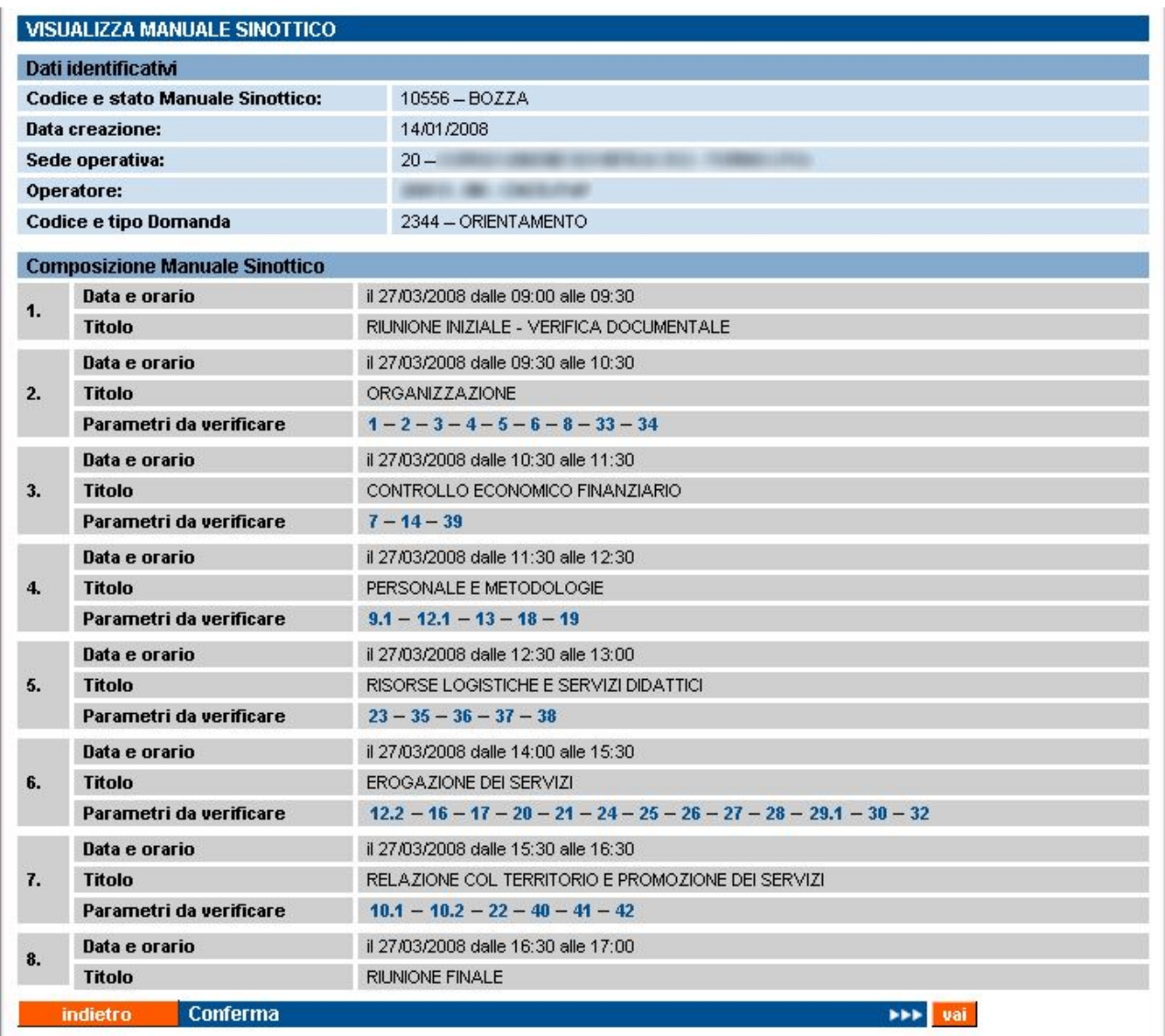

Viene visualizzata la struttura del Manuale Sinottico che è stato salvato come modello per quella sede e per quella tipologia di Accreditamento.

**Attenzione**: i "**Dati identificativi**" si riferiscono alla sede operativa su cui si vuole caricare il Modello visualizzato, cioè la sede su cui si sta lavorando per preparare il Manuale Sinottico per la visita ispettiva. La **Composizione del Modello del Manuale Sinottico** (riquadro centrale) visualizzata si riferisce invece al Modello salvato della sede selezionata nella pagina precedente di Gestione Modello Manuale Sinottico.

Utilizzando i link presenti sui codici dei parametri del modello, è possibile verificare le informazioni in esso contenuto:

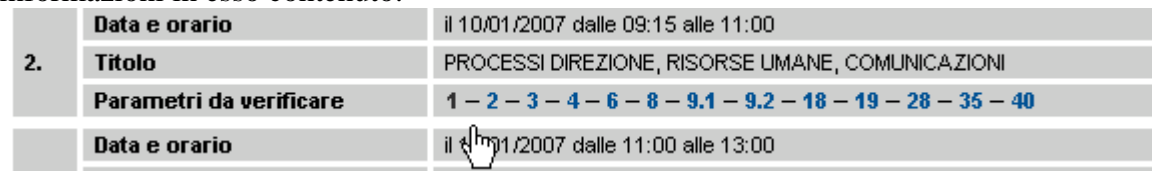
Se l'utente ritiene che le informazioni contenute nel modello possano essere in larga parte riutilizzate nella compilazione dell'attuale Manuale Sinottico, può procedere con il pulsante "**Conferma**", altrimenti può tornare indietro e riprendere la compilazione manuale e puntuale delle evidenze.

Se l'utente conferma il caricamento, l'applicativo provvede a inserire le informazioni contenute nel modello salvato nel Manuale Sinottico che si stava gestendo; viene visualizzata la pagina di "Inserisci Modifica Manuale Sinottico", con il alto il messaggio che l'operazione è avvenuta:

#### **INSERISCI MODIFICA MANUALE SINOTTICO**

#### Il modello del Manuale Sinottico è stato caricato con successo.

A questo punto l'utente può comunque entrare nei singoli parametri e modificare le informazioni caricate nel campo "Documentazione" di ciascun evidenza contenuta nei diversi parametri, secondo le esigenze.

La compilazione del Manuale Sinottico può proseguire come specificato nel paragrafo [6.3](#page-61-1) ["Inserimento dati nel Manuale Sinottico](#page-61-0)".

#### *6.5.2.2. Nessun Modello compatibile presente in archivio*

Se nell'archivio informatico non esiste nessun Modello di Manuale Sinottico precedentemente salvato dall'Ente per una delle proprie sedi operative, compatibile con il Manuale Sinottico su cui si sta lavorando, l'applicativo visualizza una segnalazione:

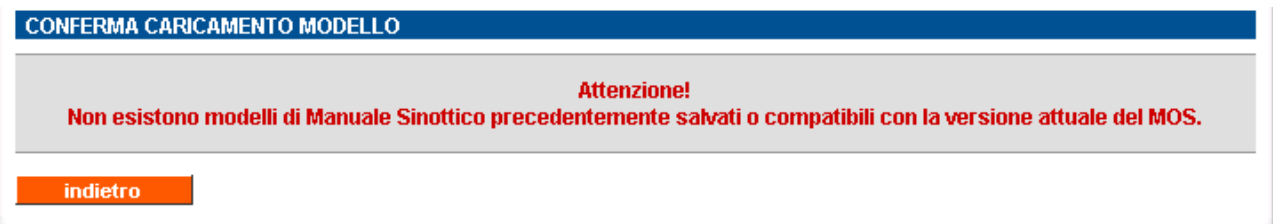

Il pulsante "**indietro**" permette di tornare alla pagina chiamante di selezione della sede.

**NOTA**: è possibile, dalla pagina principale della [Gestione Manuale Sinottico](#page-54-0) ricercare un precedente Manuale Sinottico compilato e in stato "INVIATO" o "CHIUSO", accedere in visualizzazione (paragrafo [6.4](#page-65-0)) e salvarne il modello (paragrafo [6.5.1\)](#page-69-0) per poi utilizzarlo per compilare il Manuale Sinottico che si deve compilare. Naturalmente, il Manuale Sinottico precedente dovrà essere compatibile con quello su cui si sta lavorando.

# **6.6. Visualizza Piano Verifica**

Pagina in sola visualizzazione che presenta all'utente il dettaglio del Piano Verifica a cui fa riferimento il Manuale Sinottico. Come si può vedere, la struttura di un Manuale Sinottico è identica ala struttura del Piano Verifica da cui esso deriva.

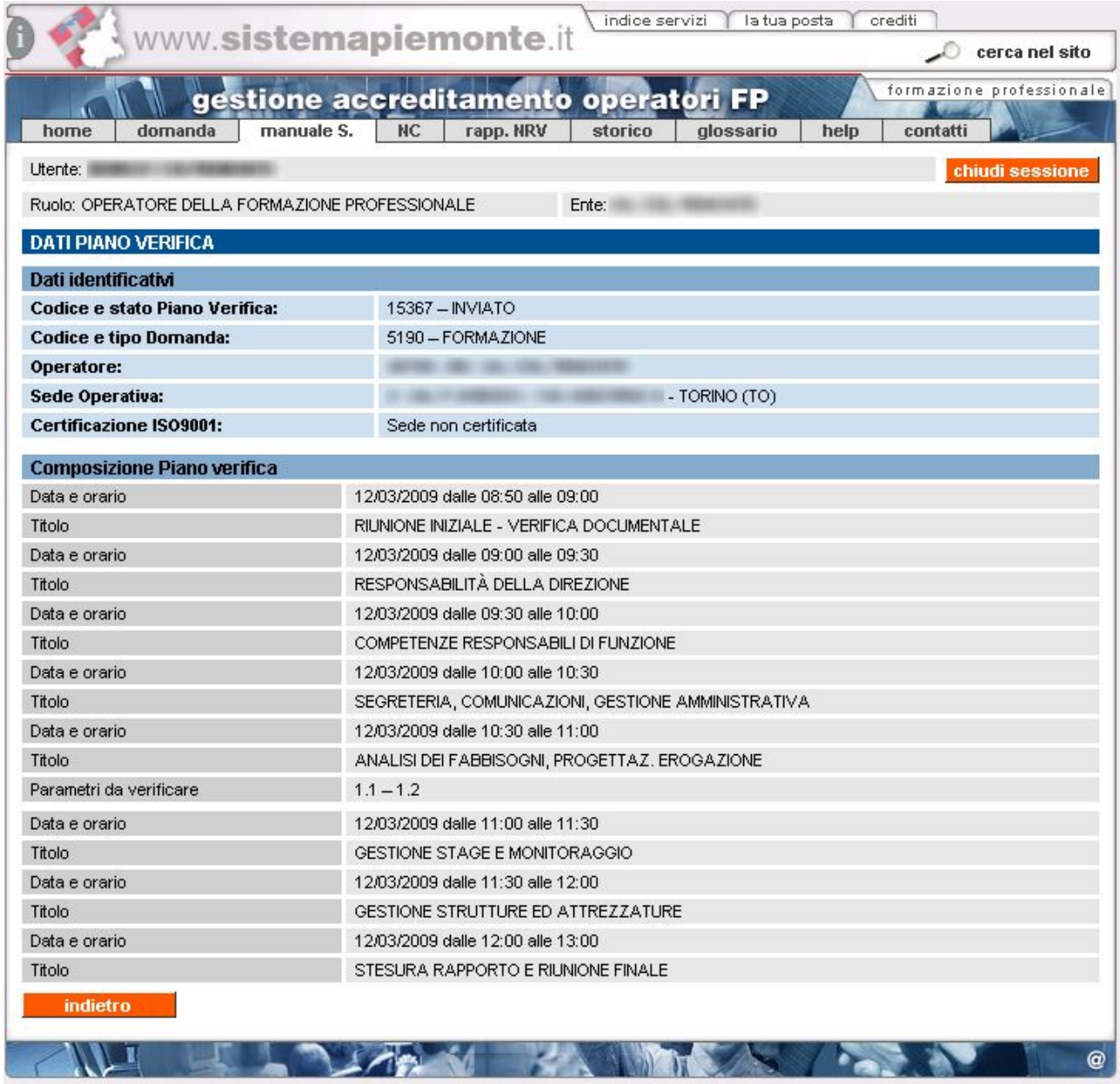

 $\mathbf{I}$ 

# <span id="page-74-0"></span>**7. Gestione Moduli di Non Conformità**

<span id="page-74-1"></span>La pagina di Gestione dei Moduli di Non Conformità è accessibile sia dalla home page dell'applicativo, sia attraverso il relativo cavalierino visibile in alto, in tutte le pagine, sia dalle pagine di Gestione Manuale Sinottico e Gestione Rapporto NRV (fare riferimento ai relativi capitoli per i dettagli).

Un Modulo di Non Conformità è automaticamente creato quando il Valutatore indica, nel Manuale Sinottico, la presenza di una non conformità su un'evidenza.

Ogni Modulo di Non Conformità è sempre accessibile in sola lettura, ma può essere modificato solo se il corrispondente Manuale Sinottico è stato INVIATO.

All'accesso, la pagina principale della funzionalità si presenta in questo modo:

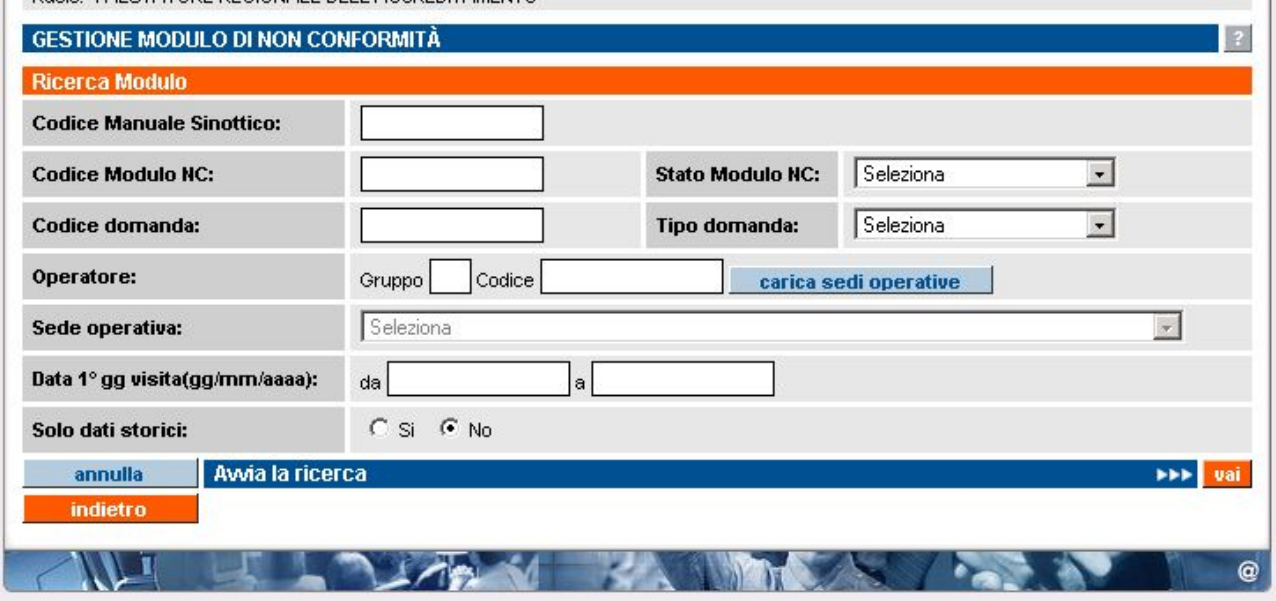

Ruolo: VALLITATORE REGIONALE DELL'ACCREDITAMENTO

I campi disponibili per la ricerca dei Moduli di NC sono:

- **Codice Manuale Sinottico**: codice univoco del Manuale Sinottico all'interno dell'archivio centrale; è possibile inserire solo caratteri numerici. Tale codice coincide con il codice del Piano Verifica creato precedentemente dal Valutatore.
- **Codice Modulo NC**: progressivo numerico del Modulo di NC all'interno della visita ispettiva.
- **Stato Modulo NC**: stato del Modulo di NC; nella lista sono elencati gli stati previsti:
	- BOZZA: stato iniziale del Modulo NC, quando viene automaticamente creato dall'applicativo in seguito all'indicazione nel Manuale Sinottico di una Non Conformità da parte del Valutatore. In questo stato, il Modulo NC può essere modificato, nelle parti di competenza dell'Operatore, ma solo nel momento in cui il relativo Manuale Sinottico è stato inviato.
	- INVIATO: un Modulo NC passa in questo stato in maniera automatica quando il Valutatore invia il Rapporto NRV. Non è possibile inviare (salvare definitivamente) un Modulo NC separatamente dagli altri Moduli NC riferiti alla stessa visita ispettiva.

**NOTA**: per ricercare le [Precedenti Non Conformità](#page-64-0) ancora non chiuse, rilevate in precedenti visite ispettive sulla sede operativa in oggetto, occorre selezionare questo valore come stato del Modulo NC

- CHIUSO: Il Modulo NC passa allo stato CHIUSO quando un Valutatore o la Regione chiudono la Non Conformità ad esso associata, in una visita ispettiva successiva a quella in cui è stata riscontrata la NC.
- **Codice domanda**: codice univoco della domanda all'interno dell'archivio centrale; è possibile inserire solo caratteri numerici.
- **Tipo domanda**: tipologia della domanda che si vuole ricercare; la lista contiene i tre valori possibili per una domanda di accreditamento:
	- **FORMAZIONE**
	- ORIENTAMENTO
	- RICONOSCIMENTO
- **Sede operativa**: la lista, se caricata attraverso l'apposito pulsante "**carica sedi operative**", contiene il codice, la denominazione e l'indirizzo di tutte le sedi operative attive dell'Organismo eventualmente indicato nei campi "Gruppo" e "Codice"; selezionandone una, l'applicativo ricercherà tutte le domande che contengono tale sede operativa.
- **Data 1° gg visita**: l'utente può inserire un periodo temporale, delimitato dalle due date "da" e "a"; l'applicativo ricercherà i Moduli di NC corrispondenti a visite ispettive pianificate per questo intervallo di date.
- **Solo dati storici**: se l'utente indica il "Si", l'applicativo ricercherà solamente i Moduli NC con stato "CHIUSO", altrimenti verranno visualizzati anche i Moduli NC con stato "BOZZA" o "INVIATO".

Nessuno dei campi elencati è obbligatorio.

**Osservazione**: se la pagina di Gestione dei Moduli di Non Conformità è stata richiamata dalla pagina di Gestione Rapporto NRV o dalla pagina di Gestione Manuale Sinottico, alcuni campi saranno automaticamente valorizzati per permettere l'identificazione dei soli Moduli di NC relativi al Manuale Sinottico o al Rapporto NRV da cui si parte.

Sono disponibili le seguenti funzionalità, attivabili dai rispettivi pulsanti:

- **annulla**: ripulisce i campi che fanno da filtro per la ricerca
- **Avvia la ricerca**: esegue la ricerca in base ai valori inseriti dall'utente nei campi di ricerca disponibili. L'applicativo ricarica la pagina, visualizzando il riquadro "**Risultato ricerca**"in basso, con l'elenco dei Moduli NC trovati (per dettagli, vedi il paragrafo successivo "**Risultati della ricerca**"). Se per i dati inseriti come filtro la ricerca non dà nessun risultato, l'applicativo visualizza un messaggio, in alto nella stessa pagina "Non ci sono informazioni per i criteri di ricerca selezionati.".
- **indietro**: riporta alla home page, da cui è possibile modificare il profilo utente utilizzato all'interno dell'applicativo e selezionare le altre funzionalità

#### **7.1. Risultati della ricerca**

Se nell'archivio centrale esistono Moduli di Non Conformità corrispondenti ai valori inseriti nei campi di ricerca dall'utente, l'applicativo ne restituisce un elenco nel riquadro "Risultato ricerca" in basso nella pagina:

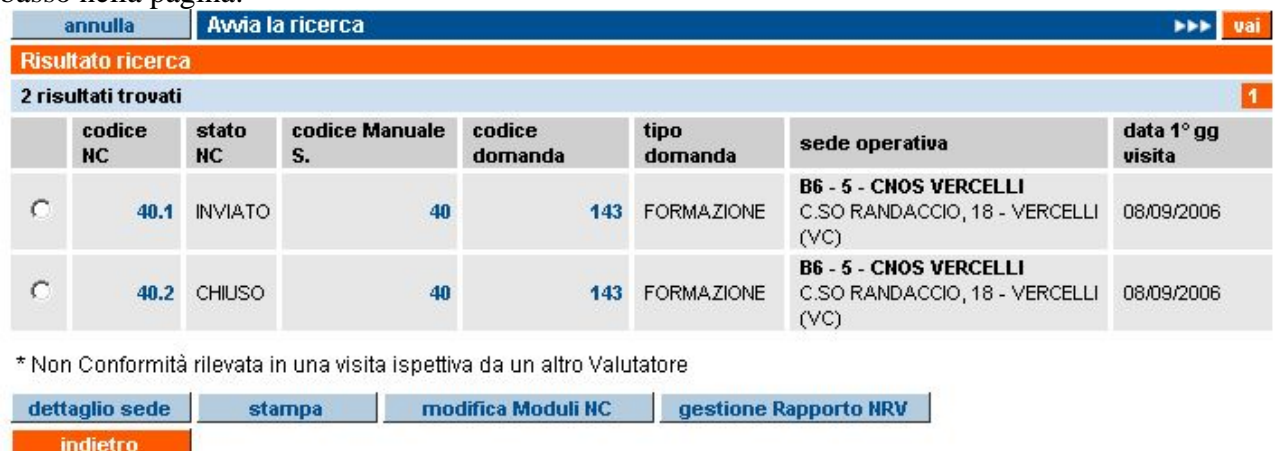

Per ogni riga, corrispondente ad un singolo Modulo di Non Conformità, sono riportate le seguenti informazioni:

- **codice NC**: in questo elenco, il codice del Modulo NC è la composizione fra il codice del Manuale sinottico e il progressivo della Non Conformità rilevata.
- **stato NC**: stato del Modulo NC
- **codice Man. Sin.**: codice univoco del Manuale Sinottico all'interno dell'archivio centrale. Coincide con il codice del relativo Piano Verifica
- **codice domanda**: codice univoco della domanda all'interno degli archivi informatici
- **tipo domanda**: tipologia della domanda di accreditamento (FORMAZIONE, RICONOSCIMENTO, ORIENTAMENTO)
- **sede operativa**: gruppo e codice operatore, codice, denominazione e indirizzo completo della sede alla quale si riferisce il Modulo NC
- **data 1° gg visita**: data del primo giorno di visita ispettiva a cui fa riferimento il Modulo NC

L'elenco può essere suddiviso in più pagine, visualizzabili attraverso il sistema di paginazione:

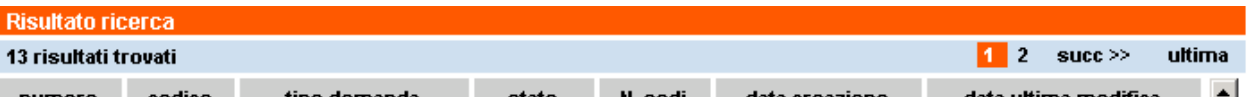

È riportato comunque il numero di risultati trovato, corrispondenti al numero di Moduli NC.

#### **7.1.1. Link sui codici dell'elenco risultati**

Alcuni campi presenti nel riquadro "Risultato ricerca" sono in realtà dei link attraverso i quali l'utente può attivare le corrispondenti pagine di dettaglio, in sola visualizzazione.

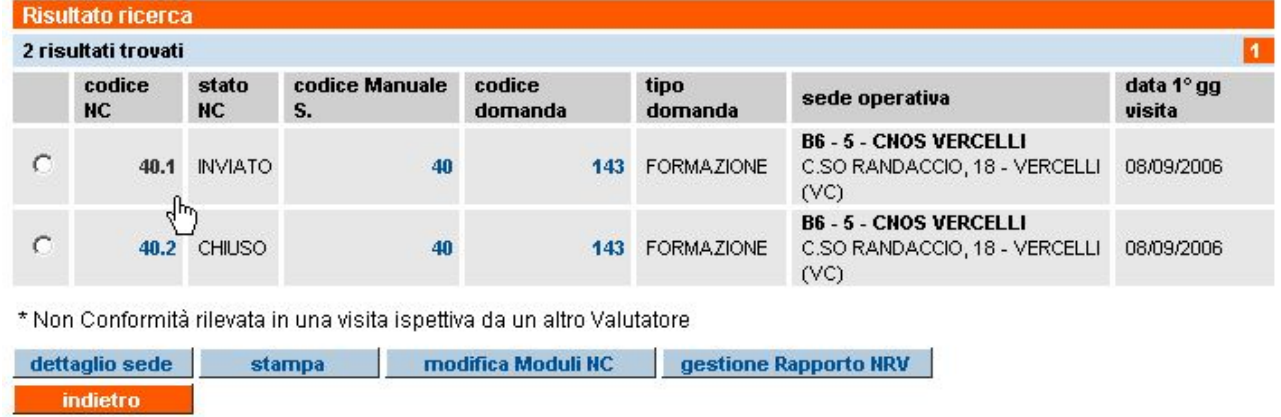

I link disponibili sono:

- **Codice NC**: premette di accedere in sola lettura alla pagina che visualizza il Modulo di Non Conformità; attraverso questo link, il Modulo NC è accessibile anche se il relativo Manuale Sinottico non è stato ancora inviato. Per maggiori dettagli, fare riferimento al paragrafo [7.3](#page-81-1) "[Visualizza Modulo NC"](#page-81-0)
- **codice Man. Sin.**: permette di visualizzare (accesso in sola lettura) il Manuale Sinottico. Per maggiori dettagli, fare riferimento al paragrafo [6.4](#page-65-0) "[Visualizza](#page-65-1)  [Manuale Sinottico"](#page-65-1)
- **codice domanda**: utilizzando questo link, l'utente può visualizzare una pagina di riepilogo (in sola lettura) relativa alle informazioni inserite per quella domanda. Per maggiori dettagli, fare riferimento al paragrafo [5.3](#page-18-1) "[Visualizza Domanda"](#page-18-0)

#### **7.1.2. Funzionalità disponibili**

Selezionando un Manuale Sinottico dall'elenco del Risultato ricerca, è possibile eseguire le funzionalità elencate di seguito:

- **dettaglio sede**: l'utente può visualizzare la pagina del dettaglio relativo alla sede operativa, sempre in sola lettura. Per maggiori dettagli, fare riferimento al paragrafo [5.9](#page-46-1) "[Visualizza Sede Operativa"](#page-46-0)
- **stampa**: permette la generazione di un file in formato PDF contenente la versione cartacea del Modulo NC, con i dati inseriti da Operatore e Valutatore. Se il Modulo è in stato BOZZA, verrà chiaramente indicato come sfondo della pagina stampata.
- **modifica Moduli NC**: selezionando un Modulo NC dall'elenco, è possibile con questo pulsante passare alla pagina di inserimento dei dati relativi alla Non Conformità rilevata.

ATTENZIONE: un Modulo NC non può essere modificato fino a quando il relativo Manuale Sinottico non è stato inviato. Se si prova ad utilizzare questo pulsante quando il relativo Manuale Sinottico è ancora in stato BOZZA, l'applicativo visualizza un messaggio d'errore in alto nella pagina:

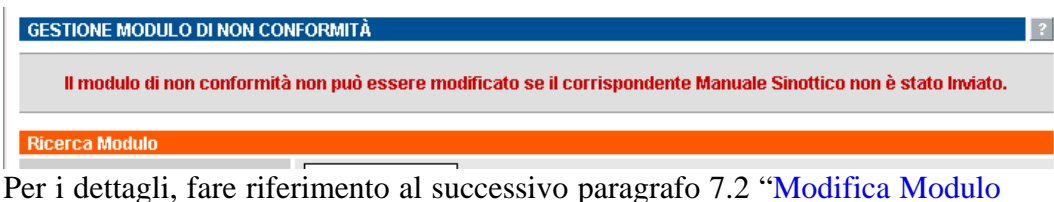

[NC](#page-79-0)"

• **gestione Rapporto NRV**: selezionando un Modulo NC dall'elenco, è possibile con questo pulsante passare alla pagina di gestione del Rapporto per il Nucleo Regionale di Valutazione (relazione finale della visita ispettiva). Sarà visualizzato il Rapporto NRV della visita ispettiva a cui si riferisce il Modulo NC selezionato (per dettagli, fare riferimento al capitolo [8](#page-82-1) "[Gestione](#page-82-0)  [Rapporto NRV"](#page-82-0)).

Il pulsante "**indietro**" riporta alla pagina iniziale del servizio (selezione funzionalità).

## **7.2. Modifica Modulo NC**

<span id="page-79-1"></span><span id="page-79-0"></span>Come specificato precedentemente, un Modulo di Non Conformità viene automaticamente creato nel momento in cui il Valutatore indica una NC all'interno del Manuale Sinottico, ma non può essere modificato fino a quando il Manuale è in stato BOZZA.

Nel momento in cui il Manuale Sinottico viene inviato, i Moduli NC sono accessibili in modifica e sia il Valutatore che l'Operatore possono inserire i dati richiesti.

**ATTENZIONE**: un Modulo NC deve essere compilato anche dall'Operatore (responsabile della sede operativa dell'organismo), che è tenuto ad inserire la descrizione dell'azione correttiva che propone di mettere in atto per sanare la non conformità rilevata.

L'immagine di seguito riporta un Modulo NC generato automaticamente dall'applicativo nel momento in cui il Valutatore ha indicato nel Manuale Sinottico una non conformità; è presente la descrizione della NC inserita sempre nel Manuale Sinottico:

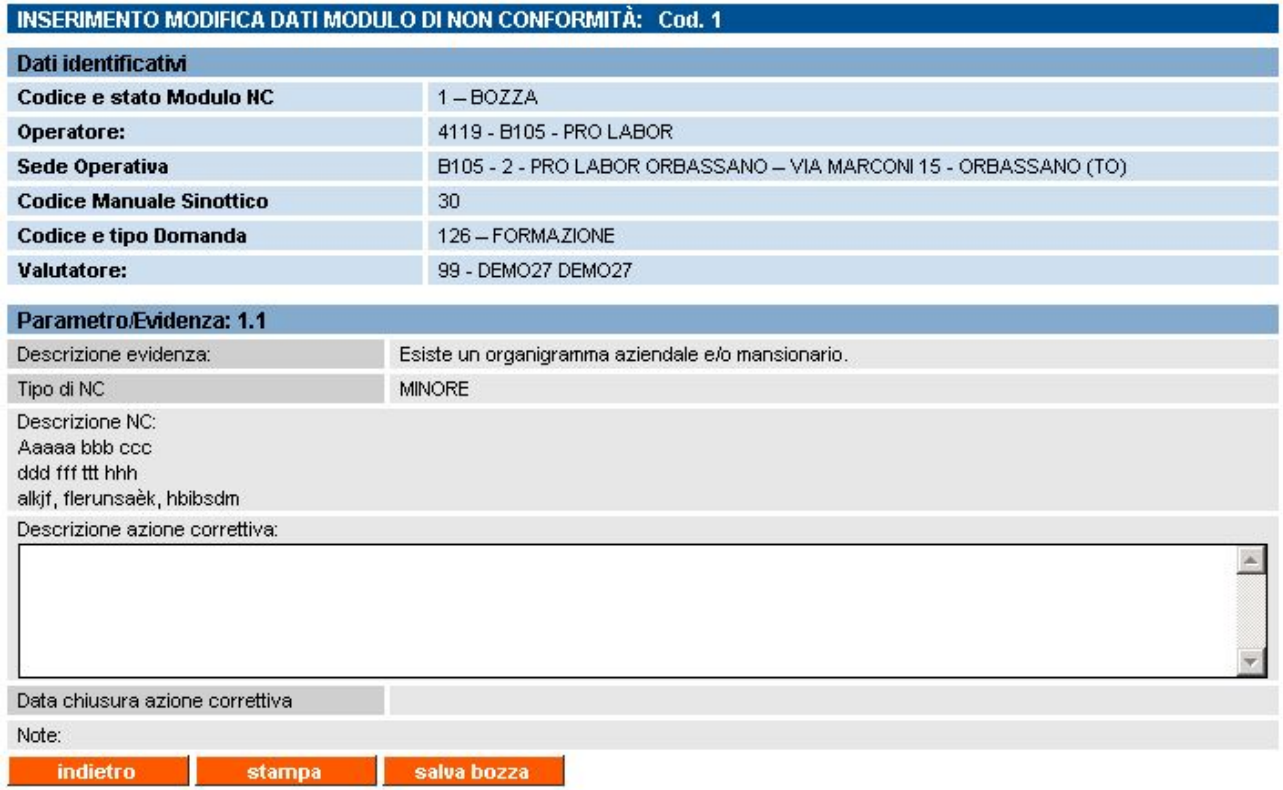

L'utente Operatore deve inserire la **descrizione dell'azione correttiva** che intende adottare per sanare la Non Conformità rilevata.

#### **7.2.1. Funzionalità disponibili**

- **indietro**: riporta alla pagina di Gestione Moduli NC
- **stampa**: permette la generazione di un file in formato PDF contenente la versione cartacea del Modulo NC, con i dati inseriti da Operatore e Valutatore. Se il Modulo è in stato BOZZA, verrà chiaramente indicato come sfondo della pagina stampata
- **salva bozza**: permette di salvare le eventuali modifiche effettuate nel Modulo.

**OSSERVAZIONE**: per i Moduli di Non Conformità non esistono pulsanti di "invio", perché il salvataggio definitivo dei Moduli NC, e quindi il passaggio allo stato INVIATO, avviene nel momento in cui viene inviato il relativo Rapporto NRV.

# **7.3. Visualizza Modulo NC**

<span id="page-81-1"></span><span id="page-81-0"></span>Questa pagina permette di accedere in sola visualizzazione al Modulo di Non Conformità, visualizzandone tutte le informazioni in esso contenute, che possono essere complete o non in base al suo stato:

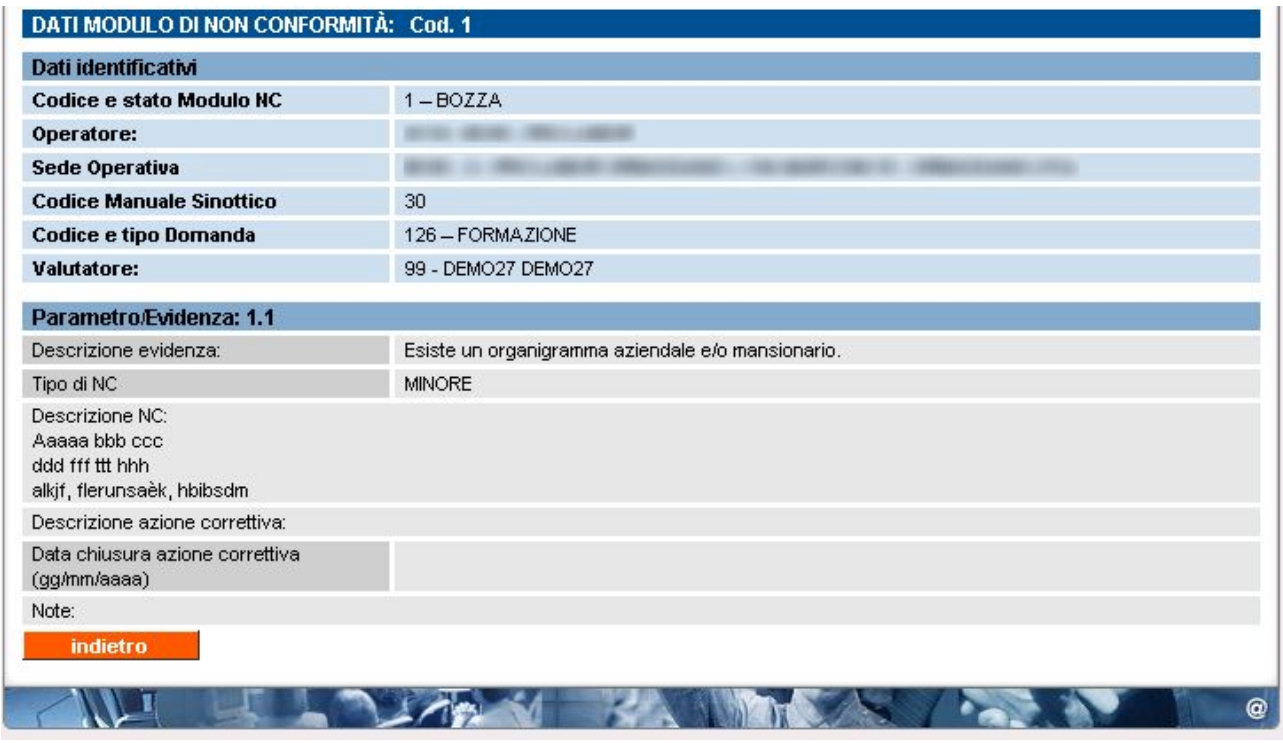

Il pulsante "**indietro**" permette di ritornare alla pagina precedente.

# <span id="page-82-0"></span>**8. Gestione Rapporto NRV**

<span id="page-82-1"></span>La pagina di Gestione del Rapporto NRV è accessibile sia dalla home page dell'applicativo, sia attraverso il relativo cavalierino visibile in alto, in tutte le pagine, sia dalle pagine di Gestione Manuale Sinottico e Gestione Moduli di Non Conformità (fare riferimento ai relativi capitoli per i dettagli).

Un Rapporto NRV viene automaticamente creato dall'applicativo nel momento in cui il Valutatore invia il Piano Verifica relativo alla visita ispettiva presso la sede operativa.

Ogni Rapporto NRV è accessibile dall'utente Operatore in sola lettura, può essere modificato solo dal Valutatore.

All'accesso, la pagina principale della funzionalità si presenta in questo modo:

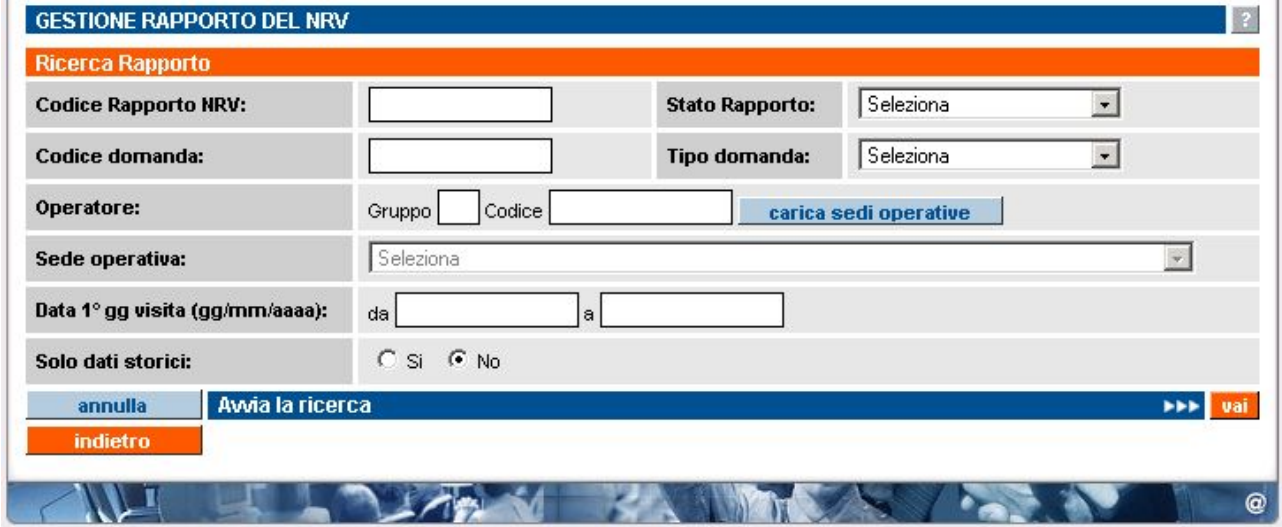

I campi disponibili per la ricerca dei Rapporti NRV sono:

- **Codice Rapporto NRV**: codice univoco del Rapporto NRV all'interno dell'archivio centrale; è possibile inserire solo caratteri numerici. Tale codice coincide con il codice del Piano Verifica, creato precedentemente dal Valutatore, e del Manuale Sinottico (corrispondenza uno ad uno)
- **Stato Rapporto NRV**: stato del Rapporto NRV; nella lista sono elencati gli stati previsti:
	- BOZZA: stato iniziale del Rapporto NRV, quando viene automaticamente creato dall'applicativo in seguito all'invio da parte del Valutatore del Piano Verifica. In questo stato, il Rapporto NRV può essere modificato, nelle parti di competenza del Valutatore, ma solo nel momento in cui il relativo Manuale Sinottico è stato inviato.
	- INVIATO: corrisponde ad un Rapporto NRV compilato in tutte le sue parti, assieme agli eventuali Moduli NC, e salvato definitivamente (inviato). In questo stato, non è più possibile modificare nessuno dei dati presenti nel Rapporto NRV.
	- CHIUSO: Il Rapporto NRV passa allo stato CHIUSO quando si riferisce ad una visita ispettiva per la quale il Nucleo Regionale di Valutazione ha già espresso il parere sulla sede operativa in questione.
- **Codice domanda**: codice univoco della domanda all'interno dell'archivio centrale; è possibile inserire solo caratteri numerici.
- **Tipo domanda**: tipologia della domanda che si vuole ricercare; la lista contiene i tre valori possibili per una domanda di accreditamento:
	- FORMAZIONE
	- ORIENTAMENTO
	- **RICONOSCIMENTO**
- **Sede operativa**: la lista, se caricata attraverso l'apposito pulsante "**carica sedi operative**", contiene il codice, la denominazione e l'indirizzo di tutte le sedi operative attive dell'Organismo eventualmente indicato nei campi "Gruppo" e "Codice"; selezionandone una, l'applicativo ricercherà tutte le domande che contengono tale sede operativa.
- **Data 1° gg visita**: l'utente può inserire un periodo temporale, delimitato dalle due date "da" e "a"; l'applicativo ricercherà i Moduli di NC corrispondenti a visite ispettive pianificate per questo intervallo di date.
- **Solo dati storici**: se l'utente indica il "Si", l'applicativo ricercherà solamente i Rapporti NRV con stato "CHIUSO", altrimenti verranno visualizzati anche i Rapporti con stato "BOZZA" o "INVIATO".

Nessuno dei campi elencati è obbligatorio.

**Osservazione**: se la pagina di Gestione Rapporto NRV è stata richiamata dalla pagina di Gestione Moduli di Non Conformità o dalla pagina di Gestione Manuale Sinottico, alcuni campi saranno automaticamente valorizzati per permettere l'identificazione dei soli Rapporti NRV relativi al Manuale Sinottico o ai Moduli NC da cui si parte.

Sono disponibili le seguenti funzionalità, attivabili dai rispettivi pulsanti:

- **annulla**: ripulisce i campi che fanno da filtro per la ricerca
- **Avvia la ricerca**: esegue la ricerca in base ai valori inseriti dall'utente nei campi di ricerca disponibili. L'applicativo ricarica la pagina, visualizzando il riquadro "**Risultato ricerca**"in basso, con l'elenco dei Rapporti NRV trovati (per dettagli, vedi il paragrafo successivo "**Risultati della ricerca**"). Se per i dati inseriti come filtro la ricerca non dà nessun risultato, l'applicativo visualizza un messaggio, in alto nella stessa pagina "Non ci sono informazioni per i criteri di ricerca selezionati.".
- **indietro**: riporta alla home page, da cui è possibile modificare il profilo utente utilizzato all'interno dell'applicativo e selezionare le altre funzionalità

## **8.1. Risultati della ricerca**

Se nell'archivio centrale esistono Rapporti NRV corrispondenti ai valori inseriti nei campi di ricerca dall'utente, l'applicativo ne restituisce un elenco nel riquadro "Risultato ricerca" in basso nella pagina:

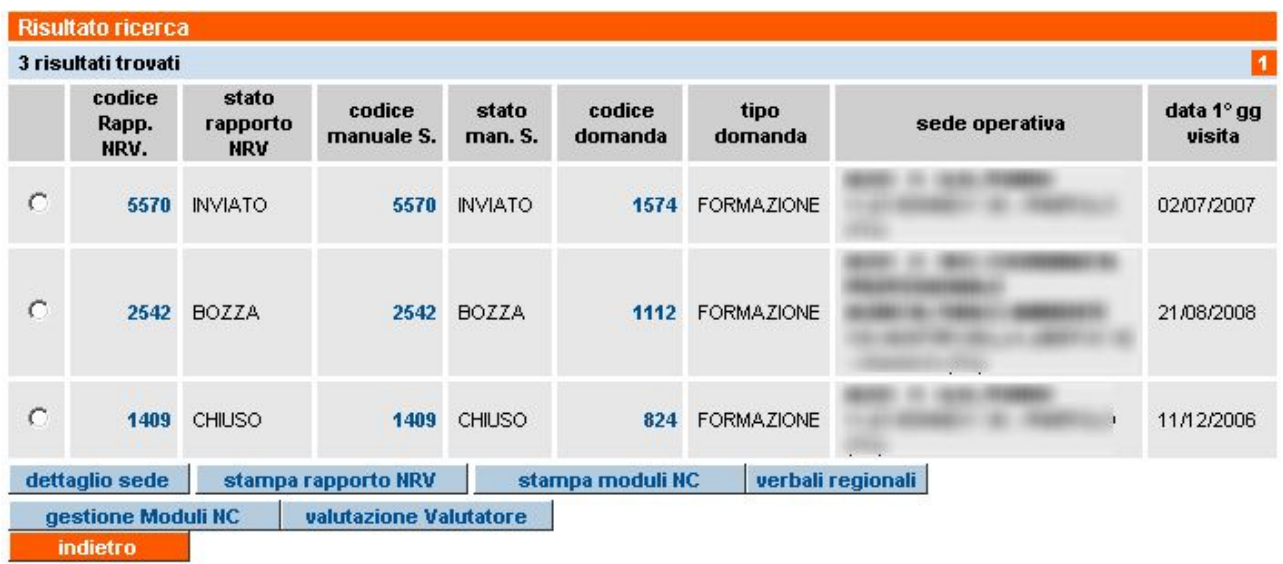

Per ogni riga, corrispondente ad un singolo Rapporto NRV sono riportate le seguenti informazioni:

- **codice Rapp. NRV.**: codice univoco del Rapporto NRV all'interno dell'archivio centrale. Coincide con il codice del relativo Piano Verifica
- **stato Rapporto NRV.**: stato del Rapporto NRV
- **codice Man. Sin.**: codice univoco del Manuale Sinottico all'interno dell'archivio centrale. Coincide con il codice del Rapporto NRV e del relativo Piano Verifica
- **stato Man. Sin.**: stato del Manuale Sinottico
- **codice domanda**: codice univoco della domanda all'interno degli archivi informatici
- **tipo domanda**: tipologia della domanda di accreditamento (FORMAZIONE, RICONOSCIMENTO, ORIENTAMENTO)
- **sede operativa**: gruppo e codice operatore, codice, denominazione e indirizzo completo della sede alla quale si riferisce il Rapporto NRV
- **data 1° gg visita**: data del primo giorno di visita ispettiva a cui fa riferimento il Rapporto NRV
- L'elenco può essere suddiviso in più pagine, visualizzabili attraverso il sistema di paginazione:

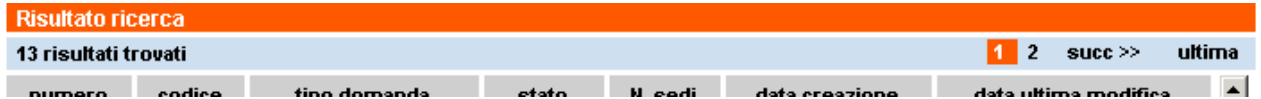

È riportato comunque il numero di risultati trovato, corrispondenti al numero di Rapporti NRV.

#### **8.1.1. Link sui codici dell'elenco risultati**

Anche per i risultati della ricerca dei Rapporti NRV, alcuni campi presenti nel riquadro "Risultato ricerca" sono dei link attraverso i quali l'utente può attivare le corrispondenti pagine di dettaglio, in sola visualizzazione.

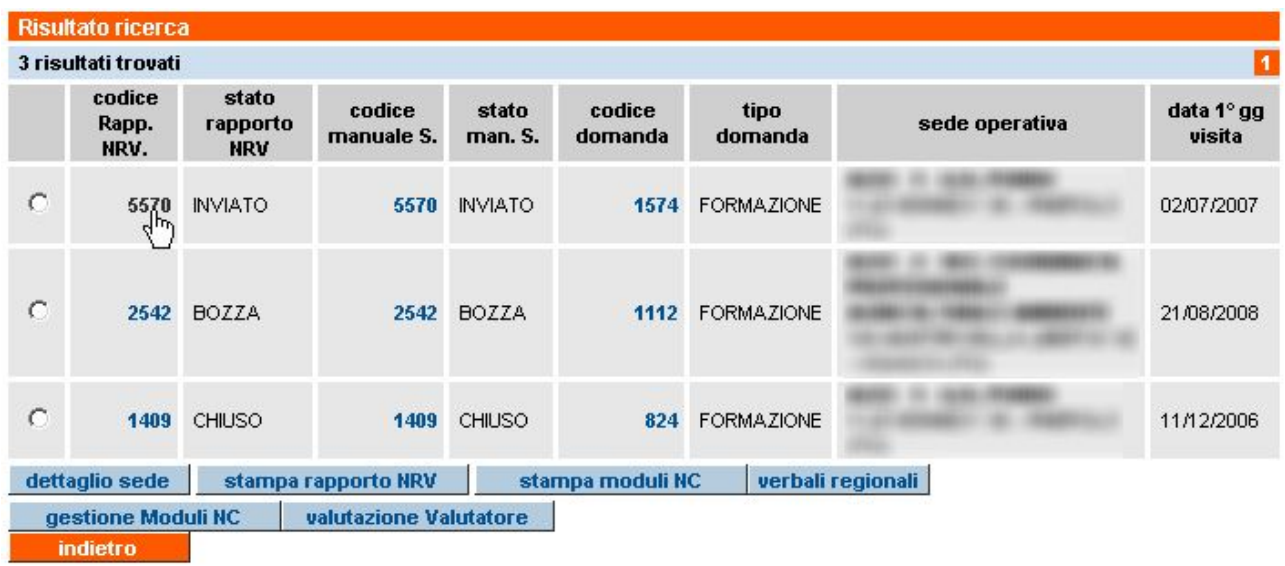

Tali link sono:

- **codice Rapp. NRV**: permette di accedere in sola lettura alla pagina di visualizzazione del Rapporto NRV. Per dettagli, si rimanda al paragrafo [8.2](#page-87-1) ["Visualizza Rapporto NRV"](#page-87-0)
- **codice Man. Sin.**: permette di visualizzare (accesso in sola lettura) il Manuale Sinottico. Per maggiori dettagli, fare riferimento al paragrafo [6.4](#page-65-0) "[Visualizza](#page-65-1)  [Manuale Sinottico"](#page-65-1)
- **codice domanda**: utilizzando questo link, l'utente può visualizzare una pagina di riepilogo (in sola lettura) relativa alle informazioni inserite per quella domanda. Per maggiori dettagli, fare riferimento al paragrafo [5.3](#page-18-1) "[Visualizza Domanda"](#page-18-0)

#### **8.1.2. Funzionalità disponibili**

Selezionando un Manuale Sinottico dall'elenco del Risultato ricerca, è possibile eseguire le funzionalità elencate di seguito:

- **dettaglio sede**: l'utente può visualizzare la pagina del dettagli relativo alla sede operativa, sempre in sola lettura. Per maggiori dettagli, fare riferimento al paragrafo [5.9](#page-46-1) "[Visualizza Sede Operativa"](#page-46-0)
- **stampa rapporto NRV**: permette la generazione di un file in formato PDF contenente la versione cartacea del Rapporto NRV, con i dati inseriti dal Valutatore. Se il Rapporto è in stato BOZZA, verrà chiaramente indicato come sfondo della pagina stampata.

**ATTENZIONE**: nella versione 1.9.0 dell'applicativo è stato aggiunto un report agli altri moduli inseriti nel file PDF generato dal pulsante "stampa": questo modulo è il **Rapporto di Valutazione del Valutatore** mediante il quale l'Ente può esprimere il suo giudizio e le sue osservazioni sull'operato del Valutatore in sede di visita ispettiva; le informazioni contenute in questo rapporto, da inviare insieme al resto del materiale cartaceo, sono importanti

per la Regione. Per dettagli sul questo rapporto facoltativo, si faccia riferimento al paragrafo [8.3](#page-89-1) "[Rapporto di Valutazione del Valutatore"](#page-89-0).

- **stampa moduli NC**: permette la generazione di un file in formato PDF contenente la versione cartacea di TUTTI gli eventuali Moduli NC della visita ispettiva a cui si riferisce il Rapporto NRV, con i dati inseriti da Operatore e Valutatore. Se i Moduli sono in stato BOZZA, verrà chiaramente indicato come sfondo delle pagine stampate
- **gestione moduli NC**: selezionando un Rapporto NRV dall'elenco, è possibile con questo pulsante passare alla pagina di gestione dei Moduli di Non Conformità (vedi capitolo [7](#page-74-1) "[Gestione Moduli di Non Conformità"](#page-74-0)); saranno visualizzati, se esistono, i moduli di NC relativi alle non conformità eventualmente rilevate durante la visita ispettiva a cui si riferisce il Rapporto NRV selezionato. Si ricorda che i moduli di NC non possono essere compilati se prima non è stato inviato il relativo Manuale Sinottico.
- **verbali regionali**: selezionando un Rapporto NRV dall'elenco, è possibile con questo pulsante accedere alla pagina di visualizzazione dei Verbali Regionali relativi alle verifiche ispettive dei Funzionari Regionali effettuate presso la sede operativa (vedi capitolo [10](#page-96-1) "[Visualizza Verbali Regionali"](#page-96-0)).
- **valutazione Valutatore**: selezionando un Rapporto NRV dall'elenco, è possibile con questo pulsante accedere alla pagina di inserimento del Rapporto di Valutazione del Valutatore se non è ancora stato inserito (vedi paragrafo [8.3](#page-89-1) "[Rapporto di Valutazione del Valutatore](#page-89-0)" per dettagli).

Il pulsante "**indietro**" riporta alla pagina iniziale del servizio (selezione funzionalità).

# **8.2. Visualizza Rapporto NRV**

<span id="page-87-1"></span><span id="page-87-0"></span>Questa pagina permette di accedere in sola visualizzazione ai dati contenuti nel Rapporto NRV; l'accesso in questa modalità è consentito anche se il corrispondente Manuale Sinottico è ancora in stato BOZZA:

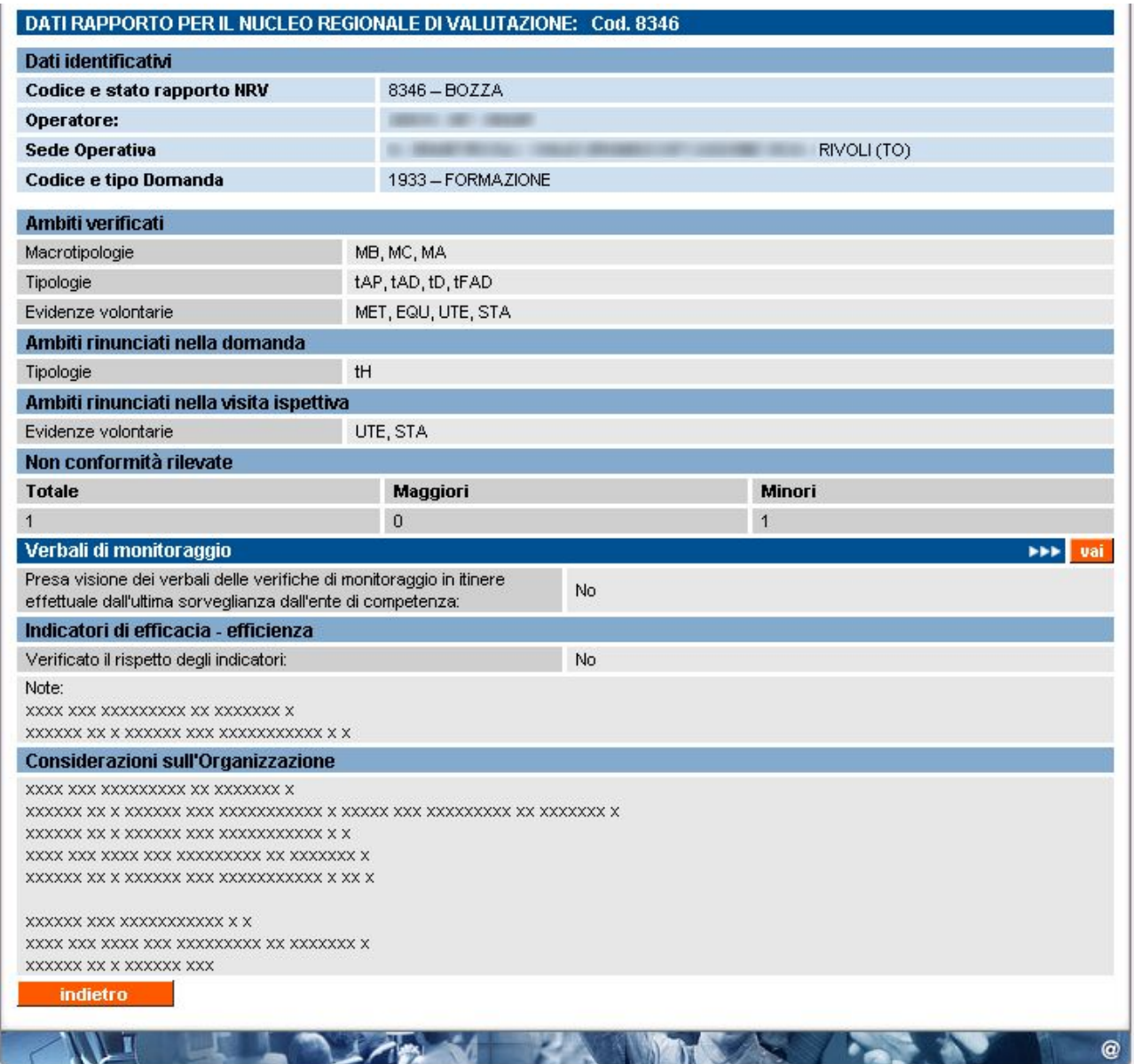

Il Rapporto contiene le seguenti informazioni:

- Sezione dei **Dati identificativi**: identifica univocamente il Rapporto NRV e il suo stato, l'Ente e la sede operativa interessata dalla visita ispettiva, il codice e il tipo di domanda a cui si riferisce il Rapporto
- Elenco degli **Ambiti verificati**: sono gli ambiti selezionati dall'Ente in fase di inserimento della domanda di accreditamento, divisi per tipologia.
- Elenco degli **Ambiti rinunciati nella domanda**: sono quegli ambiti per cui la sede operativa era già accreditata ma ai quali rinuncia esplicitamente (la rinuncia è stata formalizzata in fase di inserimento della domanda di accreditamento, con la deselezione di tali ambiti); anche questi sono divisi

per tipologia. NOTA: questa sezione viene visualizzata solo se sono presenti degli ambiti rinunciati nella domanda.

• Elenco degli **Ambiti rinunciati nella visita ispettiva**: sono quegli ambiti inseriti fra gli altri nella verifica chiesta in fase di compilazione della domanda, ma per i quali la sede chiede esplicitamente rinuncia durante la visita ispettiva, direttamente al Valutatore; anche questi sono divisi per tipologia.

NOTA: questa sezione viene visualizzata solo se sono presenti degli ambiti rinunciati nella visita ispettiva.

**ATTENZIONE**: la richiesta di rinuncia di ambiti in sede di verifica ispettiva verrà attentamente esaminata dalla Regione, per evitare abusi di questa funzionalità.

- Numero di **non conformità rilevate**: sono divise per tipologia (maggiori o minori) e ne viene comunque riportato il totale
- **Presa visione dei verbali delle verifiche di monitoraggio in itinere effettuale dall'ultima sorveglianza dall'ente di competenza**: indica se sono stati visionati i verbali di monitoraggio in itinere effettuati dall'amministrazione competente.
- **Verificato il rispetto degli indicatori**: indica se la sede rispetta i livelli di Efficacia-Efficienza
- **Note** (sugli Indicatori di Efficacia-Efficienza): eventuali note relative agli Indicatori di Efficacia-Efficienza
- **Considerazioni sull'Organizzazione**: relazione finale del Valutatore

L'applicativo offre la possibilità di accedere in sola lettura ai verbali di monitoraggio in itinere direttamente da questa pagina, mediante la barra-pulsante "**Verbali di monitoraggio**" (per dettagli su questa funzionalità, si faccia riferimento al capitolo [9](#page-94-1) "[Visualizza Verbali di monitoraggio](#page-94-0)")

Mediante il pulsante "**valutazione Valutatore**" è possibile accedere in visualizzazione al Rapporto di Valutazione del Valutatore (se già inserito); si faccia riferimento al paragrafo [8.3](#page-89-1) ["Rapporto di](#page-89-0)  [Valutazione del Valutatore"](#page-89-0) per i dettagli.

Mediante il pulsante "**indietro**" è possibile ritornare alla pagina di Gestione Manuale Sinottico.

# **8.3. Rapporto di Valutazione del Valutatore**

<span id="page-89-1"></span><span id="page-89-0"></span>La Regione, ha predisposto un questionario per la valutazione dei Valutatori, da parte degli Operatori della Formazione Professionale (Enti, Agenzie, ecc.), le cui sedi operative sono oggetto di verifiche ispettive.

Tale valutazione non è obbligatoria ma è uno strumento molto utile che permette alla Regione di gestire al meglio l'elenco dei Valutatori, pianificando se occorre degli interventi di aggiornamento e riqualificazione o intervenendo al fine di migliorare alcuni aspetti importanti di questa figura professionale; il tutto ovviamente nell'ottica di rendere più efficiente ed efficace l'azione di Valutazione dell'accreditamento presso le sedi degli Organismi.

Il Rapporto di Valutazione è visibile, per ovvi motivi, solo agli utenti dell'Organismo e non dai Valutatori. I dati di valutazione possono essere inseriti solo dopo che il Rapporto NRV relativo alla visita ispettiva condotta dal Valutatore è stato da quest'ultimo inviato. Da quel momento, l'utente può compilare il Rapporto di Valutazione accedendo alla pagina di [Gestione Rapporto NRV,](#page-82-0) selezionando il Rapporto NRV relativo alla visita in oggetto e utilizzando il pulsante "**valutazione Valutatore**" posto in basso nella pagina:

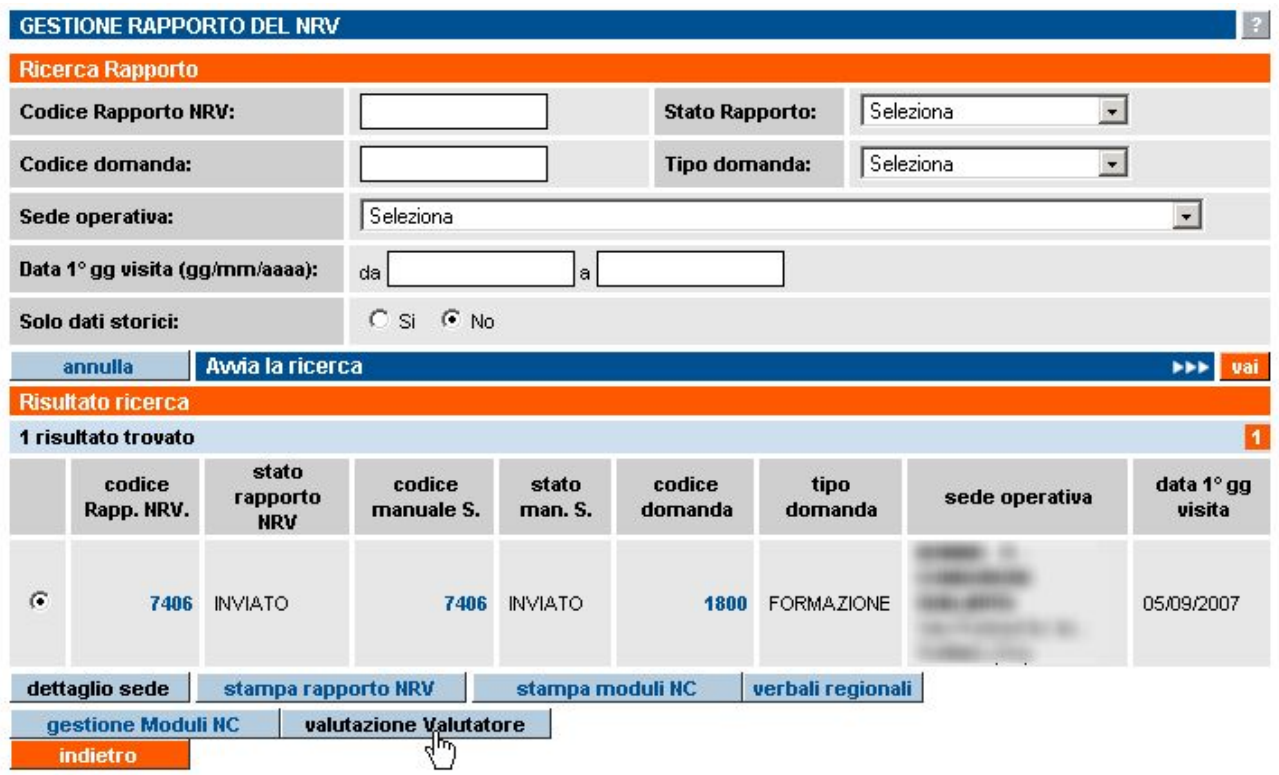

Se il Rapporto di Valutazione del Valutatore non è stato compilato, l'applicativo visualizza la pagina di inserimento dei dati della valutazione (vedi paragrafo successivo), altrimenti, nel caso in cui il Rapporto di Valutazione fosse già stato compilato per il Rapporto NRV selezionato, l'applicativo visualizza un messaggio di errore

## **8.3.1. Inserimento dei dati di valutazione**

La pagina in cui l'utente può inserire la sua valutazione in merito all'operato del Valutatore, relativamente alla specifica visita ispettiva a cui si riferisce il Rapporto NRV associato, è la seguente:

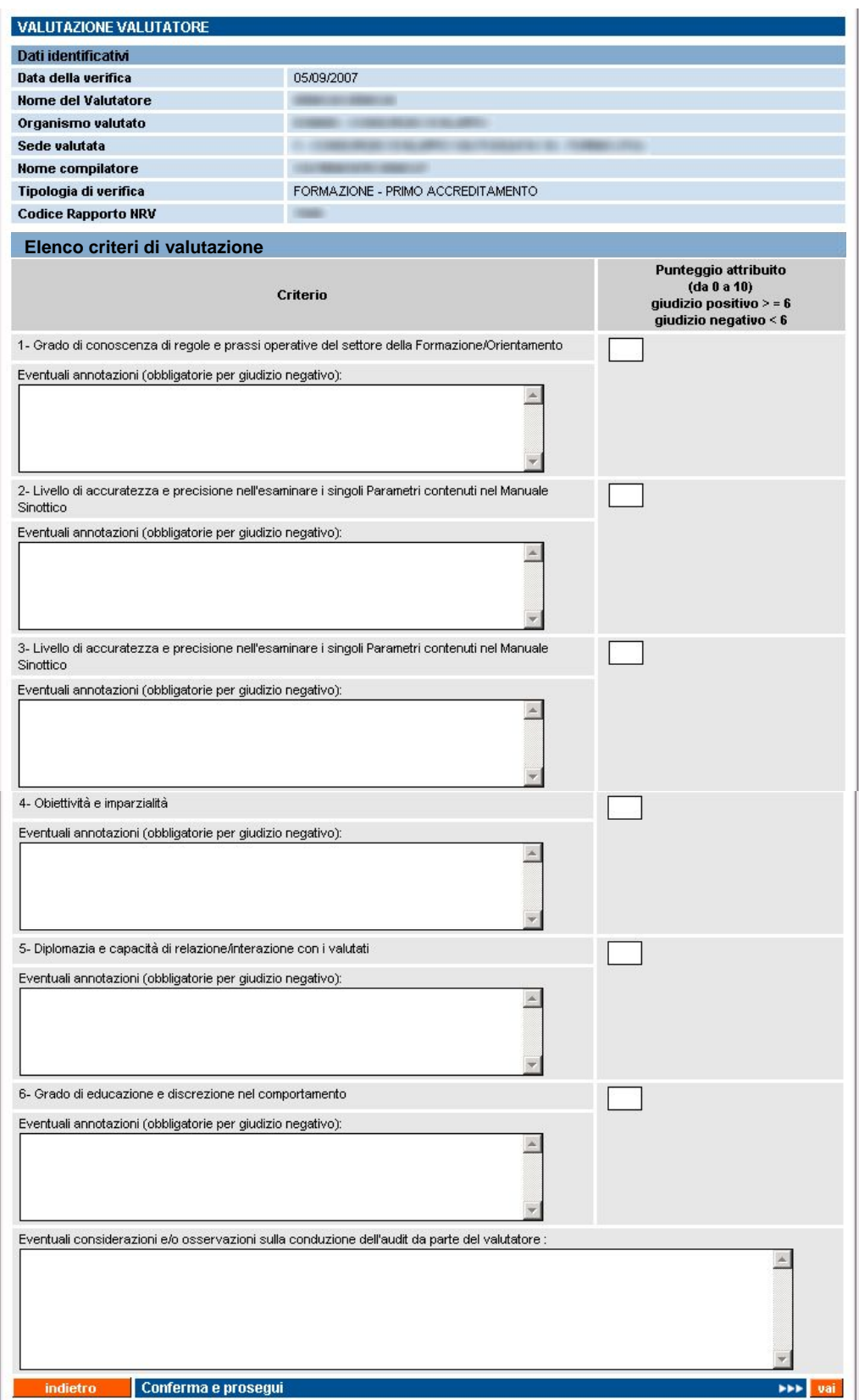

È presente in alto una sezione con i **Dati identificativi** della visita ispettiva, completi di nominativo del Valutatore e dati della sede interessata.

La sezione successiva, "**Elenco criteri di valutazione**" riporta i criteri predisposti dalla Regione per la valutazione dell'operato del Valutatore.

Per ognuno dei criteri, l'utente deve inserire nella casella della colonna di destra un punteggio, da 1 a 10, relativo a quanto descritto dal criterio. L'utente può inoltre aggiungere un giudizio descrittivo per ogni criterio, nel campo "Eventuali annotazioni".

**Attenzione**: se per un criterio viene inserito un punteggio < 6, è obbligatorio inserire le annotazioni, motivando tale punteggio. All'atto della conferma dei dati inseriti, infatti, l'applicativo effettua un controllo sui punteggi inseriti e se esistono punteggi negativi senza il corrispondente giudizio, visualizza un messaggio di errore:

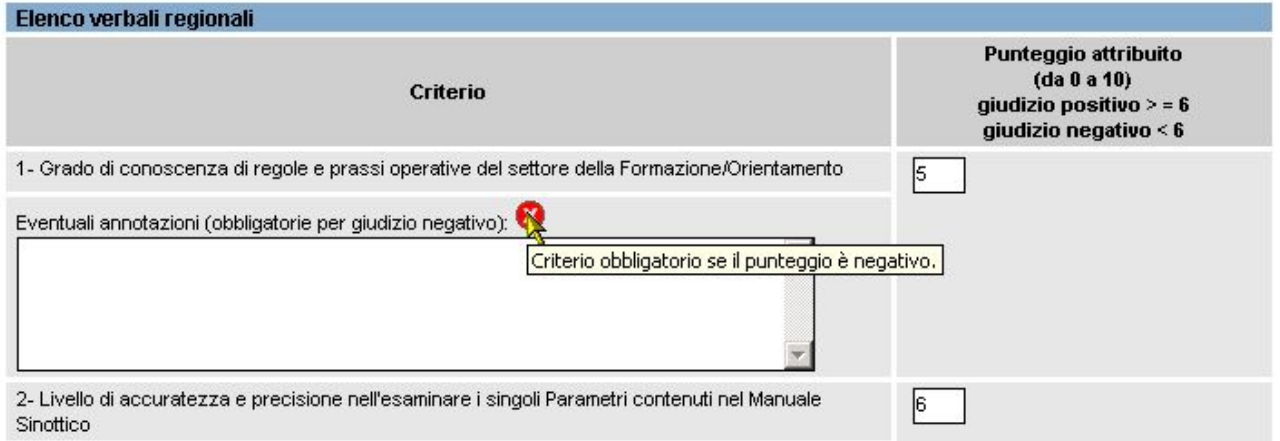

L'ultimo campo di inserimento della pagina è a disposizione per eventuali considerazioni e osservazioni in generale:

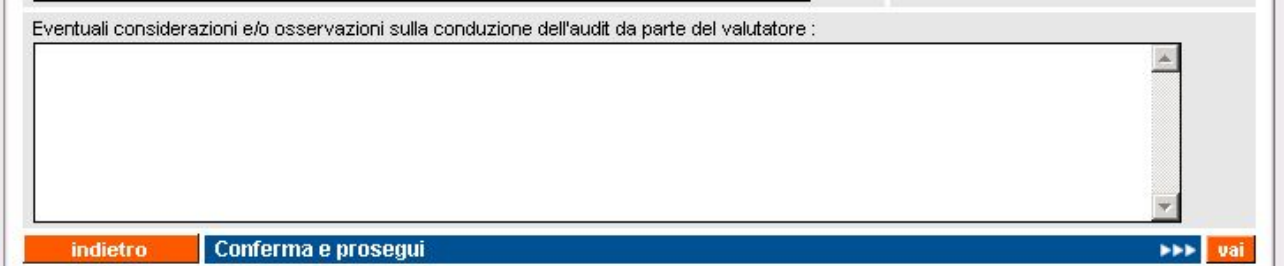

Una volta compilati i campi, si può confermare mediante l'apposita barra-pulsante "**Conferma e prosegui**"; l'applicativo, dopo gli opportuni controlli sui dati inseriti, visualizza un messaggio in una nuova pagina, chiedendo conferma:

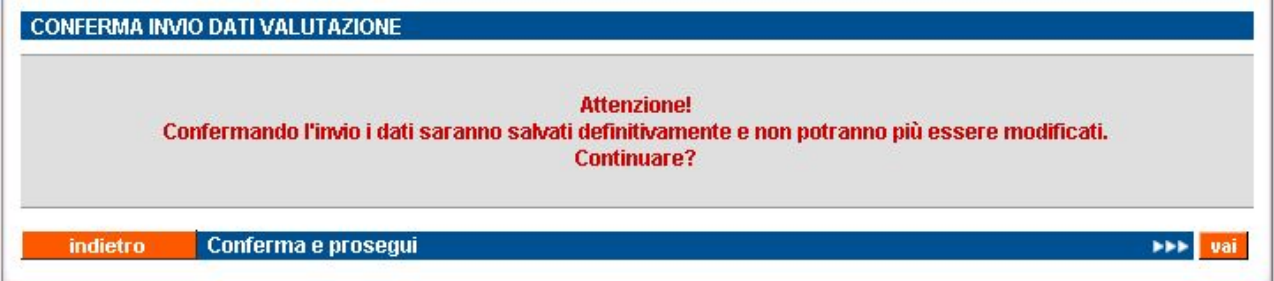

Una volta confermati, i dati non potranno più essere modificati e il Rapporto di Valutazione del Valutatore potrà essere consultato solo in lettura, come descritto nel paragrafo successivo.

L'applicativo ritorna alla pagina di inserimento dei dati di valutazione, riportando un messaggio di avvenuto salvataggio dei dati, ma i campi non sono più modificabili.

L'utente ha la facoltà di stampare il rapporto di valutazione, mediante l'apposti pulsante posto in fondo alla pagina:

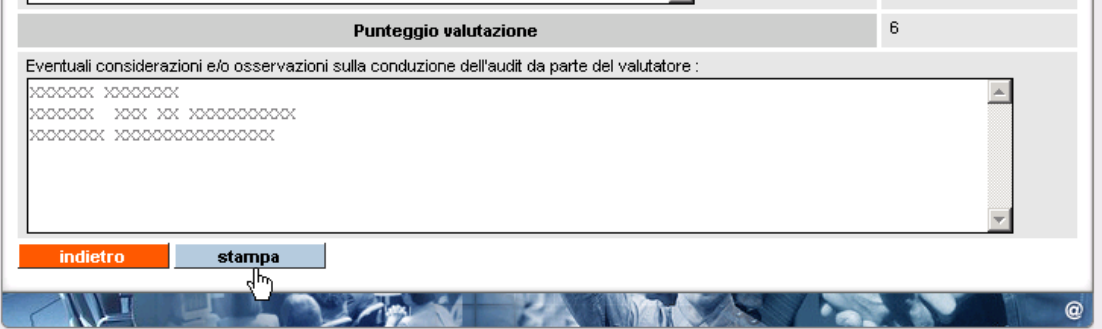

Viene così generato un file in formato PDF che riproduce quanto inserito mediante la funzionalità dell'applicativo.

Il Report generato può essere stampato e allegato al materiale cartaceo inviato in Regione a seguito della visita ispettiva (insieme al Rapporto NRV, eventuali Moduli di Nono Conformità, ecc.), ma non è obbligatorio; la Regione, infatti, può accedere direttamente all'archivio informatico per prendere visione dei Rapporti di Valutazione inseriti dall'utente per le diverse visite ispettive.

#### **8.3.2. Visualizza Rapporto di Valutazione Valutatore**

Una volta inserito, il Rapporto di Valutazione sull'operato del Valutatore in merito ad una visita ispettiva è conservato in formato elettronico negli archivi regionali e può essere consultato, in sola lettura, accedendo alla pagina di visualizzazione del Rapporto NRV a cui fa riferimento la valutazione Valutatore e utilizzando l'apposito pulsante "**valutazione Valutatore**" posto in fondo alla pagina:

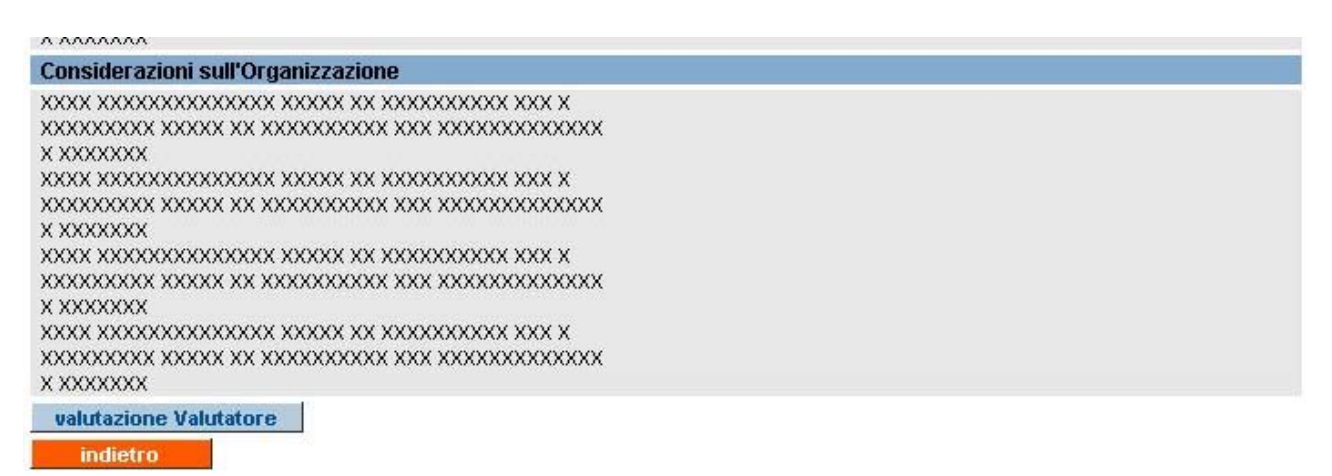

**Attenzione**: se l'utente non ha ancora inserito il Rapporto di valutazione Valutatore inerente la visita ispettiva a cui fa riferimento il Rapporto NRV visualizzato, l'applicativo produrrà un messaggio di errore in alto nella pagina.

L'applicativo visualizzerà la pagina del Rapporto di valutazione Valutatore, con i dati inseriti in precedenza, non modificabili.

#### **8.3.3. Avvertimenti per la compilazione del Rapporto di valutazione Valutatore**

Come è stato esplicitato in precedenza, la compilazione del Rapporto di Valutazione sull'operato del Valutatore non è obbligatoria, ma la Regione invita gli Organismi a farlo, per i motivi indicati all'inizio del presente capitolo.

Per ricordare gli utenti di compilare tale Rapporto di valutazione sono stati predisposti degli avvisi automatici:

- 1. nel momento in cui il Valutatore invia in formato elettronico il Rapporto di Valutazione sulla visita effettuata, l'applicativo invia in automatico un messaggio e-mail all'indirizzo di posta elettronica della sede operativa in cui è stata svolta la visita ispettiva; il messaggio contiene i dati identificativi della visita ispettiva, in modo da risalire facilmente al Rapporto NRV per il quale deve essere compilata la valutazione del Valutatore
- 2. accedendo all'home page post-autenticazione dell'applicativo, quella che contiene le funzionalità disponibili, e cliccando su una qualsiasi delle barre-pulsanti relative a tali funzionalità, se esistono dei Rapporti NRV inviati dopo il 1° Settembre 2007 (data in cui è stato messa in linea la funzionalità di compilazione on-line della valutazione Valutatore) per i quali non sono ancora stati inseriti i rapporti di valutazione valutatori, l'applicativo visualizza la seguente segnalazione:

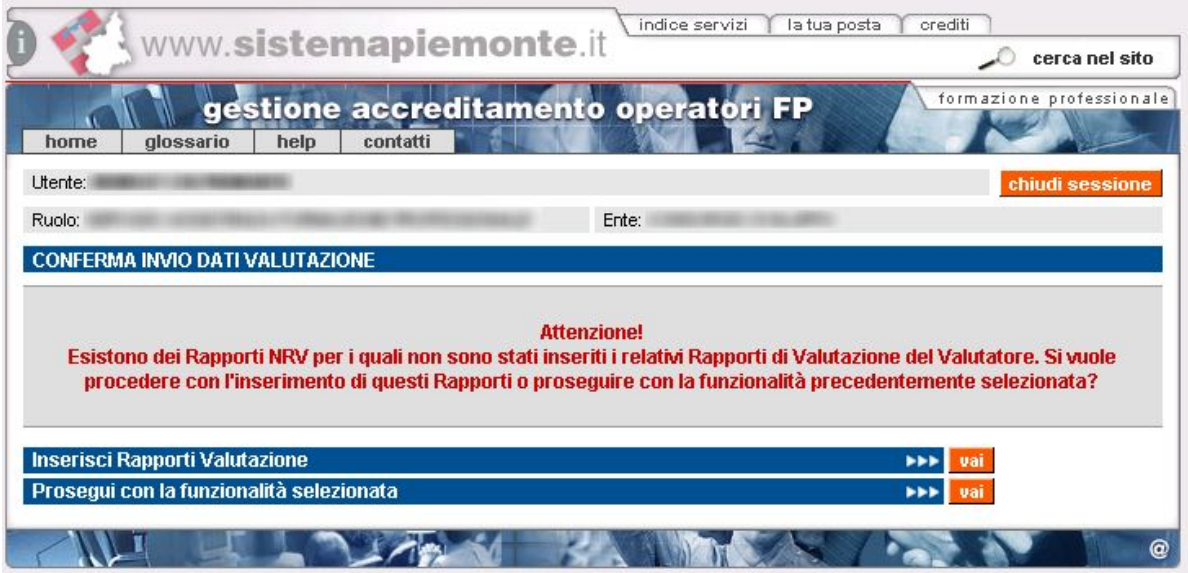

Utilizzando la barra-pulsante "**Inserisci Rapporti Valutazione**", l'applicativo passa alla pagina di Gestione Rapporti NRV, visualizzando l'elenco dei Rapporti per i quali non è ancora stata inserita la valutazione Valutatore; l'utente può così selezionarli e procedere con l'inserimento.

Se invece l'utente non vuole in quel momento effettuare la compilazione, può utilizzare la barra-pulsante "**Prosegui con la funzionalità selezionata**" per accedere alla funzionalità precedentemente selezionata nella pagina post-autenticazione. In tal caso, la segnalazione verrà riproposta al successivo utilizzo dell'applicativo.

**ATTENZIONE**: il Rapporto di Valutazione per il Valutatore non deve essere compilato per le visite ispettive svolte dai Funzionari Regionali, ma esclusivamente per quelle condotte dai Valutatori.

# <span id="page-94-0"></span>**9. Visualizza Verbali di Monitoraggio**

<span id="page-94-1"></span>La pagina di visualizzazione dei Verbali di Monitoraggio è accessibile sia dalla pagina di Gestione del Manuale Sinottico che dalla pagina di Visualizzazione del Rapporto NRV.

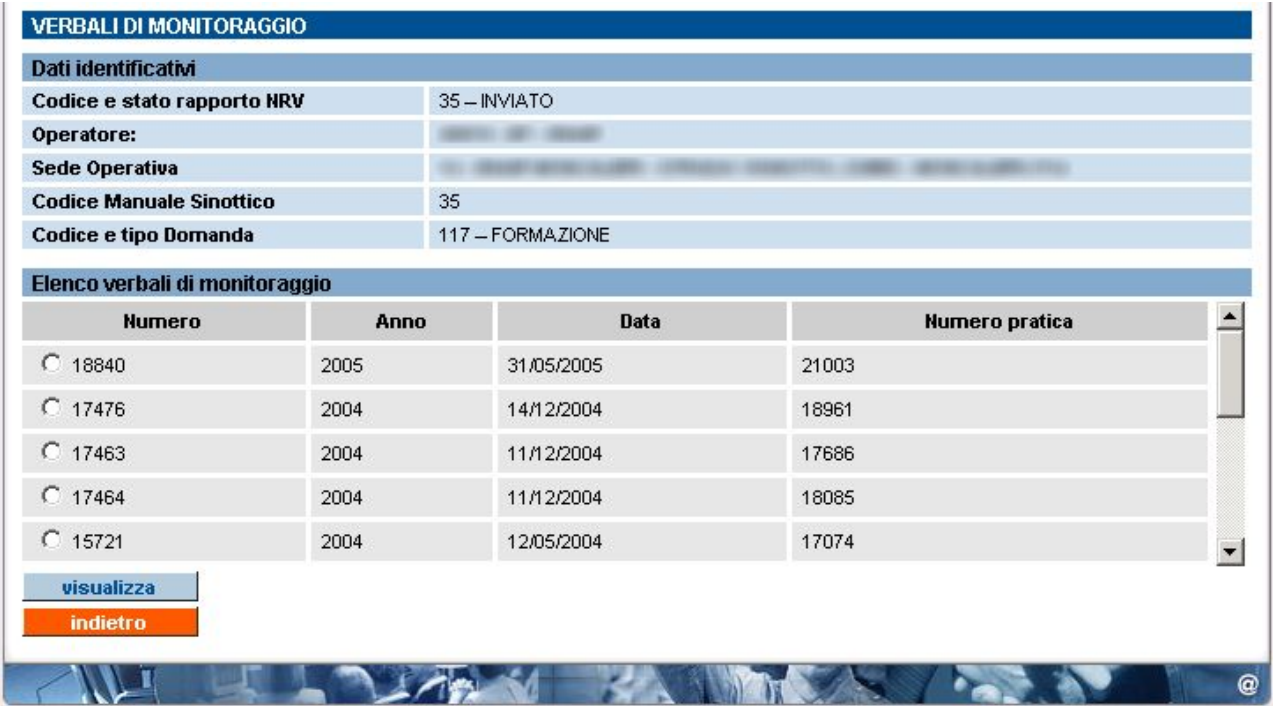

Oltre alla solita sezione "Dati identificativi", viene visualizzato l'elenco degli eventuali Verbali di Monitoraggio presenti in quel momento negli archivi centralizzati della Formazione Professionale; i Verbali si riferiscono alle verifiche in itinere che i responsabili delle diverse Direttive effettuano presso la sede operativa, per verificare il corretto andamento dei corsi, secondo quanto dichiarato dall'Ente in fase di presentazione della domanda di finanziamento e successivamente quando ha trasmesso i dati di inizio corso.

**ATTENZIONE**: vengono visualizzati **solo** i Verbali di Monitoraggio che i funzionari provinciali o regionali hanno già inserito nel sistema informatico!

L'elenco visualizzato comprende:

- **Numero**: identificativo univoco del Verbale di Monitoraggio all'interno degli archivi informatici
- **Anno**: anno in cui è stato redatto il Verbale
- **Data**: data della verifica ispettiva a cui fa riferimento il Verbale; nota bene: la data verbale potrebbe non coincidere esattamente con quella effettiva della verifica, perché viene inserita manualmente dal funzionario provinciale/regionale, a cui rimane la discrezionalità
- **Numero pratica**: identificativo univoco della Convenzione (Numero Pratica) a cui fa riferimento il Verbale

Selezionando un Verbale è possibile visualizzarne il dettaglio, mediante il pulsante "**visualizza**" (vedi paragrafo successivo).

È sempre presente il pulsante "**indietro**" per tornare alla pagina precedente.

## **9.1. Dettaglio Verbale di Monitoraggio**

La pagina di dettaglio del Verbale di Monitoraggio contiene, oltre ai dati identificativi, le informazioni sui corsi monitorati, i controlli effettuati, con il relativo punteggio e il dettaglio delle eventuali note.

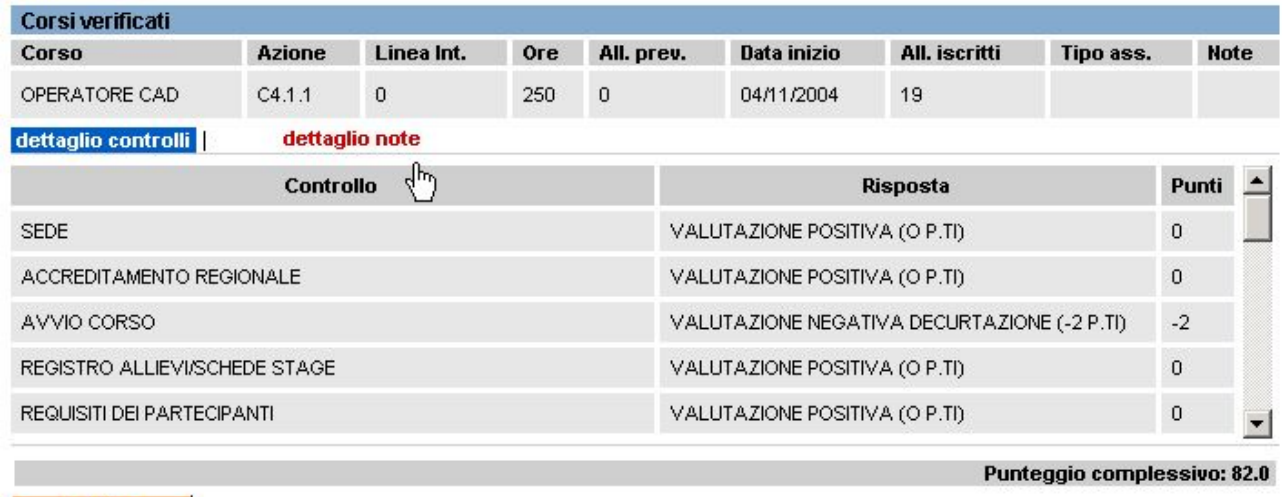

**indietro** 

All'ingresso nella pagina viene visualizzato l'elenco dei corsi sottoposti a verifica e il **dettaglio controlli**, con le risposte e il punteggio assegnato.

Mediante il link "**dettaglio note**" è possibile visualizzare il dettaglio delle note, se presenti.

Mediante il pulsante "**indietro**" è possibile ritornare alla pagina dell'elenco dei Verbali di Monitoraggio presenti per la sede operativa.

# <span id="page-96-0"></span>**10. Visualizza Verbali Regionali**

<span id="page-96-1"></span>La pagina di visualizzazione dei Verbali Regionali è accessibile dalle pagine di:

- **[Gestione Manuale Sinottico](#page-54-0)**
- **[Gestione Rapporto NRV](#page-82-0)**

Selezionando dai risultati della ricerca un Manuale Sinottico (o un Rapporto NRV), utilizzando il pulsante "**verbali regionali**" l'applicativo visualizza la pagina con l'elenco dei Verbali Regionali presenti nell'archivio informatizzato per la sede a cui fa riferimento il Manuale Sinottico selezionato (o il Rapporto NRV):

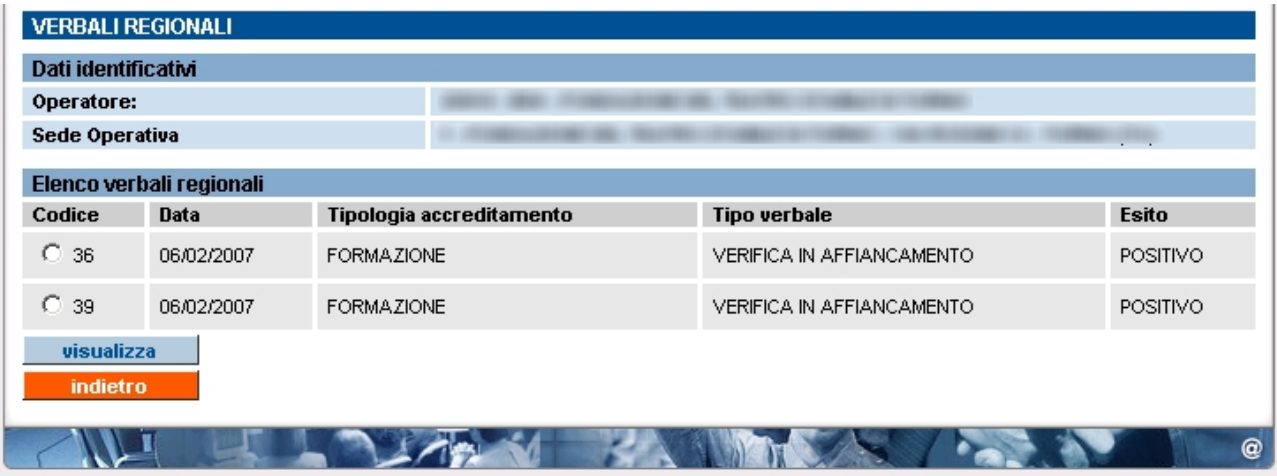

È presente in alto la sezione dei Dati identificativi dell'Operatore (Ente) e della sede a cui fanno riferimento i verbali; di seguito l'elenco dei verbali, con i dati essenziali per identificarli. ATTENZIONE: vengono visualizzati **solo** i Verbali che i funzionari regionali hanno già inserito nel sistema informatico!

Se per la sede interessata non sono presenti verbali nel Sistema, l'applicativo visualizza un messaggio in alto nella pagina:

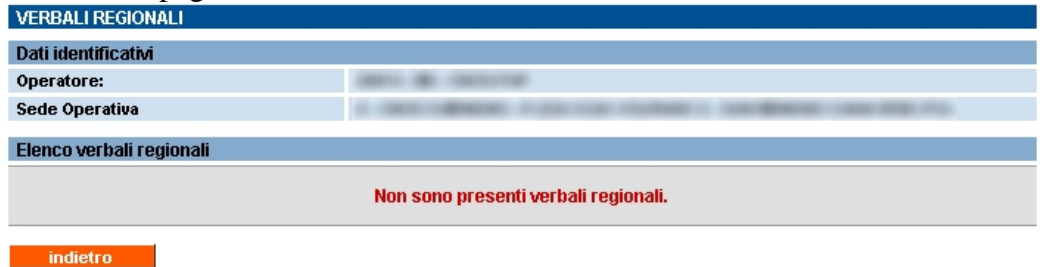

L'elenco dei verbali comprende:

- **Codice**: identificativo univoco del Verbale Regionale all'interno degli archivi informatici
- **Data**: data del verbale,equivalente alla data della visita ispettiva a cui fa riferimento il verbale
- **Tipologia di accreditamento**: può essere FORMAZIONE, ORIENTAMENTO o RICONOSCIMENTO
- **Tipo verbale**: tipologia di verbale
- **Esito**: esito complessivo della visita ispettiva a cui fa riferimento il verbale

Selezionando un verbale è possibile visualizzarne il dettaglio, mediante il pulsante "**visualizza**" (vedi paragrafo successivo).

È sempre presente il pulsante "**indietro**" per tornare alla pagina precedente.

### **10.1. Dettaglio Verbale Regionale**

La pagina di dettaglio del Verbale Regionale contiene, oltre ai dati identificativi, le informazioni complete contenute nel verbale, ed in particolare le "**osservazioni sulla verifica**" inserite dal Funzionario Regionale:

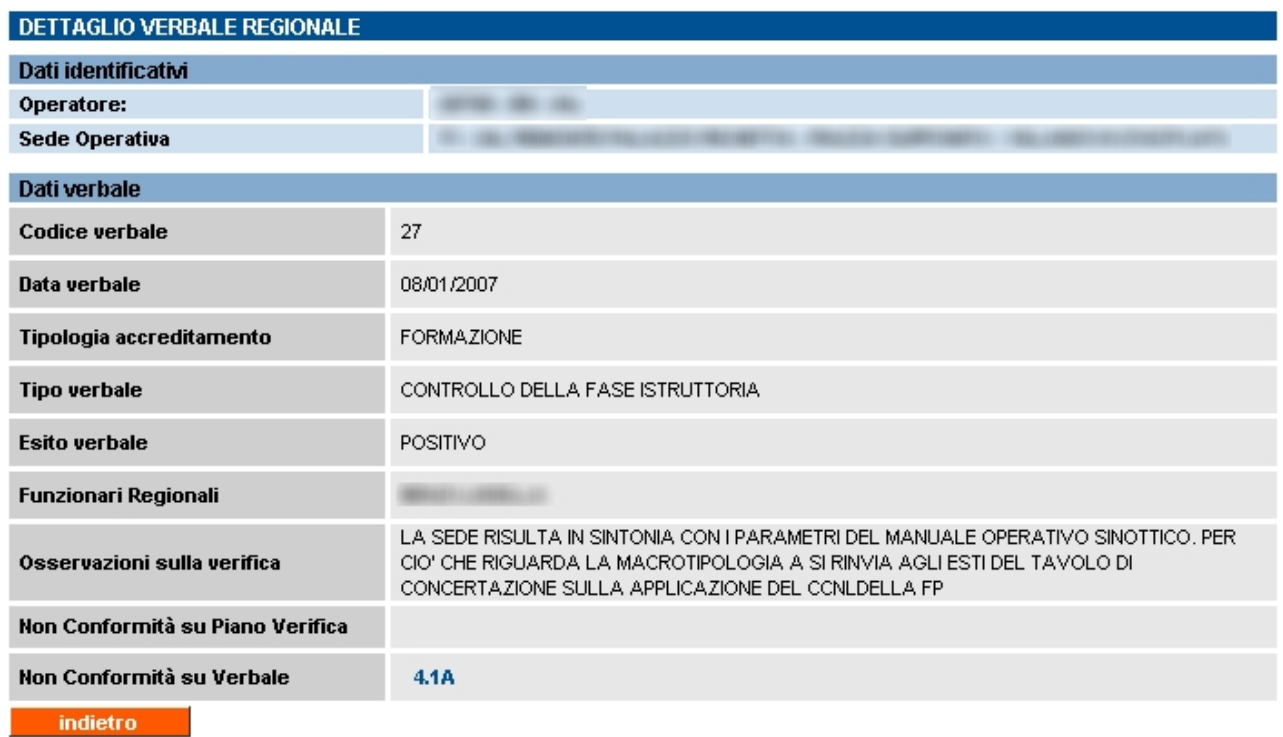

Mediante il pulsante "**indietro**" è possibile ritornare alla pagina dell'elenco dei Verbali Regionali presenti per la sede operativa.

#### **10.1.1. Dettaglio Non Conformità sul Verbale Regionale**

Se il Funzionario Regionale, nel corso della visita ispettiva per la tipologia di verbale "Controllo della fase istruttoria", ha riscontrato delle Non Conformità e le ha verbalizzate, l'utente potrà visualizzarne il dettaglio utilizzando il link presente nel dettaglio del verbale, sulla riga del campo "**Non conformità sul Verbale**".

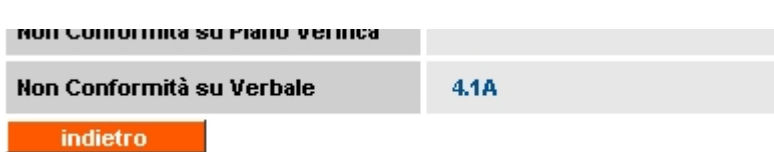

L'applicativo aprirà una nuova pagina in sola visualizzazione, contenente il dettaglio della Non Conformità selezionata:

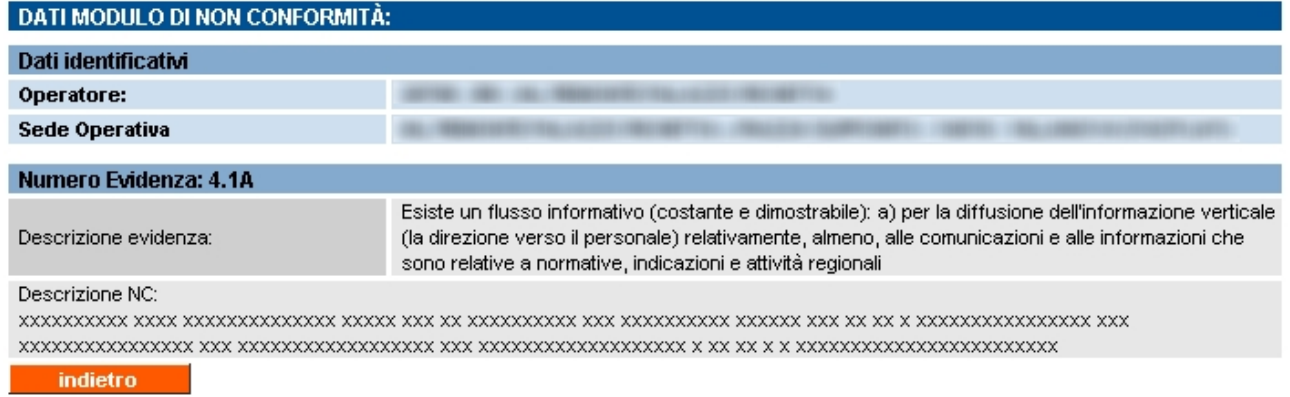

Oltre ai consueti Dati identificativi dell'Ente e della sua sede operativa, viene riportato:

- **Numero Evidenza**: identificativo dell'Evidenza, come "parametro.evidenza" a cui si riferisce la Non Conformità
- **Descrizione evidenza**: descrizione integrale dell'evidenza a cui fa riferimento la Non Conformità, così come presente nei manuali sinottici ufficiali
- **Descrizione NC**: descrizione della Non Conformità inserita dal Funzionario Regionale

Mediante il pulsante "**indietro**" è possibile ritornare alla pagina del dettaglio del Verbale Regionale.

#### **10.1.2. Dettaglio Non Conformità sul Piano Verifica**

Se invece la tipologia di verbale è di "Verifica in affiancamento" o "Verifica azioni correttive su NC", sulla riga del campo "**Non conformità sul Piano Verifica**" potranno esserci i codici di una o più NC rilevate dal Valutatore in fase di verifica ispettiva, alla quale ha partecipato in affiancamento il Funzionario Regionale o, in alternativa, i codici delle NC chiuse da quest'ultimo nella "Verifica azioni correttive su NC".

Utilizzando tali link, si accede alla pagina di dettaglio della Non Conformità; per i dettagli su questa pagina, vedi paragrafo [7.3](#page-81-1) "[Visualizza Modulo NC"](#page-81-0).

# **10.2. Verbale verifica applicazione CCNL CCRL FP (MA)**

La tipologia di Verbale per la verifica dell'applicazione del CCNL CCRL FP ha una pagina di dettaglio che contiene più informazioni rispetto alle altre tipologie di verbali:

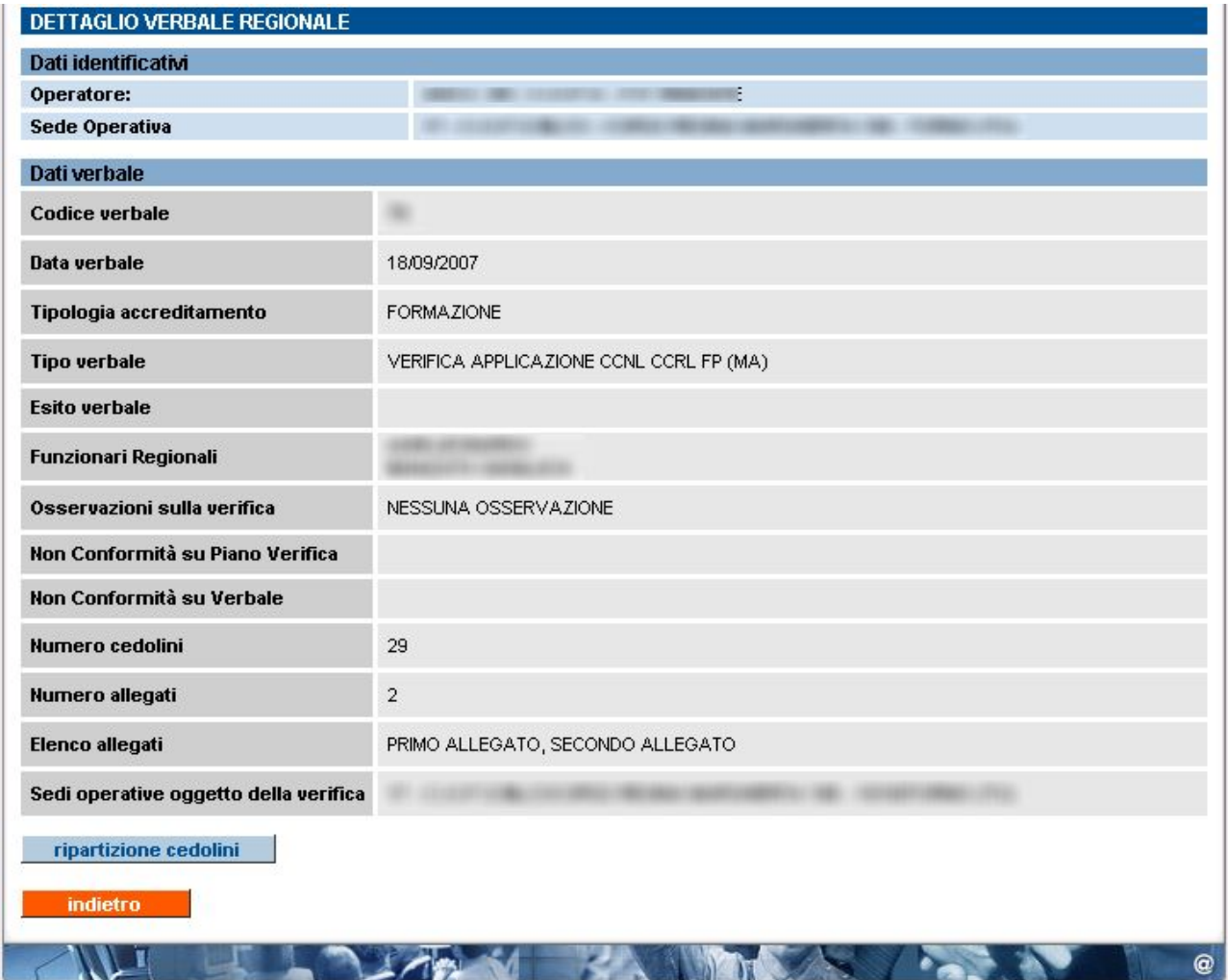

Come previsto da questa tipologia di verbale infatti, sono presenti anche i dati relativi a:

- o numero di cedolini presi in esame
- o numero di allegati del Verbale (conservati negli archivi cartacei regionali)
- o elenco degli allegati (descrizione sintetica del tipo di allegato)
- o sedi operative considerate durante la verifica: codice della sede, denominazione e indirizzo completo di ogni sede

Il pulsante "**indietro**" permette di ritornare alla pagina precedente dell'elenco dei Verbali regionali.

Il pulsante "**ripartizione cedolini**" permette di visualizzare una nuova pagina contenente i dati di dettaglio della ripartizione dei cedolini presi in esame:

#### DETTAGLIO DELLA RIPARTIZIONE CEDOLINI Dati identificativi 198 Operatore: Sede Operativa Dati cedolini Valori globali per qualifica Tipologia rapporto subordinato tempo<br>indeterminato tempo livello tempo operanti nei servizi qualifica indeterminato numero **CCNL** full time determinato centrali part-time numero **DIRETTORE**  $7/8$  $\mathbf{1}$  $\mathbf{1}$ PROGETTISTA  $\overline{2}$  $\overline{2}$ 5/6 FORMATORE  $\overline{4}$  $\overline{4}$ 5/6 TUTOR  $\overline{\mathcal{I}}$ 6  $\mathbf{1}$  $5/6$  $\sqrt{2}$  $\overline{a}$ ORIENTATORE  $5/6$  $\overline{1}$  $\overline{1}$ COORDINATORE 5/6  $\sqrt{2}$  $\overline{1}$ RESP. AMM.VO  $4/5$  $\overline{1}$ **ALTRI** 10  $\mathsf{s}$  $\overline{4}$  $\overline{1}$  $\sf 5$  $\dot{\text{2}}$ TOTALE 29 16 6 indietro

Il pulsante "**indietro**" permette di ritornare alla pagina precedente del dettaglio del Verbale.

# <span id="page-101-0"></span>**11. Storico visite ispettive**

La pagina di visualizzazione dello Storico delle visite ispettive è raggiungibile dalla pagina [principale dell'applicativo](#page-10-0) (vedi paragrafo [4\)](#page-10-1) o dai cavalierini visibili nell'applicativo in alto in tutte le pagine:

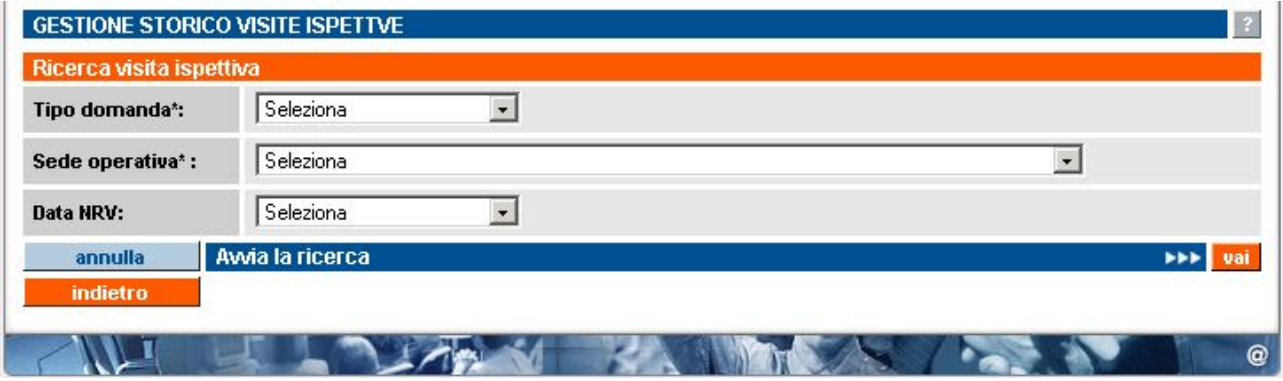

Mediante questa pagina, valorizzando i filtri di ricerca, è possibile accedere all'elenco delle visite ispettive avute da una sede operativa dell'Operatore, potendo accedere poi ai Rapporti NRV correlati (se informatizzati) e allo stato dell'accreditamento della sede in relazione ad ogni visita.

I criteri di ricerca sono i seguenti:

- **Tipo domanda**: campo obbligatorio, rappresenta la tipologia della domanda che si vuole ricercare; la lista contiene i tre valori possibili per una domanda di accreditamento:
	- **FORMAZIONE**
	- ORIENTAMENTO
	- **RICONOSCIMENTO**
- **Sede operativa**: campo obbligatorio. La lista contiene il codice, la denominazione e l'indirizzo di tutte le sedi operative attive dell'Operatore per il quale l'utente sta utilizzando in quel momento l'applicativo.
- **Data NRV**: campo facoltativo. Inizialmente la lista è vuota, ma viene valorizzata al momento della selezione della sede operativa, con l'elenco delle Date dei Nuclei di Valutazione che hanno preso in considerazione gli esiti delle visite ispettive della sede.

# **11.1. Risultati della ricerca**

<span id="page-102-0"></span>Valorizzando solo i campi obbligatori e avviando la ricerca, l'applicativo restituisce l'elenco di tutte le visite ispettive avute dalla sede selezionata, per la tipologia di domanda indicata:

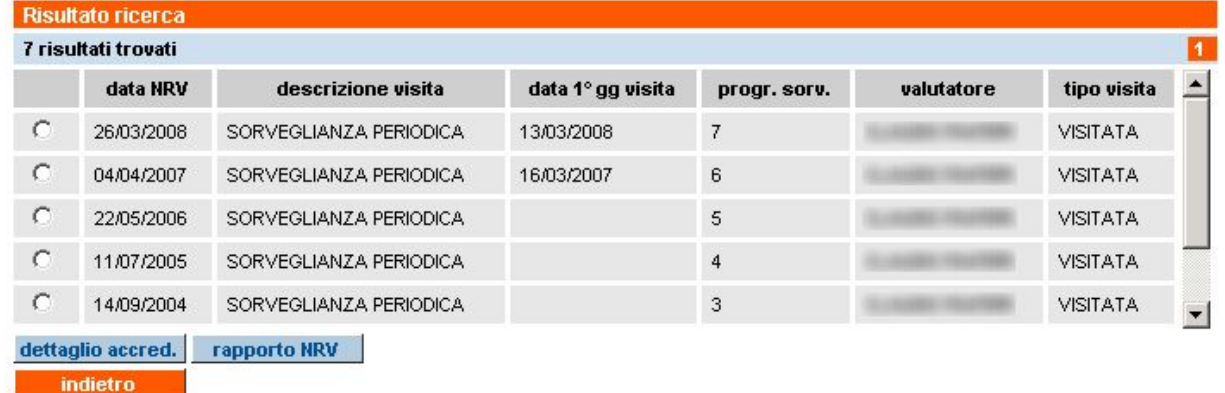

Il risultato della ricerca viene ordinato in modo decrescente per Data NRV.

Per ogni riga, corrispondente ad una singola visita ispettiva, sono riportate le seguenti informazioni:

- **data NRV.**: data del Nucleo Regionale di Valutazione che ha preso in considerazione gli esiti della visita ispettiva
- **descrizione visita**: la visita ispettiva può essere una delle seguenti tipologie:
	- PRIMO ACCREDITAMENTO
	- **SORVEGLIANZA PERIODICA**
	- **ESTENSIONE**
	- **SUPPLEMENTARE**
- **data 1° gg visita**: data del primo giorno di visita ispettiva. Il dato è stato informatizzato a partire dal 2007, per cui per il pregresso non è valorizzato
- **progr. sorv.**: progressivo della sorveglianza periodica a partire dall'ultima visita di "primo accreditamento". Si ricorda, infatti, che se la sede operativa riparte con un nuovo "primo accreditamento", l'elenco delle sorveglianze periodiche ricomincerà da uno.
- **valutatore**: nominativo del Valutatore che ha effettuato la visita ispettiva. Se la visita è stata condotta da un Funzionario Regionale, non sarà riportato il nominativo, ma la dicitura "FUNZIONARIO REGIONALE"
- **tipo visita**: nella maggior parte dei casi, la colonna riporta il testo "VISITATA"; nei casi in cui la sede non sia stata visitata, perché fuori dal campionamento previsto per alcune tipologie particolari di Enti (vedi paragrafo [5.8.2](#page-44-0)), verrà riportato il testo "FUORI VISITA".

## **11.1.1. Funzionalità disponibili**

Selezionando una riga dall'elenco del Risultato ricerca (corrispondente ad una visita ispettiva), è possibile eseguire le funzionalità elencate di seguito:

- **dettaglio accred.**: l'utente può accedere alla pagina di visualizzazione del [dettaglio](#page-103-0)  [completo della sede operativa](#page-103-0), in relazione all'accreditamento, ma riferito alla data del Nucleo Regionale di Valutazione che ha esaminato gli esiti della visita ispettiva selezionata. Per dettagli su questa funzionalità, si faccia riferimento al paragrafo [11.2.](#page-103-1)
- **rapporto NRV**: selezionando una riga dall'elenco, è possibile accedere alla pagina di Gestione del Rapporto NRV, ma con i filtri di ricerca già impostati in modo da

<span id="page-103-0"></span>visualizzare solo ed esclusivamente il Rapporto NRV relativo alla visita selezionata. I dettagli su questa funzionalità si trovano nel paragrafo 11.3. Per maggiori dettagli sulla funzionalità di Gestione Rapporto NRV, con tutti i collegamenti da questa pagina, si faccia riferimento al capitolo 8.

Il pulsante "**indietro**" riporta alla pagina iniziale del servizio (selezione funzionalità).

# **11.2. Dettaglio Accreditamento da Storico visite**

<span id="page-103-1"></span>Questa pagina è raggiungibile selezionando una visita ispettiva dall'elenco dello [Storico visite](#page-101-0)  [ispettive](#page-101-0) (paragrafo [11.1](#page-102-0)) e utilizzando il pulsante "dettaglio accred.".

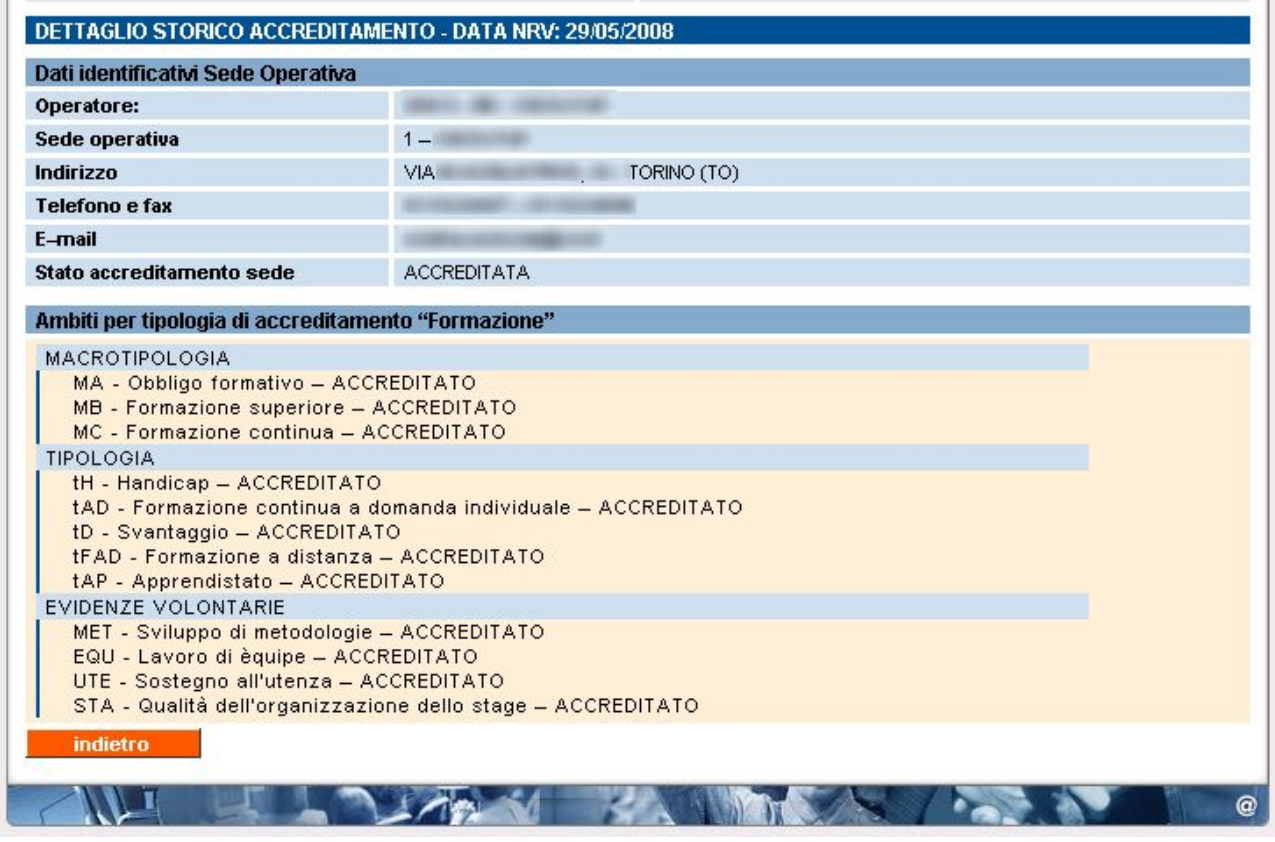

La pagina visualizza lo stato della sede operativa, in relazione all'accreditamento, riferito alla data del Nucleo Regionale di Valutazione che ha esaminato gli esiti della visita ispettiva selezionata nell'elenco risultato della ricerca dello Storico Visite ispettive.

Il titolo della pagina è appunto "**DETTAGLIO STORICO ACCREDITAMENTO**" e affianco, come si può vedere nell'immagine sopra, viene indicata chiaramente la Data NRV di riferimento.

Sono presenti i seguenti dati:

- **Dati identificativi della sede operativa**: dati anagrafici della sede, presi dall'Anagrafe Unica Regionale degli Operatori della Formazione Professionale
- **Ambiti**: viene indicato lo stato relativo a ciascun ambito per la quale la sede operativa è accreditata. Le informazioni sono prese dalla base dati centrale e si riferiscono alle decisioni dell'ultimo Nucleo di Valutazione Regionale.

Da questa pagina è possibile soltanto tornare indietro alla pagina chiamante, attraverso il pulsante "**indietro**".

## **11.3. Rapporto NRV da Storico visite**

Questa pagina è raggiungibile selezionando una visita ispettiva dall'elenco dello [Storico visite](#page-101-0)  [ispettive](#page-101-0) (paragrafo [11.1](#page-102-0)) e utilizzando il pulsante "rapporto nrv".

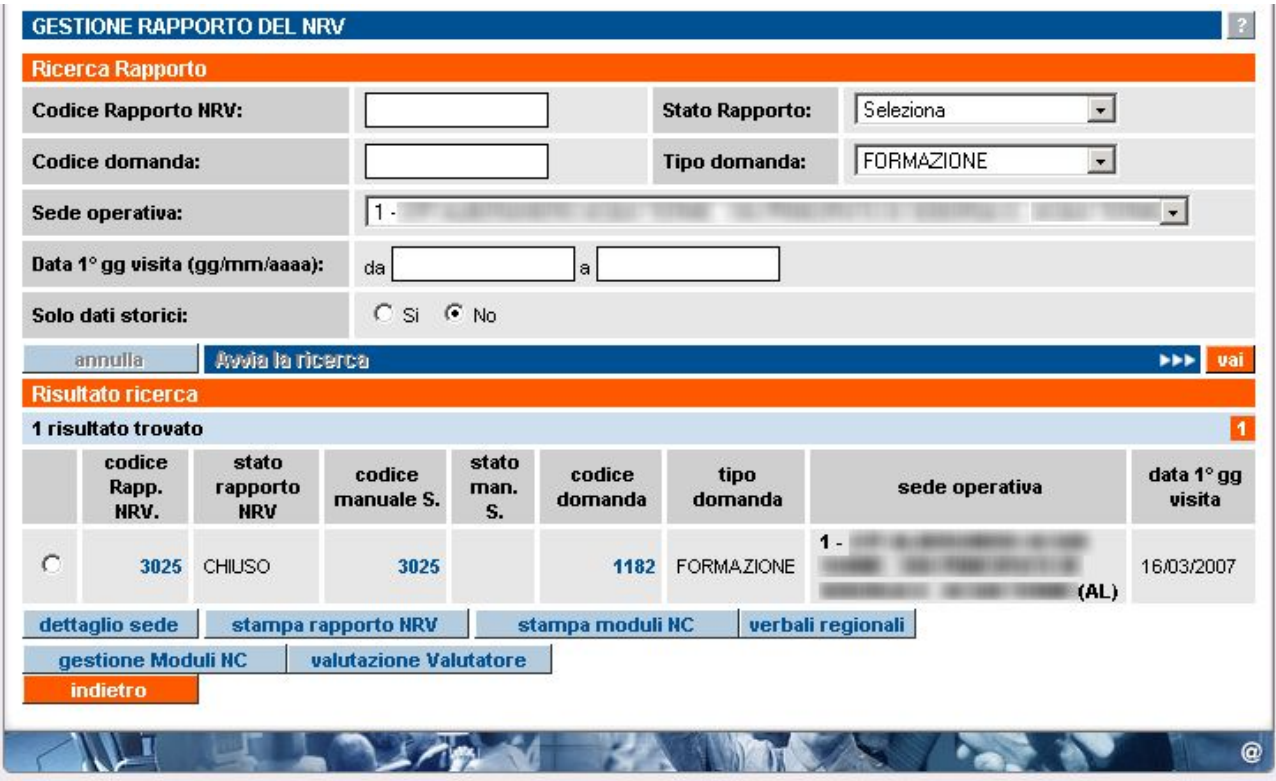

La pagina visualizzata è la stessa della [Gestione Rapporto NRV,](#page-82-0) ma in questo caso i filtri di ricerca sono impostati in modo da visualizzare solo il Rapporto relativo alla visita ispettiva selezionata nella pagina precedente; i pulsanti "annulla" e "Avvia la ricerca" sono pertanto disabilitati.

Da questa pagina è possibile attivare tutte le funzionalità disponibili per un Rapporto NRV, come descritto in dettaglio nel capitolo [8,](#page-82-1) relativo alla [Gestione NRV.](#page-82-0)

# **APPENDICE A: sequenza temporale delle operazioni**

# **Visita effettuata dal Valutatore**

Di seguito viene sintetizzato il flusso delle operazioni che devono essere effettuate mediante l'applicativo on-line dall'Organismo e dal Valutatore nell'iter completo che va dalla presentazione di una domanda di Accreditamento all'invio del materiale cartaceo relativo all'esito della visita ispettiva.

1. L'**Operatore** compila la domanda di accreditamento. Nella stessa domanda può inserire più sedi operative, per ognuna delle quali deve specificare la tipologia di verifica richiesta, gli ambiti da verificare e la decade in cui vorrebbe effettuare la visita ispettiva.

Al momento dell'invio informatico, il Valutatore, unico per tutte le sedi presenti nella Domanda, viene assegnato automaticamente dal Sistema.

All'interno del flusso di compilazione della Domanda, è inserito anche il **Modello di Autocertificazione**, da compilare a cura Legale Rappresentante.

Una volta effettuato l'invio della Domanda, il Sistema invia in automatico una notifica via e-mail al Valutatore assegnato.

Dopo l'invio informatico della Domanda, e non prima, l'Operatore deve **stampare** la Domanda, firmarla, apporre la marca da bollo e spedirla in Regione, pena la nullità del procedimento.

2. Il **Valutatore**, dopo aver eventualmente contattato le sede operative per concordare le date definitive della verifiche, pianifica le visite ispettive compilando il Piano Verifica per ognuna delle sedi operative e lo invia.

Ogni sede operativa interessata dai Piani Verifica riceve una notifica automatica via e-mail a seguito dell'invio del Piano Verifica. Si consiglia comunque di contattare il Valutatore per conferma.

- 3. L'**Operatore** accede al Manuale Sinottico per inserire i dati sulla documentazione, in vista della visita ispettiva (può farlo dal momento dell'invio del Piano Verifica da parte del Valutatore, fino al giorno prima della visita ispettiva). La corretta compilazione del Manuale Sinottico informatizzato è molto importante; in caso di mancata o parziale compilazione, il Valutatore ha facoltà di assegnare una Non Conformità.
- 4. Il **Valutatore** effettua la visita ispettiva, compilando il Manuale Sinottico, indicando le eventuali Non Conformità rilevate, e lo invia
- 5. L'**Operatore** accede agli eventuali Moduli di NC per inserire la descrizione dell'azione correttiva che intende adottare, salvando i dati
- 6. Il **Valutatore** può inserire nei Moduli NC compilati dall'Organismo le note relative all'azione correttiva proposta, salvando le modifiche
- 7. Il **Valutatore** accede al Rapporto NRV, prende visione degli eventuali **Verbali di Monitoraggio** provinciali, compila la relazione finale inserendo le informazioni richieste e invia il Rapporto.
- 8. L'**Operatore** stampa il materiale cartaceo richiesto, lo firma insieme al Valutatore e lo spedisce in Regione. Il Sistema invia una notifica via e-mail per ricordare all'Operatore di compilare il Rapporto di Valutazione del Valutatore.
- 9. L'**Operatore** può accedere alla compilazione online del Rapporto di Valutazione del Valutatore

# **Visita effettuata dal Funzionario Regionale**

Di seguito viene sintetizzato il flusso delle operazioni nel caso in cui la visita sia effettuata da un Funzionario Regionale.

10. L'**Operatore** compila la domanda di accreditamento. Nella stessa domanda può inserire più sedi operative, per ognuna delle quali deve specificare la tipologia di verifica richiesta, gli ambiti da verificare e la decade in cui vorrebbe effettuare la visita ispettiva.

All'interno del flusso di compilazione della Domanda, è inserito anche il **Modello di Autocertificazione**, da compilare a cura Legale Rappresentante.

Una volta effettuato l'invio della Domanda, il Sistema invia in automatico una notifica via e-mail al Valutatore assegnato.

Dopo l'invio informatico della Domanda, e non prima, l'Operatore deve **stampare** la Domanda, firmarla, apporre la marca da bollo e spedirla in Regione, pena la nullità del procedimento.

1. Il **Funzionario Regionale** pianifica la visita ispettiva, compilando il Piano Verifica per la sede operativa e lo invia

Ogni sede operativa interessata dai Piani Verifica riceve una notifica automatica via e-mail a seguito dell'invio del Piano Verifica. Si consiglia comunque di contattare la Regione per conferma.

- 11. L'**Operatore** accede al Manuale Sinottico per inserire i dati sulla documentazione, in vista della visita ispettiva (può farlo dal momento dell'invio del Piano Verifica da parte del Valutatore, fino al giorno prima della visita ispettiva). La corretta compilazione del Manuale Sinottico informatizzato è molto importante; in caso di mancata o parziale compilazione, il Funzionario Regionale ha facoltà di assegnare una Non Conformità.
- 2. Il **Funzionario Regionale** effettua la visita ispettiva, compilando il Manuale Sinottico, indicando le eventuali Non Conformità rilevate, e lo invia
- 3. L'**Operatore** accede agli eventuali Moduli di NC per inserire la descrizione dell'azione correttiva che intende adottare, salvando i dati
- 4. Il **Funzionario Regionale** può inserire nei Moduli NC compilati dall'Organismo le note relative all'azione correttiva proposta, salvando le modifiche
- 5. Il **Funzionario Regionale** accede al Rapporto NRV, prende visione degli eventuali **Verbali di Monitoraggio** provinciali, compila la relazione finale inserendo le informazioni richieste e invia il Rapporto.
- 6. L'**Operatore** stampa il materiale cartaceo richiesto, lo firma insieme al Funzionario Regionale a cui lo consegna.

# **APPENDICE B: flusso domande di accreditamento**

# **Per domande di accreditamento per Nuove S.O. (in istruttoria)**

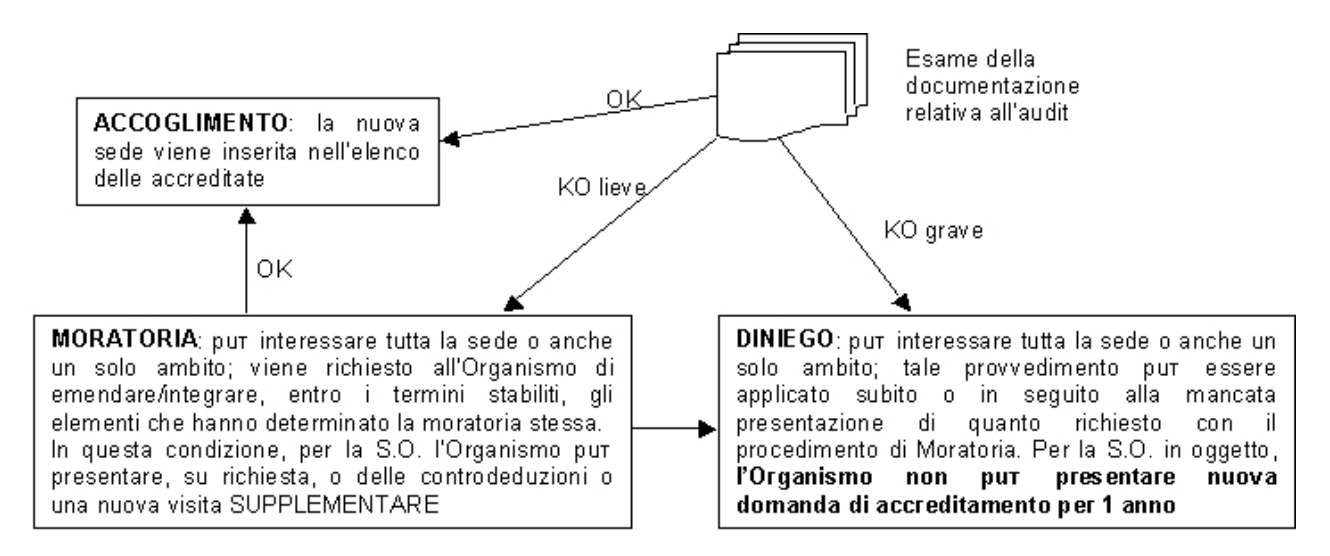

# **Per domande di mantenimento dell'accreditamento (in itinere)**

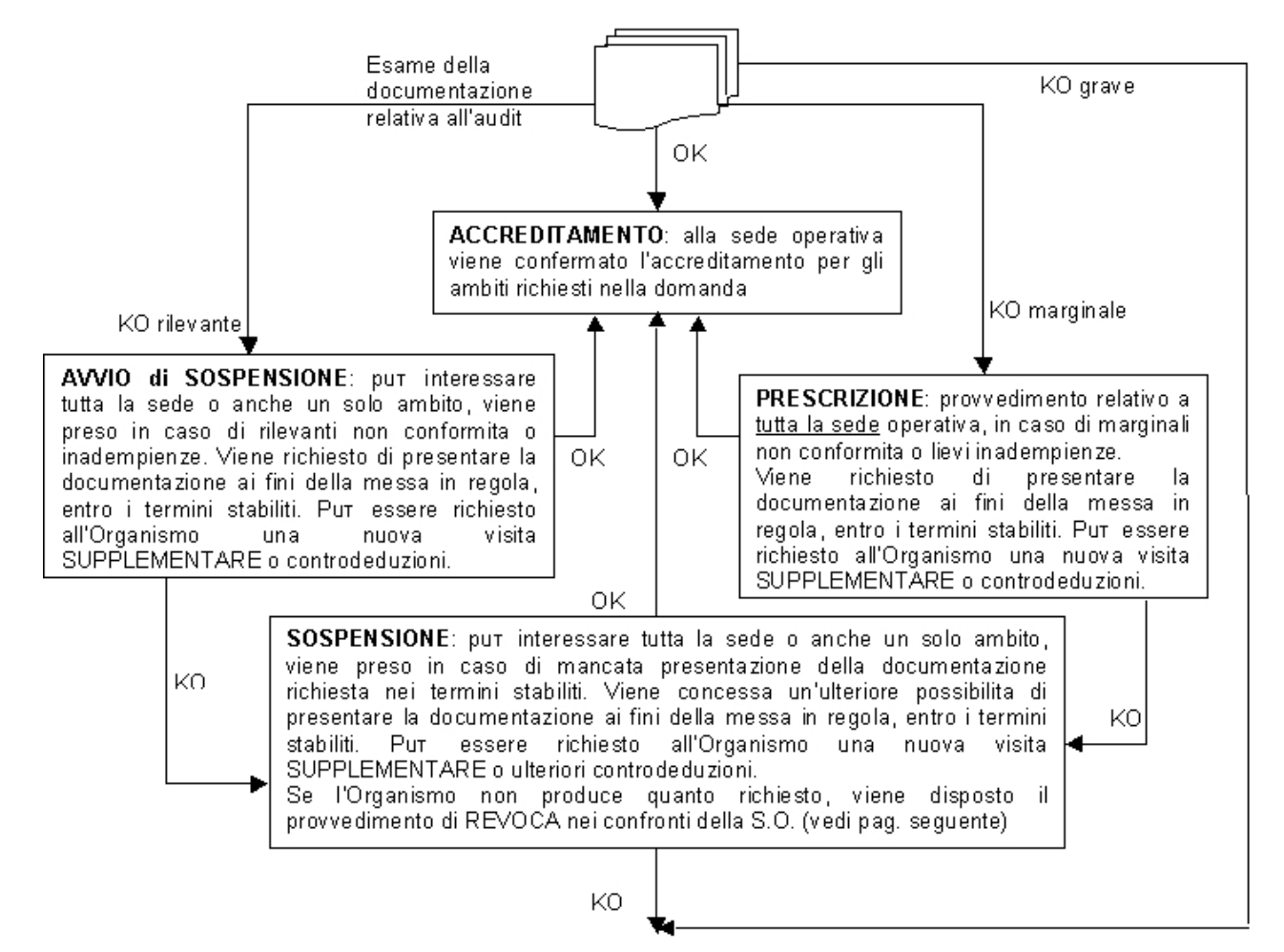
**REVOCA**: può interessare tutta la sede o anche un solo ambito; provvedimento preso in seguito a:

• mancata presentazione della documentazione richiesta nei termini stabiliti a seguito del provvedimento di Sospensione

• gravi non conformità o notevoli inadempienze e/o anomalie procedurali da parte dell'Organismo

**Tale provvedimento preclude la possibilità di presentare nuova domanda di accreditamento nei 3 anni successivi decorrenti dalla data in cui il provvedimento stesso è divenuto efficace**.

**AVVIO di DECADENZA**: può interessare tutta la sede o anche un solo ambito; provvedimento preso nell'ipotesi in cui non venga effettuata la verifica di sorveglianza entro i termini stabiliti

viene richiesto all'Organismo di presentare domanda di SORVEGLIANZA PERIODICA entro i termini stabiliti. Se l'Organismo procede secondo quanto indicato, verrà esaminato il verbale dell'audit relativo a tale visita di sorveglianza e valutato l'accreditamento della S.O. in oggetto. Altrimenti, viene disposto il procedimento di DECADENZA.

**DECADENZA**: può interessare tutta la sede o anche un solo ambito; provvedimento preso nell'ipotesi in cui:

- non venga effettuata la verifica di sorveglianza entro i termini stabiliti dalla precedente comunicazione di Avvio della Decadenza
- l'Organismo presenta una richiesta formale di RINUNCIA all'accreditamento

**Tale provvedimento inibisce per 1 anno la presentazione di una nuova domanda di accreditamento**.

**N.B.**: tale inibizione non agisce nei confronti della decadenza della Macrotipologia A emanata a seguito di rinuncia dell'Organismo causa non applicazione del CCNL della formazione professionale. In tal caso, quando l'Organismo dimostra al tavolo regionale di concertazione per la M.A l'avvenuta applicazione del contratto, può presentare nuova domanda di accreditamento. Operativamente, la decadenza della M.A viene gestita dal Nucleo Regionale di Valutazione, attraverso la sua procedura informatizzata.

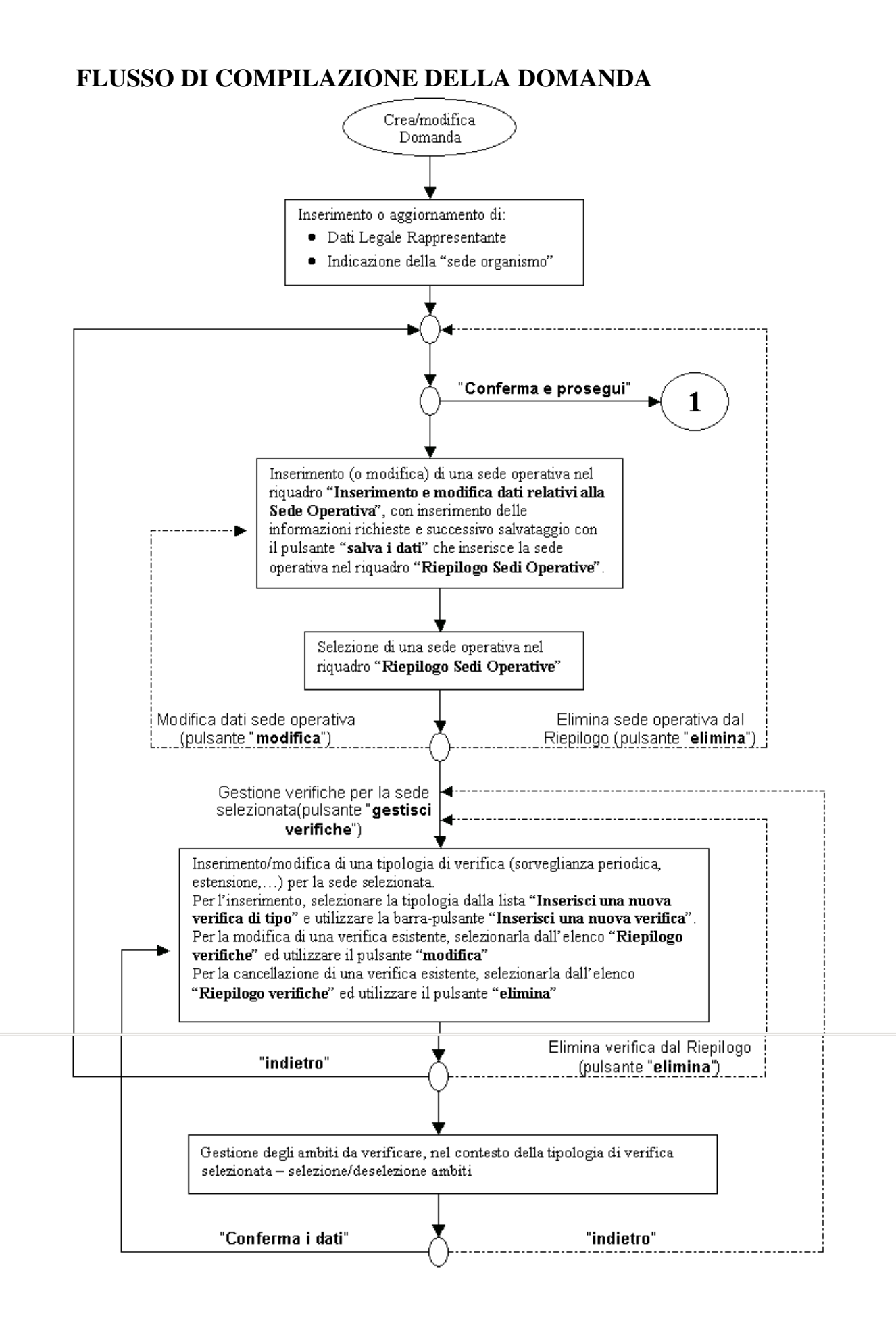

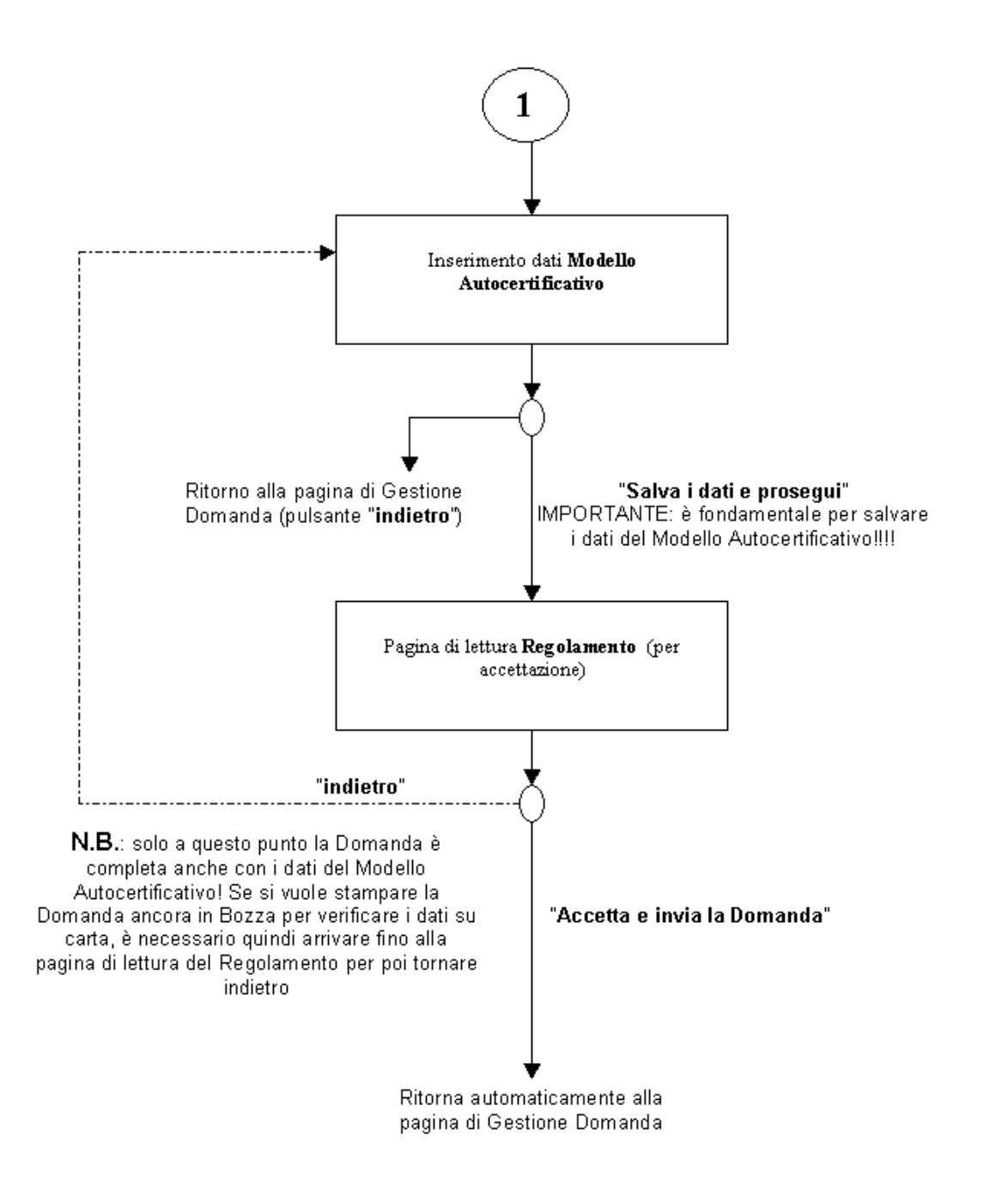

**IMPORTANTE!** Una volta inviata la domanda in formato elettronico, è NECESSARIO stamparla, farla firmare al Legale Rappresentante, apporre la marca da bollo ed inviarla in Regione, agli uffici Accreditamento. NON SARANNO ACCETTATE STAMPE DI DOMANDE IN STATO "BOZZA"!

# **APPENDICE C: Cronologia delle versioni**

#### **Versione 2.9.1 – Febbraio 2009**

- Corretta l'anomalia che impediva la stampa di alcune Domande in presenza di caratteri speciali nei dati relativi al Legale Rappresentante
- Corretta l'anomalia relativa alla visualizzazione di un messaggio sulla versione del Manuale Sinottico all'atto dell'invio della Domanda
- Modificata il funzionamento della selezione di un Modello di Manuale Sinottico già salvato da caricare su un nuovo Manuale Sinottico da compilare: sono visualizzate solo le sedi per le quali esiste in archivio un Modello di Manuale Sinottico compatibile con quello da compilare
- Per i controlli sulla possibilità di ottenere una visita ispettiva da parte di un Funzionario Regionale piuttosto che da un Valutatore, viene ora presa in considerazione l'indicazione della "sede organismo" dell'Ente inserita nella Domanda che si sta compilando e non quella presente nell'archivio

## **Versione 2.9.0 – Dicembre 2008**

- Predisposto l'intero Sistema dell'Accreditamento per l'introduzione del nuovo Manuale Operativo Sinottico, la cui entrata in vigore è stata rinviata al 2009
- Corretta l'anomalia sulla ricerca della pagina Gestione Domande che non visualizzava i risultati quando si valorizzavano i filtri di ricerca
- Corretta l'anomalia sulla ricerca nella pagina di Gestione NC che non restituiva alcun valore in corrispondenza di parametri corretti per i filtri di ricerca
- Corretta l'anomalia sulla non rimozione della Non Disponibilità nell'Agenda del Valutatore al momento dell'invio del Piano Verifica che impegnava un giorno dichiarato precedentemente come Non Disponibile

## **Versione 2.8.0 – Novembre 2008**

- Introdotto ed informatizzato completamente il nuovo Modello di Autocertificazione, con relativa gestione dell'anagrafe dei Legali Rappresentanti
- Modificata la stampa del Manuale Sinottico on-line, in modo che sia ordinata in base al numero del parametro
- Integrati i Dati Identificativi e i Dati di Accreditamento visualizzati nel Dettaglio Storico Accreditamento relativo ad una sede operativa
- Integrate le informazioni sul Modello del Manuale Sinottico visualizzate durante la procedura di caricamento
- Corretta l'anomalia sull'assegnazione automatica dello stesso Valutatore a domande diverse inviate dallo stesso Operatore

## **Versione 2.7.0 – Luglio 2008**

- Aggiunta la nuova funzionalità di accesso allo storico delle visite ispettive presso una sede operativa (cronologia delle visite ispettive), con possibilità di accedere alle domande e ai Rapporti NRV correlati, se informatizzati
- Introdotta la possibilità di caricare un Modello di Manuale Sinottico da una sede diversa dello stesso Ente: in questo modo, gli utenti plurisede possono caricare un unico modello di Manuale Sinottico sulle diverse sedi
- Aggiunta l'indicazione della "sede organismo" nella stampa della Domanda di Accreditamento
- Corretta l'anomalia sulla ripianificazione di una visita ispettiva da parte del Valutatore che non gestiva correttamente la presenza, per il giorno ripianificata, di una non disponibilità nell'Agenda; è stata inoltre modificata e specializzata l'e-mail automatica che viene inviata in caso di ripianificazione
- Differenziato l'invio delle e-mail automatiche, in presenza di NC, verso i gruppi regionali di Itinere e Istruttoria

# **Versione 2.6.0 – Giugno 2008**

- Introdotta l'obbligatorietà dell'indicazione della sede Organismo all'interno della domanda; se è già stata indicata in precedenza, viene riproposta, con possibilità di modifica
- Introdotta la possibilità da parte del Valutatore di indicare nell'applicativo gli eventuali ambiti rinunciati in sede di visita ispettiva
- Corretta l'anomalia sulla pianificazione di una visita ispettiva in presenza di una "proposta di verifica" nello steso giorno indicato nel piano
- Corretta l'anomalia che impediva di visualizzare i Moduli delle precedenti Non Conformità dal Manuale Sinottico
- Blocco informatico dell'invio di domande con indicazione della disponibilità alla sperimentazione del nuovo MOS se la data della visita è al di fuori dell'intervallo di sperimentazione previsto
- Corretta l'anomalia sull'inserimento di una verifica quando la sede è in moratoria: l'unica possibilità adesso è fare una verifica supplementare

# **Versione 2.5.1 – Aprile 2008**

- Corretta l'anomalia applicativa che impediva di inviare una domanda, provocando un errore di Sistema (problema dovuto all'assenza, non gestita, dei contatti riferiti alla sede operativa: numero di telefono, fax, indirizzo e-mail); è stata introdotto perciò un controllo approfondito sull'esistenza di questi dati fondamentali sulla sede: se viene riscontrata l'assenza di uno di questi dati, l'applicativo impedisce l'invio della domanda, visualizzando un messaggio che invita l'utente ad inserire le informazioni mancanti mediante l'applicativo di "Gestione Dati Operatore"
- Corretta l'anomalia che impediva l'accesso in compilazione al rapporto di Valutazione del Valutatore

## **Versione 2.5.0 – Marzo 2008**

- Introdotta la completa tracciabilità della sperimentazione dei nuovi Manuali Operativi Sinottici, a partire dall'indicazione di disponibilità da parte dell'Operatore fino all'indicazione dell'effettiva conduzione della visita con la sperimentazione da parte del Valutatore. Per tracciare il tutto, sono stati aggiunti appositi campi in tutte le pagine dell'applicativo e nei report di stampa
- Eliminato dalla stampa del Rapporto NRV la parte relativa al Rapporto di Valutazione del Valutatore, in quanto completamente informatizzata e stampabile separatamente

# **Versione 2.4.0 – Febbraio 2008**

- Modificata la logica di assegnazione automatica del Valutatore ad una domanda: se esiste una domanda precedentemente inviata (ma non chiusa e la cui visita ispettiva non si sia ancora svolta), la procedura assegnerà per ogni nuova domanda di accreditamento lo stesso Valutatore assegnato a tale domanda. Questo consente, tra l'altro, di avere lo stesso Valutatore per le domande di Formazione e Orientamento su una stessa sede
- Aggiunta l'informazione sulla Certificazione ISO9001 nella mail automatica a seguito dell'invio della domanda di accreditamento da parte di un Operatore
- Nella stampa della domanda sono stati differenziati i contatti della segreteria di sede con quelli del referente dell'Accreditamento
- Eliminato l'invio delle mail automatiche per Piani Verifica inviati da un Funzionario Regionale
- Eliminate le segnalazioni per l'invito alla compilazione del Rapporto di Valutazione Valutatore per le visite ispettive condotte da un Funzionario Regionale
- Inserito il filtro di ricerca su Operatore e sedi dell'Operatore nella funzionalità di duplicazione del Piano Verifica, e precisamente nella pagina di selezione del PV da creare (su cui duplicare il PV selezionato)
- Corrette le anomalie sulla navigazione delle pagine di visualizzazione dei Verbali Regionali e sul Modello del Manuale Sinottico
- Corretta l'anomalia sulla selezione degli ambiti per le verifiche supplementari

## **Versione 2.3.0 – Dicembre 2007**

- Aggiunta la possibilità di salvare il Modello del Manuale Sinottico anche dalle pagine di sola visualizzazione, per cui anche per Manuali Sinottici già inviati o chiusi.
- Integrate le informazioni esportabili in formato compatibile Excel dall'Agenda del Valutatore
- Aggiornato il modulo di stampa della domanda di Accreditamento; in particolare, è stato modificato il modello autocertificativo e la cronologia delle visite ispettive relative alla sede operativa
- Corretto l'automatismo nella selezione della tipologia di verifica ispettiva (esclusivamente primo accreditamento) per le sedi in revoca, decadenza o diniego per cui sia già trascorso il tempo previsto per la richiesta del nuovo accreditamento

## **Versione 2.2.0 – Novembre 2007**

- Aggiunta la possibilità di visualizzazione da parte dei Valutatori dello storico delle visite ispettive svolte presso una sede: visualizzazione dei Rapporti NRV e degli eventuali moduli di NC, anche se inseriti nel Sistema da altri Valutatori
- Correzione dell'anomalia sull'inserimento di NC duplicate
- Correzione dell'anomalia sulla possibilità di selezione del Funzionario Regionale come soggetto valutatore da parte di un Ente che ne abbia i requisiti, anche per una nuova sede mai accreditata

# **Versione 2.1.0 – Ottobre 2007**

- Modificata l'assegnazione del Valutatore per gli Organismi plurisede: viene assegnato lo stesso Valutatore ad ogni sede presente nella domanda
- Aggiunta la funzionalità di visualizzazione dei Verbali Regionali relativi alla verifica applicazione CCNL CCRL FP (MA)
- Inserita una data di inizio (01/09/2007) per la segnalazione agli Operatori del mancato inserimento del Rapporto di Valutazione dei Valutatori
- Corretta l'anomalia della non visualizzazione dei Manuali Sinottici chiusi relativi alle nuove sedi
- Corretta l'anomalia di invio automatico delle e-mail a seguito dell'invio del Rapporto NRV

## **Versione 2.0.0 – Settembre 2007**

- Aggiunta la funzionalità stampa del Manuale Sinottico
- Aggiunta la funzionalità di inserimento on-line del Rapporto di valutazione dei Valutatori
- Integrate le informazioni inviate tramite le mail automatiche a seguito dell'invio di un Rapporto NRV
- Corretta l'anomalia della funzionalità di ripianificazione di un Piano Verifica per un solo giorno di visita ispettiva
- Corretta l'anomalia sulla visualizzazione del dettaglio mensile del calendario nell'Agenda del Valutatore

## **Versione 1.9.0 – Giugno 2007**

- Aggiunta la funzionalità di visualizzazione dei Verbali relativi alle verifiche svolte dai Funzionari Regionali (Verbali Regionali) dalle pagine di Gestione Piano Verifica, Gestione Manuale Sinottico e Gestione Rapporto NRV
- Aggiunta la funzionalità di export in formato compatibile Excel delle informazioni contenute nell'Agenda del Valutatore per il mese selezionato
- Aggiunta la possibilità di selezionare direttamente l'anno e il mese da visualizzare nell'Agenda del Valutatore, mediante apposite combo-box
- Aggiunta la completa tracciatura degli ambiti deselezionati dall'Operatore in fase di inserimento della domanda di Accreditamento (ambiti espressamente rinunciati); tali ambiti vengono ora visualizzati anche sulle stampe (Domanda, Piano Verifica e Rapporto NRV) e nella pagina di inserimento/modifica del Rapporto NRV
- Adeguate le stampe di Piano Verifica, Moduli NC e Rapporto NRV per il ruolo Funzionario Regionale
- Aggiunto al PDF generato dalla stampa del Rapporto NRV il Report per la Valutazione dei Valutatori (non obbligatorio) da parte dell'Ente
- Aggiunta l'informazione sulla tipologia di accreditamento della domanda nelle e-mail automatiche generate dall'applicativo
- Corrette le anomalie sui controlli in inserimento e duplicazione dei Piani Verifica
- Corretta l'anomalia che impediva la selezione del Funzionario Regionale, come soggetto valutatore, nelle domande di accreditamento per l'Orientamento, agli Enti aventi diritto

## **Versione 1.8.0 – Maggio 2007**

- Aggiunta la funzionalità di visualizzazione dei Verbali di monitoraggio in itinere provinciali dalla pagina di Gestione Piano Verifica
- Aggiunti i controlli sulla pianificazione di una visita ispettiva da parte dei Funzionari Regionali
- Modificati i controlli sull'invio di un Piano Verifica, in modo che sia possibile inviare un PV anche se è presente un'indisponibilità indicata esplicitamente nell'Agenda dal Valutatore
- Aggiunti i controlli sulla disponibilità in Agenda del Valutatore nella funzionalità di Duplicazione di un Piano Verifica
- Correzione dell'anomalia nella visualizzazione dei Piani Verifica "da creare", che permetteva di vedere anche domande ancora in bozza
- Correzione dell'anomalia sull'indicazione dell'evidenza sotto il controllo del Sistema Qualità in conflitto con l'indicazione di una Non Conformità da parte del Valutatore
- Correzione dell'anomalia sull'invio delle e-mail automatiche ai Valutatori abbinati alle sedi dalla procedura automatizzata
- Correzione dell'indicazione del numero dell'evidenza nella stampa del Modulo di Non Conformità
- Correzione dell'anomalia sul salvataggio dati dell'indicazione di indisponibilità nell'Agenda del Valutatore

#### **Versione 1.7.0 – Aprile 2007**

- Accesso al Sistema da parte dei Funzionari Regionali per la gestione degli Enti che possono scegliere di essere valutati da un Funzionario Regionale piuttosto che da un Valutatore
- Gestione completa dell'iter della visita ispettiva da parte di un Funzionario Regionale
- Correzione dell'anomalia sull'indicazione di indisponibilità per un dato periodo nell'Agenda del Valutatore

#### **Versione 1.6.0 – Marzo 2007**

- Aggiunta la funzionalità di ripianificazione autonoma della data della visita ispettiva da parte del Valutatore
- Aggiunta la possibilità di inviare il Manuale Sinottico anche se sono presenti parametri non compilati
- Aggiornamento della visualizzazione dell'Agenda del Valutatore: la domanda dell'Ente viene visualizzata fino a quando il relativo Piano Verifica non viene inviato
- Aggiornamento dei Dati Identificativi nella Domanda e nel Piano Verifica dopo per visualizzare le informazioni sull'assegnazione automatica
- Aggiunto il bottone "salva modello" del Manuale Sinottico anche nella pagina di visualizzazione: in questo modo è possibile salvare un modello di Manuale Sinottico anche dopo averlo inviato

#### **Versione 1.5.0 – Marzo 2007**

- Aggiunta la funzionalità di assegnazione automatica del Valutatore al momento dell'invio della domanda, per ogni sede operativa contenuta nella stessa
- Introduzione, nella gestione dell'Agenda del Valutatore, della visualizzazione delle visite ispettive proposte dall'Operatore e della funzionalità di inserimento di indisponibilità multiple
- Aggiunta di controlli ed avvertimenti nell'inserimento delle visite ispettive nel Piano Verifica, in relazione agli impegni presenti nell'Agenda del Valutatore
- Correzione del salvataggio dell'indisponibilità del Valutatore nei mesi successivi al corrente
- Correzione della visualizzazione del dato "Organismo" delle sedi operative degli Operatori

#### **Versione 1.4.0 – Dicembre 2006**

- Aggiunta la funzionalità gestione dell'Agenda del Valutatore, in cui ogni Valutatore può indicare i giorni in cui non è disponibile per effettuare visite ispettive
- Aggiunta la funzionalità di invio automatico di un messaggio e-mail alla Regione nel caso in cui il Valutatore abbia rilevato durante la visita ispettiva almeno 1 Non Conformità maggiore o almeno 3 Non Conformità minori
- Correzione dell'anomalia sulla scelta di una tipologia senza indicare una macrotipologia in una verifica di estensione
- Aggiunta sulla stampa del Modulo NC l'indicazione dell'evidenza a cui si riferisce la Non Conformità
- Bloccata la possibilità di inserimento dei riferimenti alla Documentazione nel Manuale Sinottico da parte del Valutatore

## **Versione 1.3.0 – Novembre 2006**

- Aggiunta la funzionalità di salvataggio e recupero di un modello di Manuale Sinottico per la singola sede dell'Organismo
- Integrate le informazioni trasmesse mediante l'invio automatico dei messaggi e-mail in seguito all'invio della domanda di accreditamento da parte dell'Organismo o del Piano Verifica da parte del Valutatore
- Aggiunto il campo che permette al Valutatore di specificare, nella compilazione del Manuale Sinottico, se un'evidenza è sotto il controllo del Sistema Qualità
- Aggiornate le tabelle dei parametri e delle evidenze che l'applicativo utilizza per ricavare automaticamente la lista dei parametri da valutare, in base agli ambiti richiesti dall'Organismo
- Correzione dell'anomalie sulla duplicazione del Piano Verifica
- Correzione anomalia su creazione di una domanda per una sede operativa per una tipologia di accreditamento diversa da quella già in possesso dalla sede stessa

## **Versione 1.2.0 – Ottobre 2006**

- Aggiunta la funzionalità di invio automatico di un messaggio e-mail al Valutatore nel momento in cui l'Operatore invia una domanda di Accreditamento con una sede operativa per la quale è stato selezionato quel Valutatore
- Aggiunta la funzionalità di invio automatico di un messaggio e-mail all'Operatore, e per conoscenza alla Regione, nel momento in cui il Valutatore invia il Piano di Verifica per una sede operativa contenuta nella domanda di Accreditamento
- Aggiunta la funzionalità di visualizzazione dei Verbali di monitoraggio in itinere provinciali, dal Manuale Sinottico e dal Rapporto NRV
- Aggiunta la funzionalità di duplicazione di un Piano Verifica da parte del Valutatore
- Inserimento delle indicazioni di Riferimento e Note prescrittive all'interno del Manuale **Sinottico**
- Permesso l'accesso da parte del Valutatore ai campi di inserimento riservati all'Operatore, sia nel Manuale Sinottico che nel Rapporto NRV
- Permessa ad un Valutatore la chiusura di Non Conformità inserite da altri Valutatori
- Correzione delle anomalie di stampa nei moduli cartacei relativi alle domande di Accreditamento e Rapporti NRV
- Correzione delle anomalie riscontrate in alcuni casi di generazione automatica del Manuale Sinottico a seguito dell'invio del Piano Verifica da parte del Valutatore
- Correzione dell'anomalia sull'indicazione delle date di conseguimento e mantenimento della certificazione ISO9001 da parte dell'Operatore, all'interno della domanda di Accreditamento
- Aggiunto il ruolo rivolto agli utenti del Servizio Assistenza FP
- Aggiunta l'indicazione dello stato del Manuale Sinottico nella pagina di ricerca del Rapporto NRV
- Miglioramento delle indicazioni contenute nei dati identificativi delle pagine relative al Piano Verifica
- Adeguamento delle dimensioni del campo "Titolo" all'interno della pagina di inserimento del Piano Verifica
- Permesso l'utilizzo di caratteri speciali nell'inserimento delle note e della relazione finale del Rapporto NRV

# **Versione 1.1.0 – Luglio 2006**

• Aggiunta la funzionalità di compilazione del Piano di Verifica ispettiva da parte dell'utente Valutatore

- Aggiunta la funzionalità di Gestione del Manuale Sinottico, rivolta sia all'utente Operatore FP che all'utente Valutatore
- Aggiunta la funzionalità di Gestione dei Moduli di Non Conformità, rivolta sia all'utente Operatore FP che all'utente Valutatore
- Aggiunta la funzionalità di Gestione del Rapporto NVR, rivolta all'utente Valutatore. Il Rapporto NRV è comunque accessibile in sola lettura anche all'utente Operatore FP
- Funzionalità di generazione dei moduli cartacei da stampare e inviare in Regione come materiale relativo alla visita ispettiva
- Correzione di alcuni bachi sulla funzionalità di inserimento della domanda di accreditamento da parte dell'utente Operatore FP

## **Versione 1.0.0 – Aprile 2006**

- Funzionalità di inserimento delle domande di Accreditamento da parte dell'utente Operatore FP
- Generazione dei moduli cartacei relativi alla domanda, da stampare e spedire in Regione